# **Uputstvo za upotrebu**

# **AMAZONE**

# **Softver ISOBUS za sejalice**

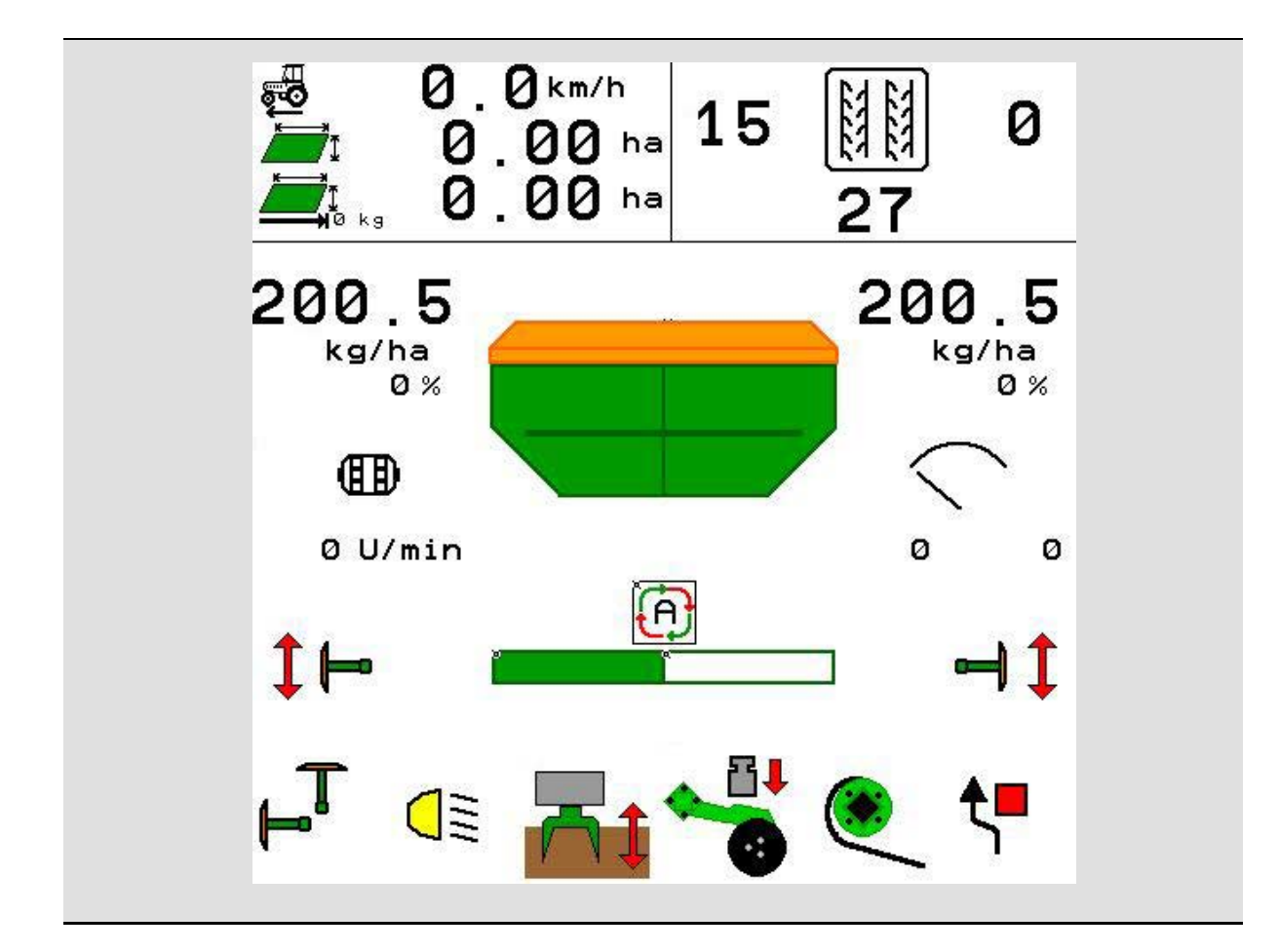

**Pažljivo pročitati uputstvo pre prvog korišćenja! Sačuvati ga radi upotrebe u budućnosti!**

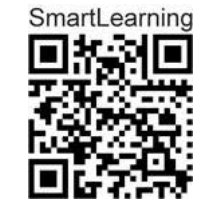

MG5569 BAG0143.16 03.22 Printed in Germany

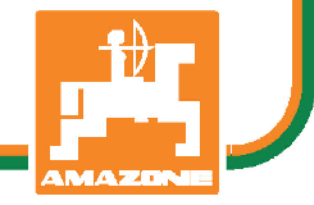

**sr**

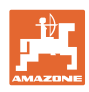

# *Ne sme*

*biti na odmet da pročitate uputstvo za korišćenje i da se upravljate po njemu; jer nije dovoljno da od drugih čujete ili da vidite da je mašina dobra, da je potom kupite i verovati da će sada sve samo od sebe raditi. Ta osoba pri tome ne samo da sebi nanosi štetu, već će počiniti i grešku da eventualni neuspeh prepiše mašini a ne sebi. Da biste bili sigurni u dobar uspeh, potrebno je da shvatite suštinu stvari, odnosno da se upoznate sa svrhom korišćenja svakog dela opreme na mašini i da vežbom savladate rukovanje. Tek onda možete biti zadovoljni kako mašinom tako i samim sobom. Upravo je to svrha ovog uputstva za korišćenje.* 

*Leipzig-Plagwitz 1872.* 

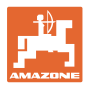

#### **Adresa proizvođača**

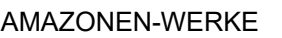

H. DREYER SE & Co. KG

Postfach 51

D-49202 Hasbergen

Tel.: + 49 (0) 5405 50 1-0

E-mail: amazone@amazone.de

#### **Poručivanje rezervnih delova**

Liste rezervnih delova sa slobodnim pristupom se nalaze na portalu rezervnih delova www.amazone.de.

Molimo Vas da narudžbine uputite vašem AMAZONE stručnom prodavcu.

#### **Formalna napomena uz uputstvo**

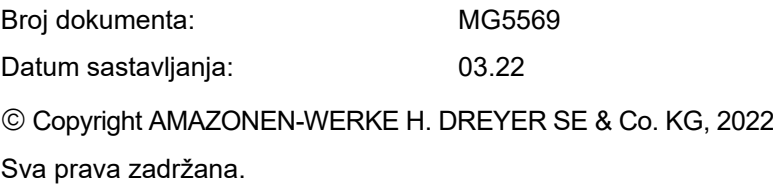

Preštampavanje, uključujući i delimično, moguće je samo uz dozvolu AMAZONEN-WERKE H. DREYER SE & Co. KG.

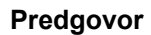

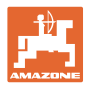

Poštovani kupci,

Odlučili ste se za jedan od naših kvalitetnih proizvoda iz bogate palete proizvoda firme AMAZONEN-WERKE, H. DREYER SE & Co. KG. Zahvaljujemo se na ukazanom poverenju.

Molimo Vas da prilikom dobijanja mašine ustanovite da li su nastale eventualne štete tokom transporta ili nedostaju neki delovi! Proverite potpuni sastav dostavljene mašine uključujući i poručenu dodatnu opremu uz pomoć dostavnog listića. Zamena važi samo za odmah ustanovljenu štetu!

Pažljivo pročitajte uputstvo pre prvog korišćenja, naročito sigurnosna uputstva. Nakon pažljivog čitanja ćete moći u potpunosti da koristite sve prednosti Vaše nove mašine.

Molimo Vas da svi rukovaoci mašine pročitaju ovo uputstvo, pre rada sa njom.

U slučaju eventualnih pitanja ili problema, pročitajte uputstvo za upotrebu ili kontaktirajte vašeg lokalnog servisnog partnera.

Redovno održavanje i blagovremena zamena istrošenih ili oštećenih delova produžava životni vek Vaše mašine.

#### **Mišljenje korisnika**

Poštovani čitaoče,

Naša uputstva za korišćenje se redovno aktualizuju. Uz Vaše predloge za poboljšanje pomažete nam da sastavimo sve bolja uputstva.

AMAZONEN-WERKE

H. DREYER SE & Co. KG

Postfach 51

D-49202 Hasbergen

Tel.: + 49 (0) 5405 50 1-0

E-mail: amazone@amazone.de

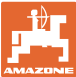

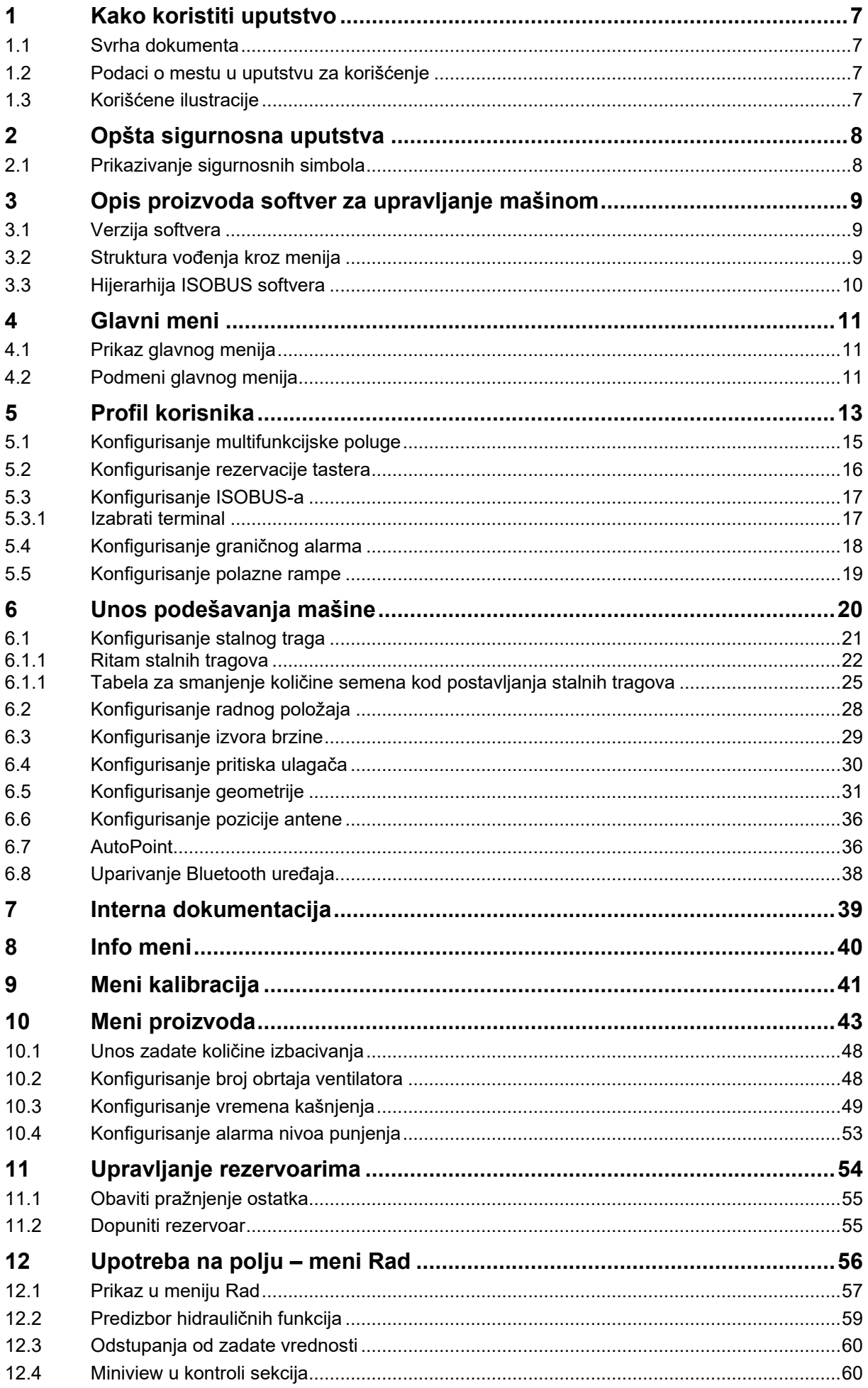

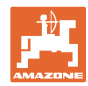

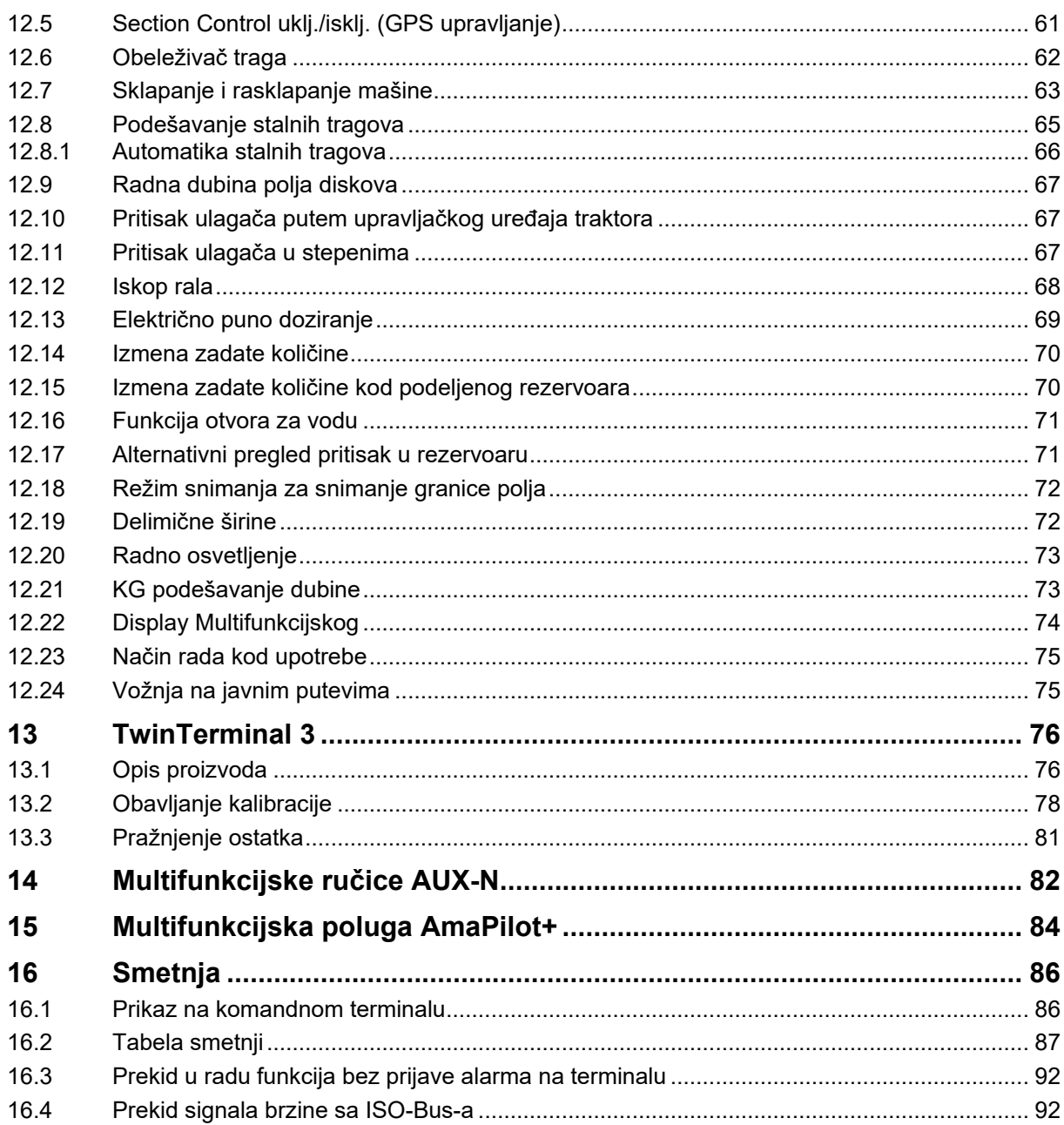

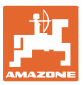

# <span id="page-6-0"></span>**1 Kako koristiti uputstvo**

Odeljak Kako koristiti uputstvo pruža informacije o korišćenju ovog uputstva.

# <span id="page-6-1"></span>**1.1 Svrha dokumenta**

Ovo uputstvo

- opisuje korišćenje i održavanje mašine.
- pruža važne savete za sigurno i efikasno rukovanje mašinom.
- je sastavni deo mašine i uvek treba da se nalazi uz nju.
- sačuvati radi upotrebe u budućnosti.

#### <span id="page-6-2"></span>**1.2 Podaci o mestu u uputstvu za korišćenje**

Svi podaci o pravcu kretanja navedeni u ovom uputstvu odnose se uvek na pravac vožnje.

#### <span id="page-6-3"></span>**1.3 Korišćene ilustracije**

#### **Operativna uputstva i reakcije**

Koraci koje rukovalac mašinom treba da izvede su numerisani. Pridržavajte se redosleda utvrđenih operativnih uputstava. Reakcija na dotični korak obeležava se strelicom.

#### Primer:

- 1. Operativni korak 1
- $\rightarrow$  Reakcija mašine na operativni korak 1
- 2. Operativni korak 2

#### **Nabrajanja**

Nabrajanja koja ne podrazumevaju pridržavanje reda prikazana su kao lista nabrojanih tačaka.

Primer:

- Tačka 1
- Tačka 2

#### **Pozicioni brojevi na slikama**

Cifre u okruglim zagradama ukazuju na pozicione brojeve na slikama. Primer:

(1) Pozicija 1

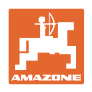

# <span id="page-7-0"></span>**2 Opšta sigurnosna uputstva**

Poznavanje osnovnih sigurnosnih propisa i saveta je glavni preduslov za sigurno i nesmetano rukovanje mašinom.

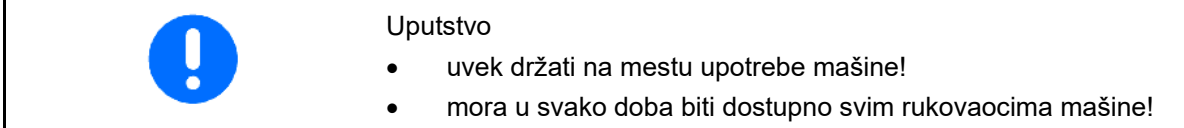

#### <span id="page-7-1"></span>**2.1 Prikazivanje sigurnosnih simbola**

Oprez se označava trouglastim sigurnosnim simbolom i upozorenjem. Upozorenje (OPASNOST, UPOZORENJE, OPREZ) opisuje težinu preteće opasnosti i znači sledeće:

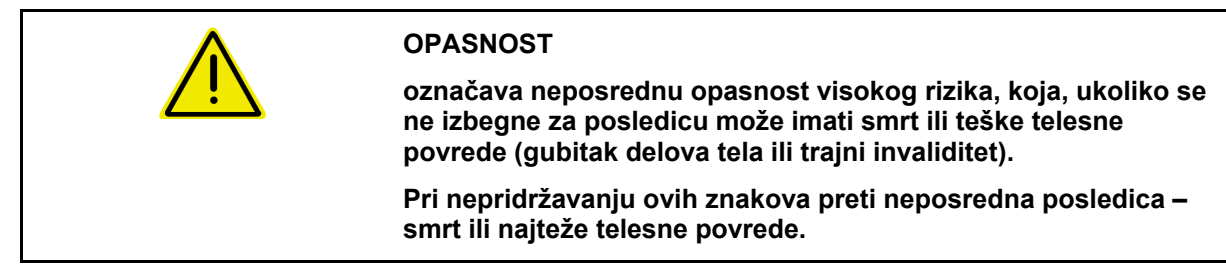

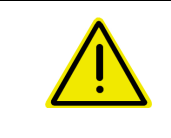

#### **UPOZORENJE**

**označava moguću opasnost srednjeg rizika, koja, ukoliko se ne izbegne za posledicu može imati smrt ili teške telesne povrede.**

**Pri nepoštovanju ovih znakova preti moguća posledica – smrt ili najteže telesne povrede.**

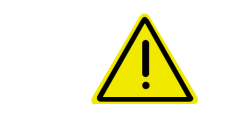

#### **OPREZ**

**označava opasnost nižeg rizika, koja, ukoliko se ne izbegne, za posledicu može imati lakše ili srednje telesne povrede ili materijalne štete.**

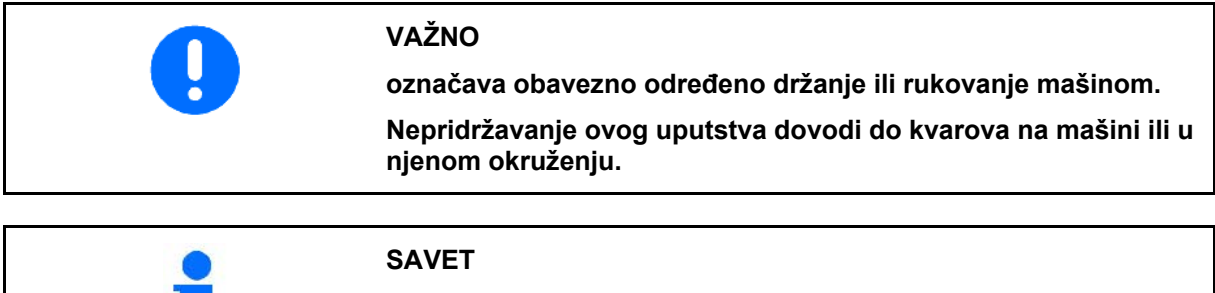

**označava naročito korisne informacije i savete.**

**Ovi saveti Vam mogu pomoći da maksimalno iskoristite sve funkcije Vaše mašine.**

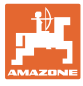

# <span id="page-8-0"></span>**3 Opis proizvoda softver za upravljanje mašinom**

Pomoću ISOBUS softvera i ISOBUS terminala moguće komforno upravljati, rukovati i nadgledati AMAZONE mašine.

ISOBUS softver radi sa sledećim AMAZONE sejalicama:

- Cirrus 03
- **Cavena**
- **Condor**
- **Citan**
- XTender
- AD-P
- Primera DMC

Nakon uključivanja ISOBUS terminala sa priključenim računarom mašine prikazuje se glavni meni.

#### **Podešavanja**

Podešavanje mogu da se obave pomoću podmenija glavnog menija.

#### **Upotreba**

ISOBUS softver vrši regulaciju količine izbacivanja u zavisnosti od brzine.

Tokom rada u meniju Rad se prikazuju radni podaci i u zavisnosti od opremljenosti mašine moguće je mašinom rukovati putem menija Rad.

#### <span id="page-8-1"></span>**3.1 Verzija softvera**

Ovo uputstvo za upotrebu važi od verzije softvera Osnovni računar NW262-C

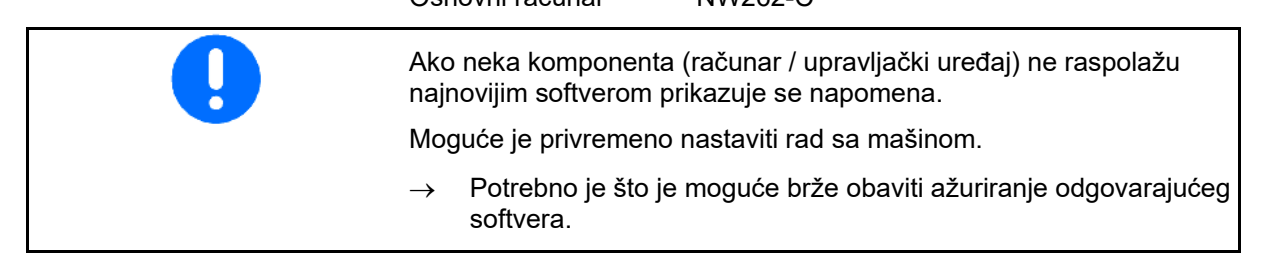

## <span id="page-8-2"></span>**3.2 Struktura vođenja kroz menija**

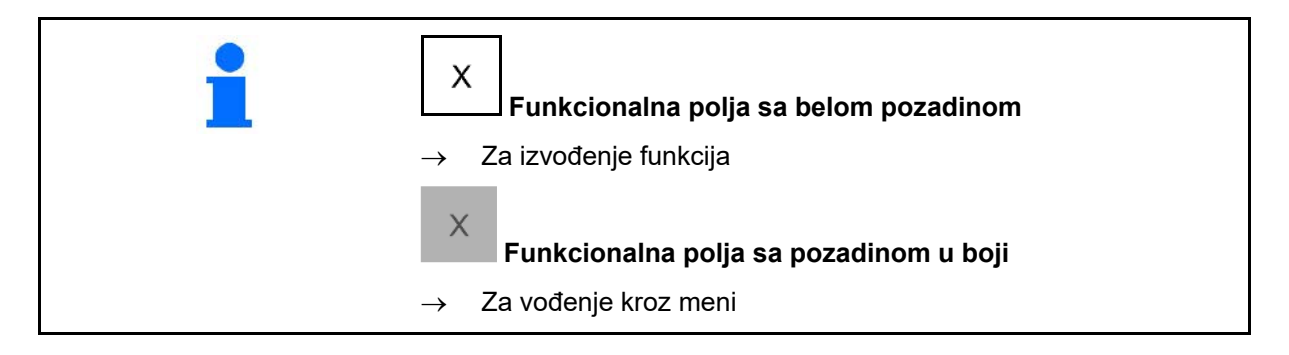

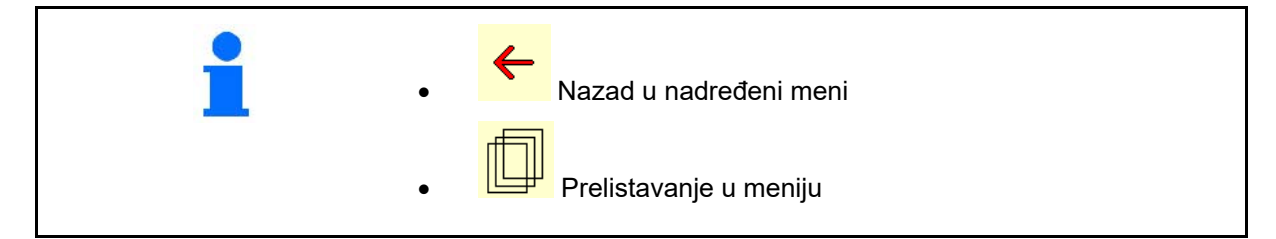

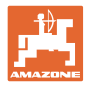

# <span id="page-9-0"></span>**3.3 Hijerarhija ISOBUS softvera**

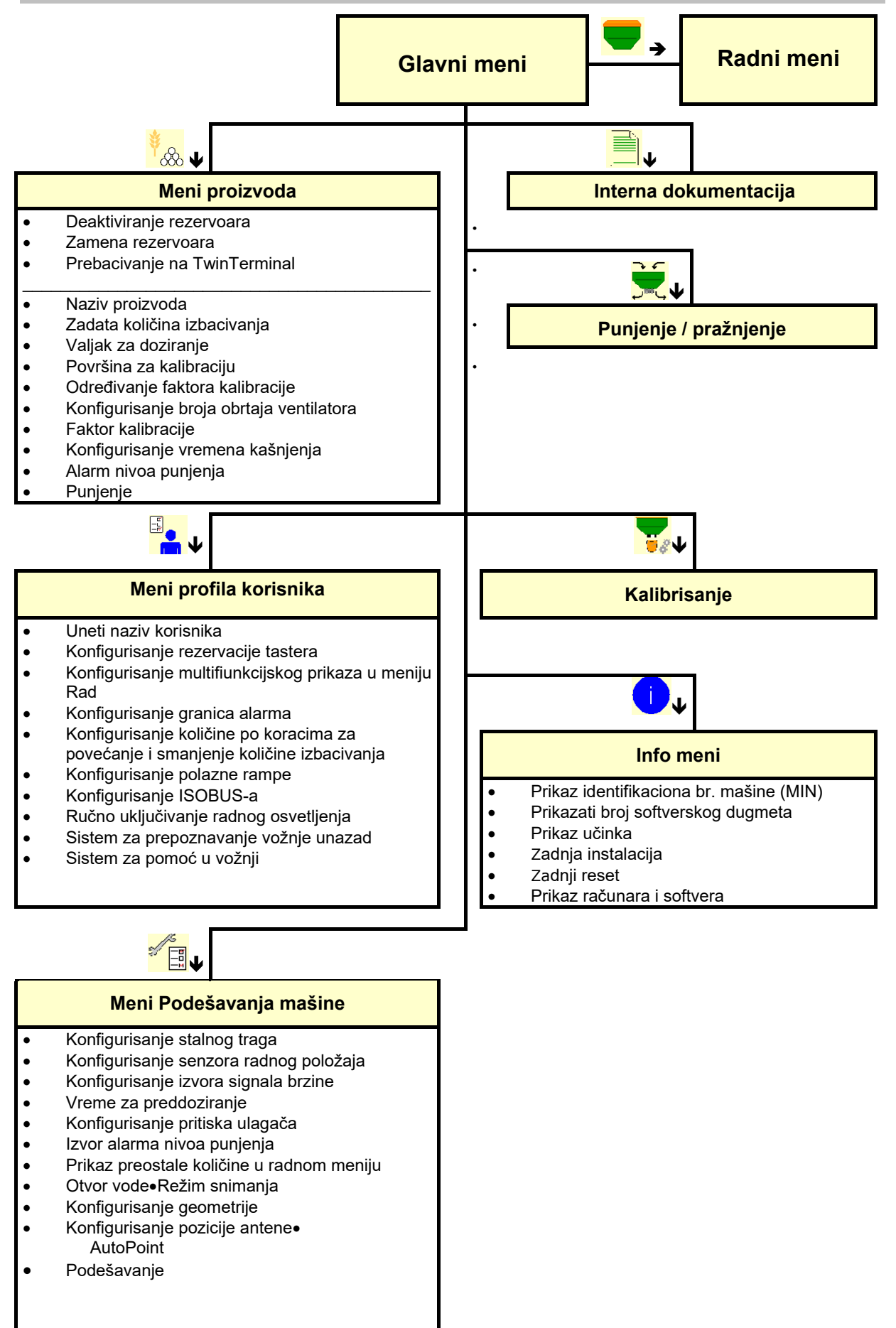

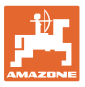

# <span id="page-10-0"></span>**4 Glavni meni**

# <span id="page-10-1"></span>**4.1 Prikaz glavnog menija**

- (1) Prikaz i podešavanja
- (2) Funkcionalna polja za podmenije
- Podešena mašina contra Cirrus Cirrus Cirrus Cirrus
- Minimalna i maksimalna radna brzina
- Količina izbacivanja za
	- ο Rezervoar 1
	- ο ostali sudovi (opcija)
- → ovde su moguće i izmene. Vrednosti se preuzimaju u meniju proizvoda!

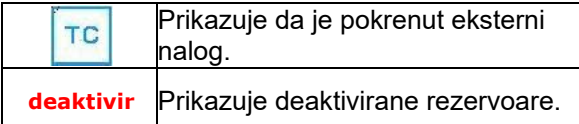

# <span id="page-10-2"></span>**4.2 Podmeni glavnog menija**

#### **Meniji za rad sa mašinom**

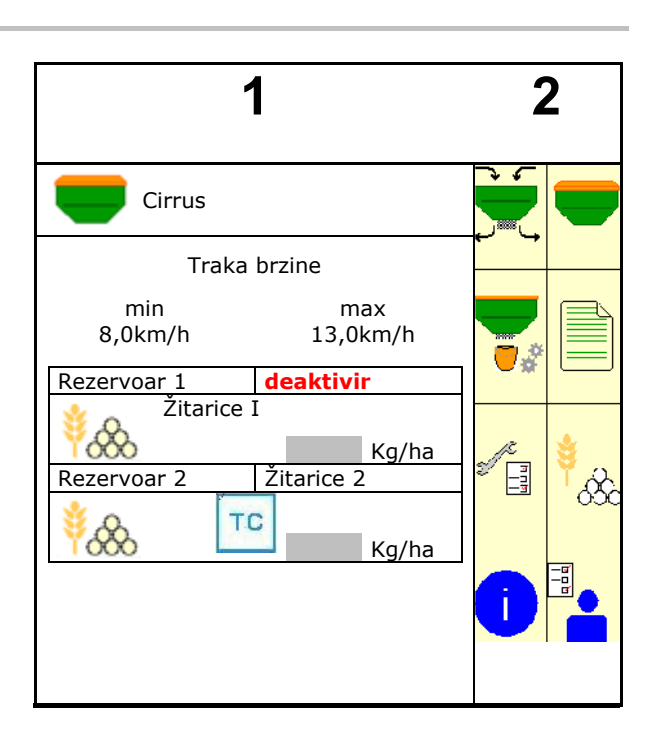

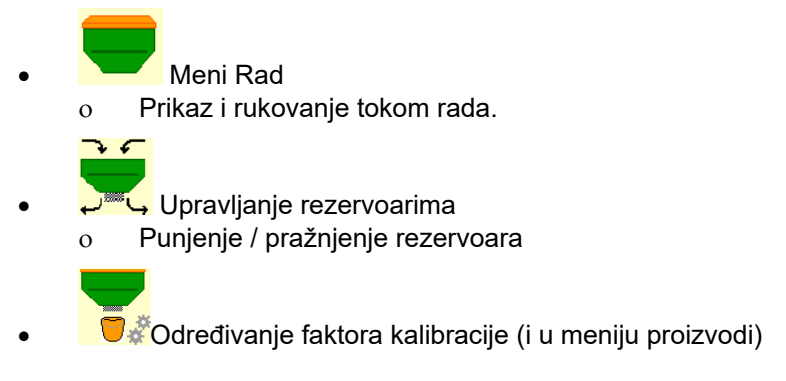

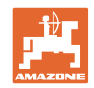

# **Meniji za obavljanje podešavanja na mašini, informacije u vezi mašine i rukovanja**

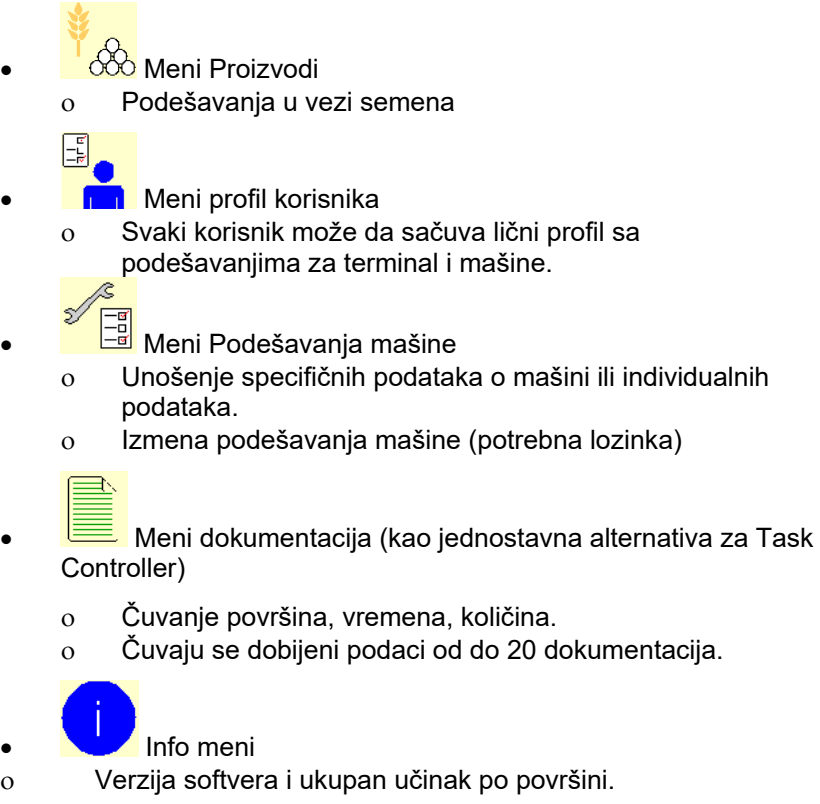

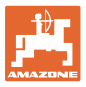

# <span id="page-12-0"></span>**5 Profil korisnika**

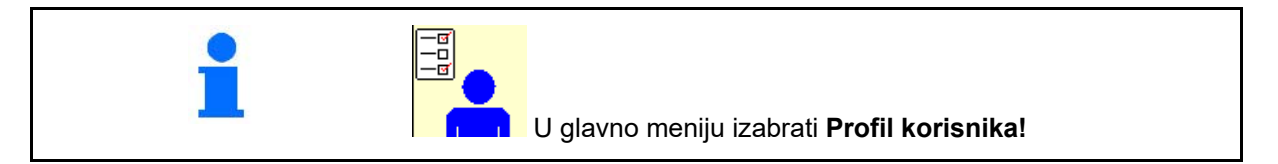

- Unesite ime korisnika
- Konfigurisanje multifunkcijskog menija u meniju Rad (vid stranu 15)
- Konfigurisanje rezervacije tastera (vidi stranu 16)
- Konfigurisanje ISOBUS-a (vidi stranu 17)
- Konfigurisanje granica alarma (vidi stranu 19)
- Unos količine po koracima za povećanje i smanjenje količine izbacivanja
- Konfigurisanje polazne rampe (vid stranu 19)
- Uklj./isklj. radnog osvetljenja moguće je ručno upravljati sa TECU.
	- ο TECU uključuje radno osvetljenje odmah kada se uključi radno osvetljenje na traktoru. Moguće je i dalje ručno uključivanje/isključivanje.
	- ο Ručno uključivanje radnog osvetljenja.
- Sistem za prepoznavanje vožnje unazad
	- ο (ja) Kod vožnje unazad se prekida doziranje i dalje prebacivanje stalnih tragova (ISOBUS signal mora da postoji).
	- $o \square$  (ne)
- Sistem za pomoć u vožnji
	- ο (da) obaveštenje ako je brzina kretanja na uvratini veoma izmenjena, tako da nastaje greška prilikom sejanja.
	- ο (ne) bez obaveštenja

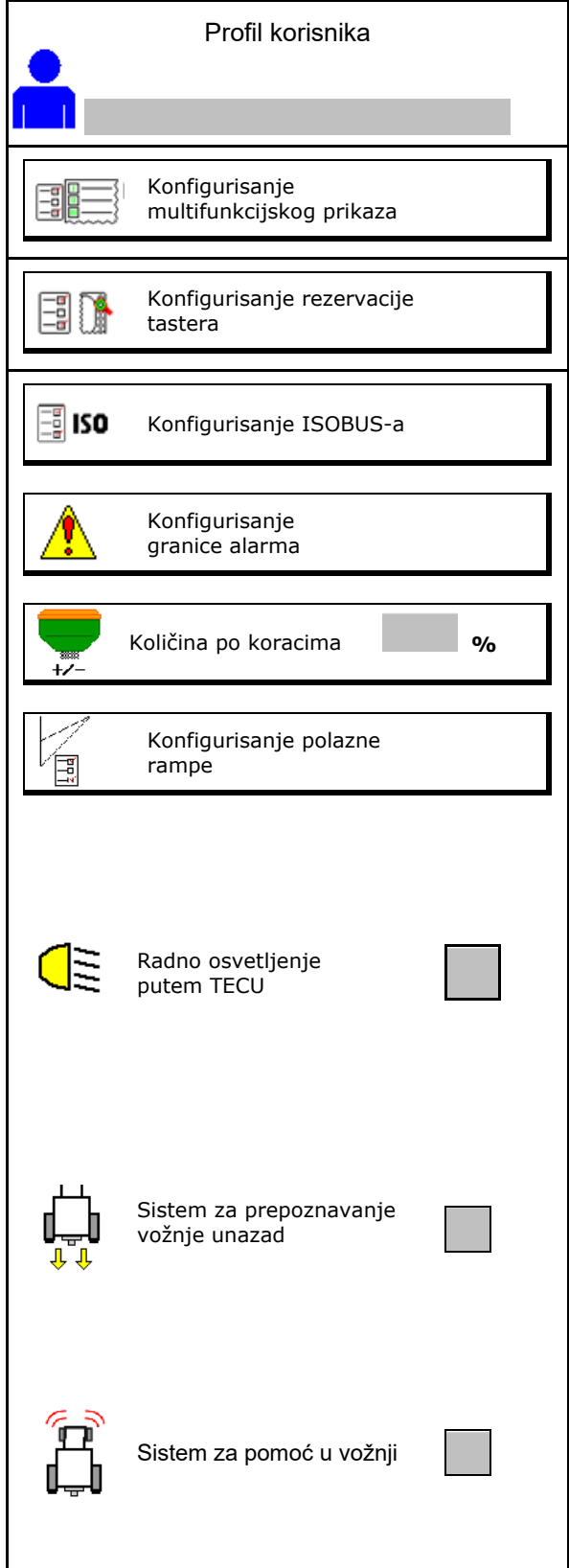

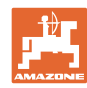

#### **Profil korisnika**

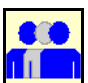

**Korisnika: promena, novi, brisati**

#### **Promena korisnika:**

- 1. Označiti korisnika.
- 2. Potvrditi označavanje.

#### **Dodati novog korisnika:**

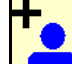

- 1. **Dodavanje novog korisnika.**
- 2. Označiti korisnika.
- 3. Potvrditi označavanje.
- 4. Uneti ime.

J Nakon promene korisnika potrebno je obaviti ponovno pokretanje terminala

#### **Izbrisati korisnika:**

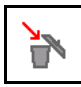

Označiti simbol i potvrditi.

Kod upotrebe AUX-N mulltifunkcijskih poluga se rezervacija tastera multifunkcijske poluge čuva uz odgovarajućeg korisnika.

Uz svaki profil korisnika mora da postoji rezervacija tastera.

Rezervacija tastera na UT.

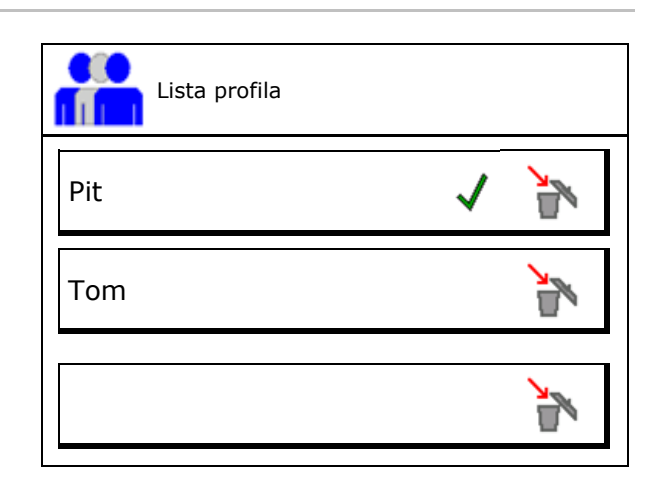

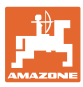

# <span id="page-14-0"></span>**5.1 Konfigurisanje multifunkcijske poluge**

U okviru tri reda za podatke u radnom meniju je moguće prikazati različite podatke.

- (1) Trenutna brzina
- (2) Obrađene površine po danu
- (3) Količina po danu
- (4) Preostala površina
- (5) Preostala putanja
- (6) Brojač putanje
- (7) Broj obrtaja dozatora 1
- (8) Broj obrtaja dozatora 2
- (9) Broj obrtaja dozatora 3
- (10) Broj obrtaja dozatora 4
- (11) Zadata vrednost dozatora 1
- (12) Zadata vrednost dozatora 2
- (13) Zadata vrednost dozatora 3
- (14) Zadata vrednost dozatora 4
- (15) Rezervoar pod pritiskom 1
- (16) Rezervoar pod pritiskom 2
- (17) Preostala putanja
- (18) Aktuelni broj obrtaja ventilatora 1
- (19) Aktuelni broj obrtaja ventilatora 2
- (20) Preostala količina rezervoar 1
- (21) Preostala količina rezervoar 2
- (22) Preostala količina rezervoar 3
- (23) Preostala količina rezervoar 4

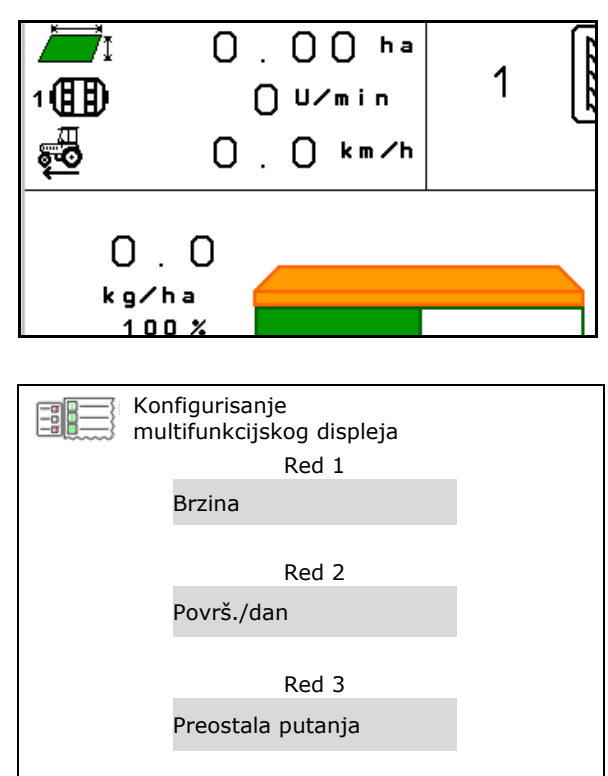

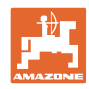

# <span id="page-15-0"></span>**5.2 Konfigurisanje rezervacije tastera**

Ovde je moguće slobodno dodeliti funkcionalna polja radnog menija.

- Slobodna rezervacija tastera
	- ο Rezervacija tastera moguće je izabrati po želji
	- ο Standardna rezervacija tastera
- 
- 

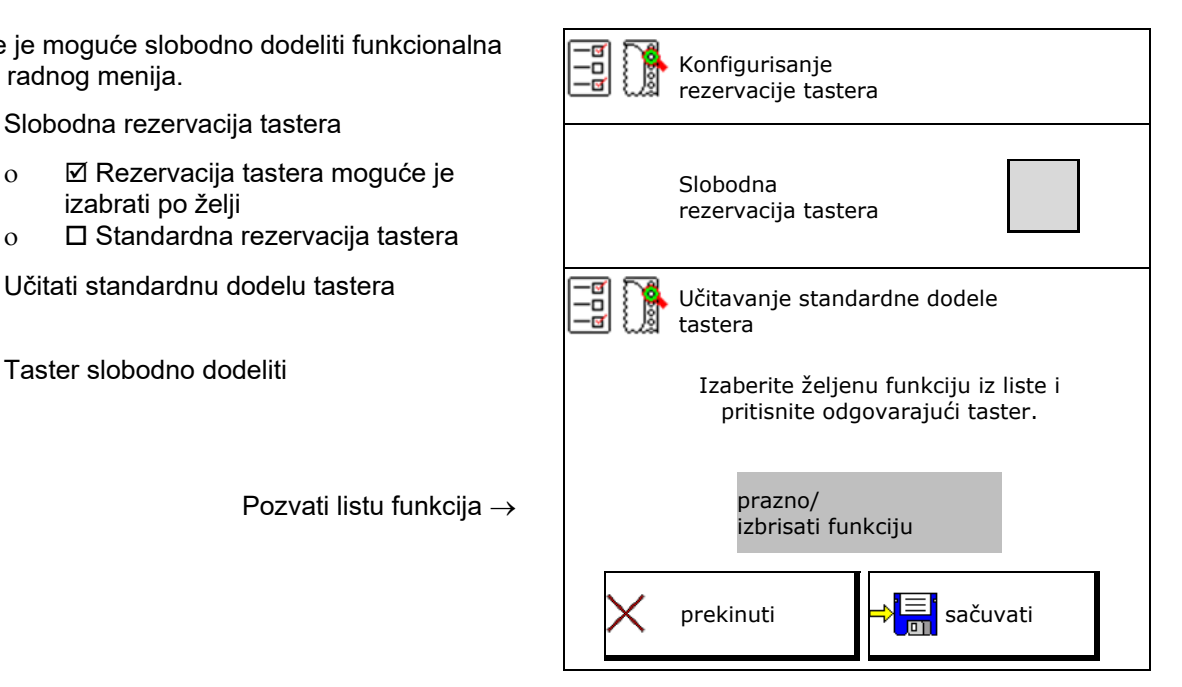

Rezervacija tastera:

- 1. Pozvati listu funkcija.
- 2. Izabrati funkciju.
	-
- 3. Po potrebi  $\frac{1}{2}$ izabrati stranu na kojoj treba da se sačuva funkcija u radnom meniju.
- 4. Pritisnite taster/funkcionalno polje kako bi funkciju postavili na taster/funkcionalno polje.
- 5. Na ovaj način je moguće funkcije dodeliti po želji.
- 6. Tum čuvanje podešavanja, ili prekinuti.

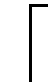

• Funkcionalno polje bez funkcije.

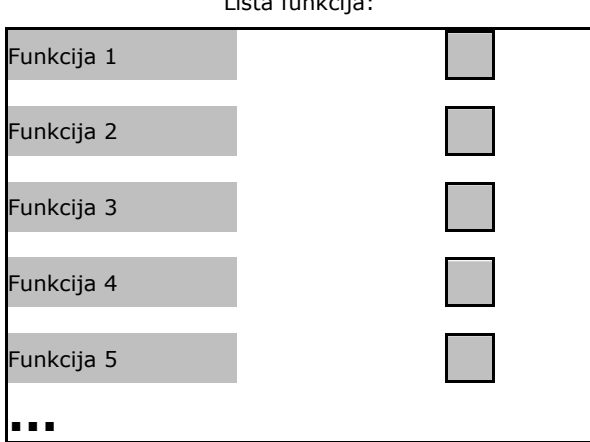

Lista funkcija:

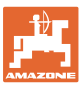

# <span id="page-16-0"></span>**5.3 Konfigurisanje ISOBUS-a**

- 
- **Dokumentacija** 
	- ο TaskController, aktivno upravljanje nalozima
		- $\rightarrow$  Računar mašine komunicira sa Task Controller-om terminala
	- ο samo interna dokumentacija mašine
- Opis uređaja sejalice
	- ο Multi Bin (više rezervoara)
	- ο Multi Boom (više sejalica)
- Prebacivanje sa kontrolom sekcija na ručno/ automatsko upravljanje
	- ο u GPS meniju

Section Control se uklj./isklj. u GPS meniju.

ο u radnom meniju (preporučeno podešavanje)

> Section Control se uklj./isklj. u radnom meniju softvera mašine.

#### <span id="page-16-1"></span>**5.3.1 Izabrati terminal**

Ako je više terminala priključeno na ISOBUS:

- Izabrati terminal za rukovanje mašinom iz liste terminala
	- ο 01 Amazone
	- ο 02 Drugi proizvođač
- Izabrati terminal za dokumentaciju iz liste terminala
	- ο 01 Amazone
	- ο 02 Drugi proizvođač

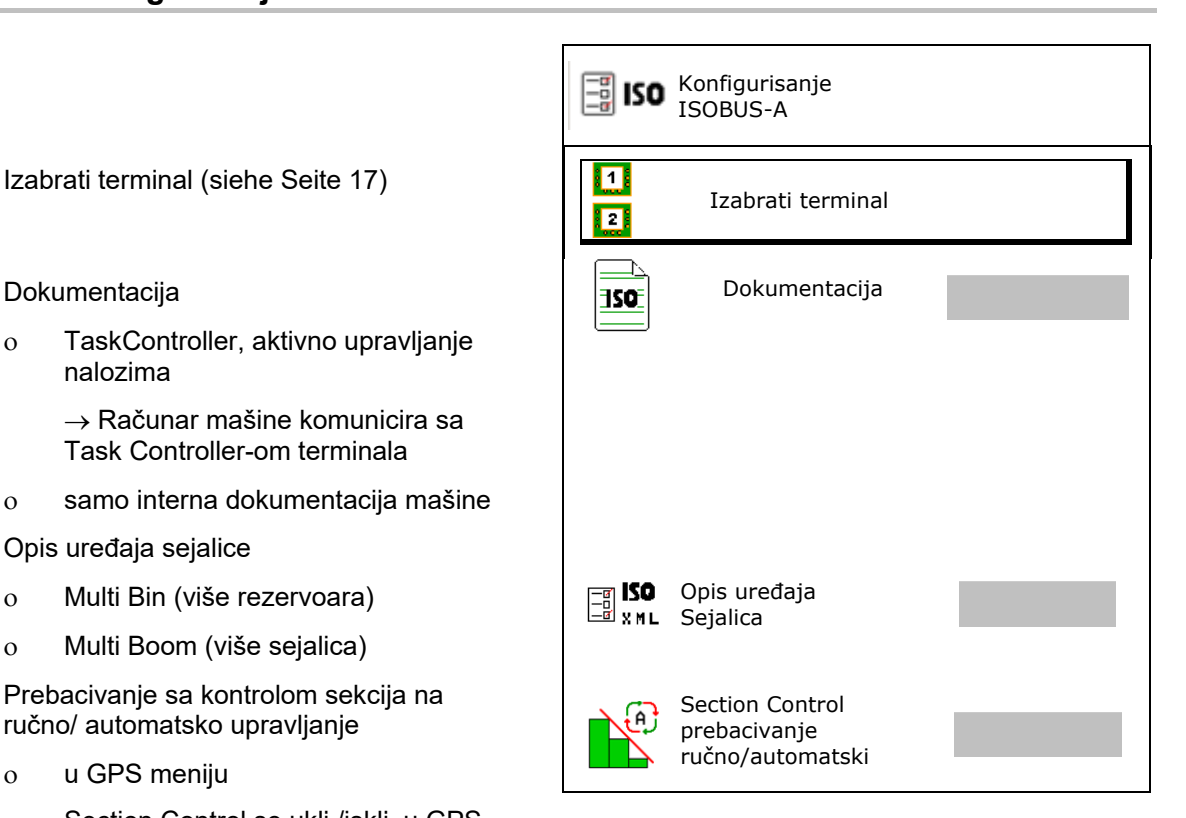

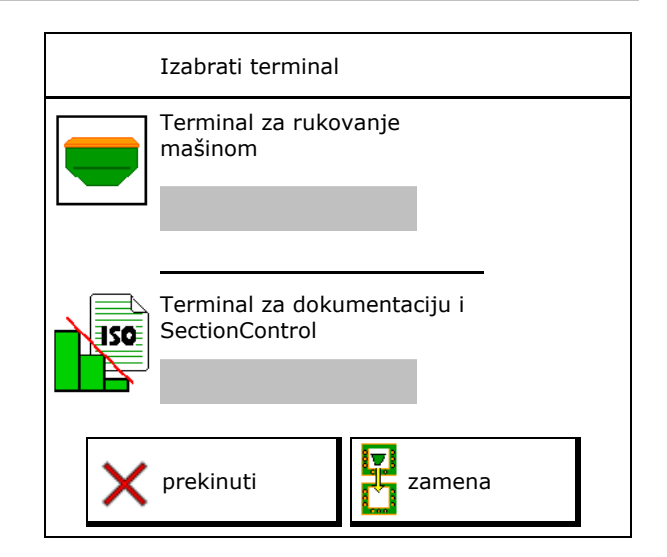

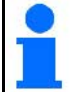

Prijava na UT-terminal može da traje i do 40 sekundi.

Ako uneti terminal nakon tog vremena nije pronađen mašina se prijavljuje na nekom drugom terminalu.

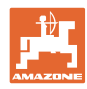

#### **Profil korisnika**

# <span id="page-17-0"></span>**5.4 Konfigurisanje graničnog alarma**

- Unesite granicu alarma u % za broj obrtaja ventilatora.
- $\rightarrow$  Kod pada ispod granice alarma se tokom čuje čuje signal upozorenja.

Standardna vrednost: 15%

- Unesite minimalni pritisak u rezervoaru.
- Unesite maksimalni pritisak u rezervoaru.
- → Izvan unetog opsega pritiska prskanja pojavljuje se poruka upozorenja.
- → Potrebno je da je aktivno nadgledanje pritiska u rezervoaru pod pritiskom.

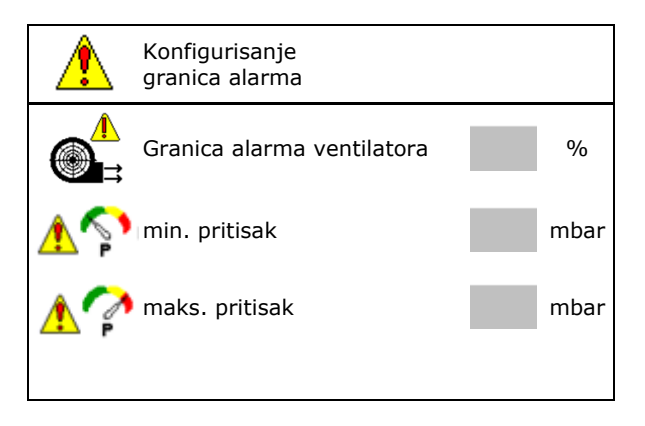

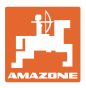

# <span id="page-18-0"></span>**5.5 Konfigurisanje polazne rampe**

Polazna rampa sprečava do dođe do manjeg doziranja.

Na početku rada se do isteka zadatog vremena doziranje obavlja prema simuliranoj brzini pokretanja. Nakon toga se od brzine zavisna regulacija obavlja regulaciju količine.

Postizanjem određene brzine ili prekoračenjem simulirane brzine uključuje se regulacija količine.

- Predviđana brzina, radna brzina u km/h. Standardna vrednost: 12 km/h
	-
- Polazna rampa uklj. / isklj.
	- ο uklj.
	- ο isklj.
- Brzina polazne rampa u % koja predstavlja vrednost predviđene brzine kod koje se pokreće doziranje.

Standardna vrednost: 50%

• Vreme koje protekne u sekundama dok se ne postigne stvarna simulirana brzina.

Standardna vrednost: 5 s

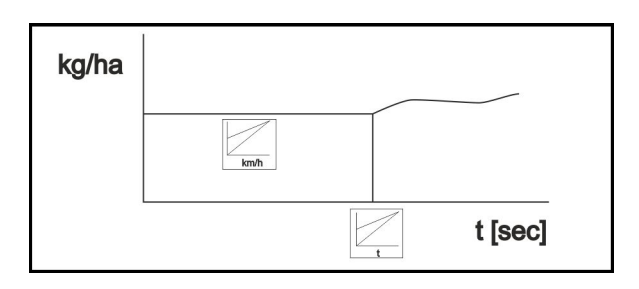

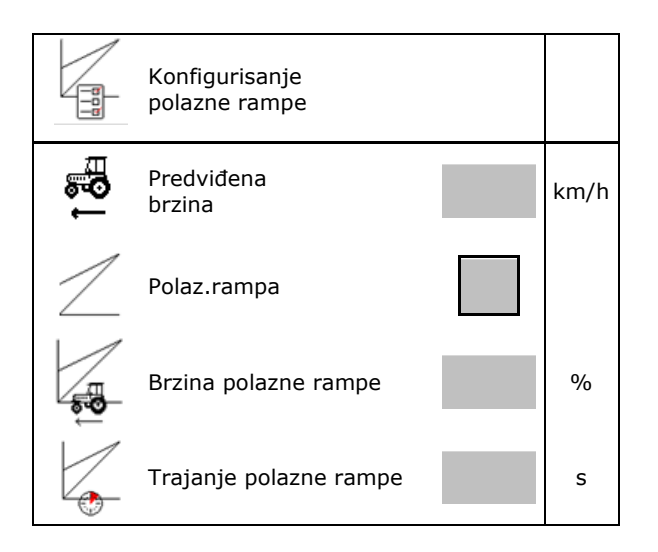

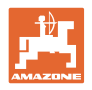

# <span id="page-19-0"></span>**6 Unos podešavanja mašine**

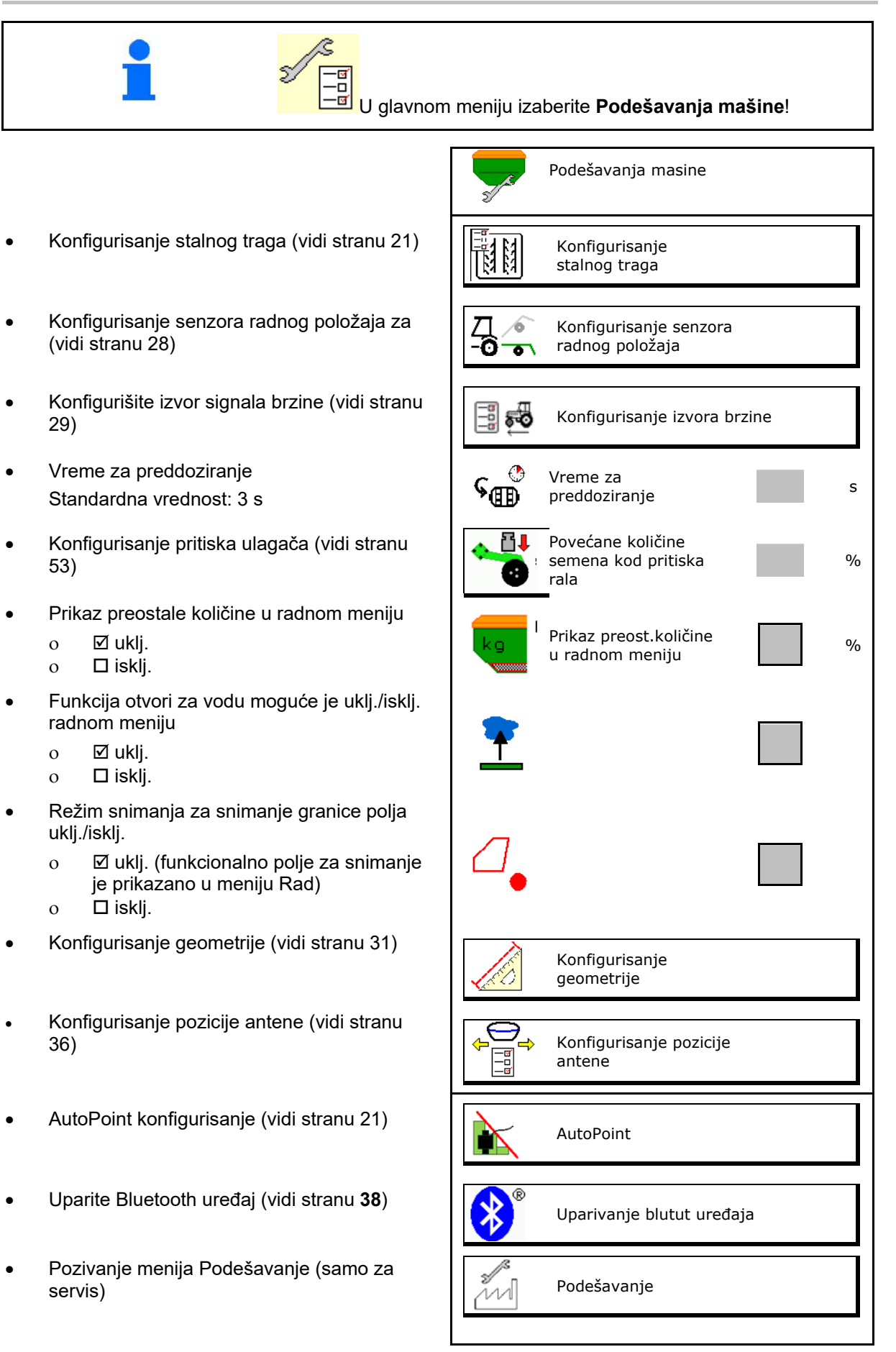

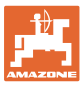

# <span id="page-20-0"></span>**6.1 Konfigurisanje stalnog traga**

- Unesite ritam stalnih tragova vidi stranu 22
- Unesite smanjenje količine semena kod kreiranja stalnih tragova
- Stalni trag u intervalima
	- ο da
	- ο ne
- Stalni trag u intervalima Unesite dužinu posejane putanje
- Stalni trag u intervalima Unesite dužinu putanje koja nije posejana
- Prebacivanje ne sledeći stalni trag se obavlja putem:ο
	- ο radnog položaja
	- ο Obeleživač traga

Podesite uklj./isklj. (vidi stranu 66).

- ο terminala CCI
- ο ISOBUS
- Unesite vreme za prebacivanje na sledeći  $\begin{bmatrix} 0 & 0 \\ 0 & 1 \\ 0 & 0 \end{bmatrix}$  Vreme do prebacivanja na stalni trag stalni trag

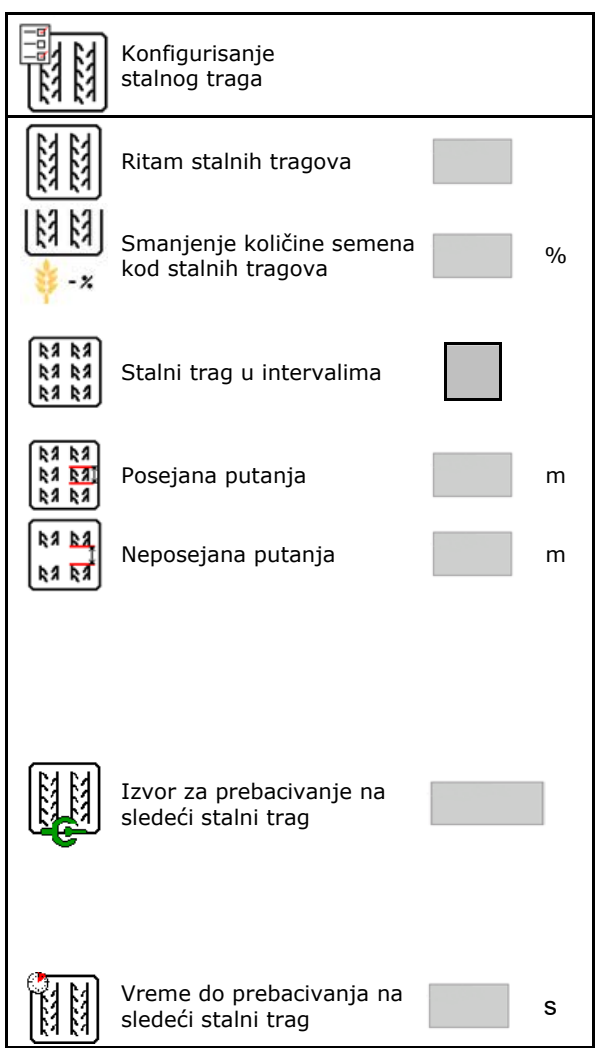

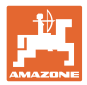

# <span id="page-21-0"></span>**6.1.1 Ritam stalnih tragova**

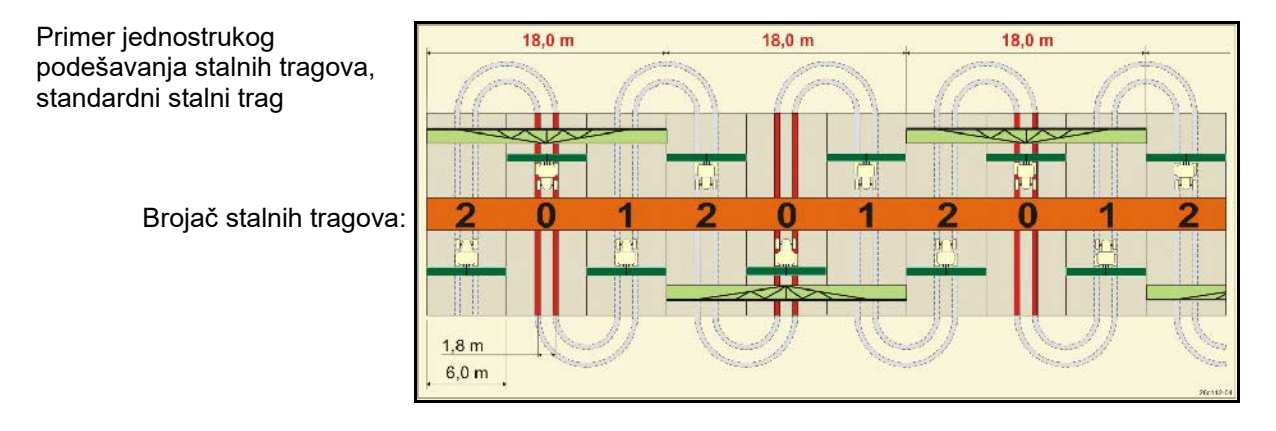

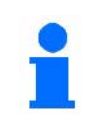

Posebni ritmovi stalnih tragova:

- 0 trajni stalni trag
- 1 naizmenični stalni trag
- 15 bez stalnog traga

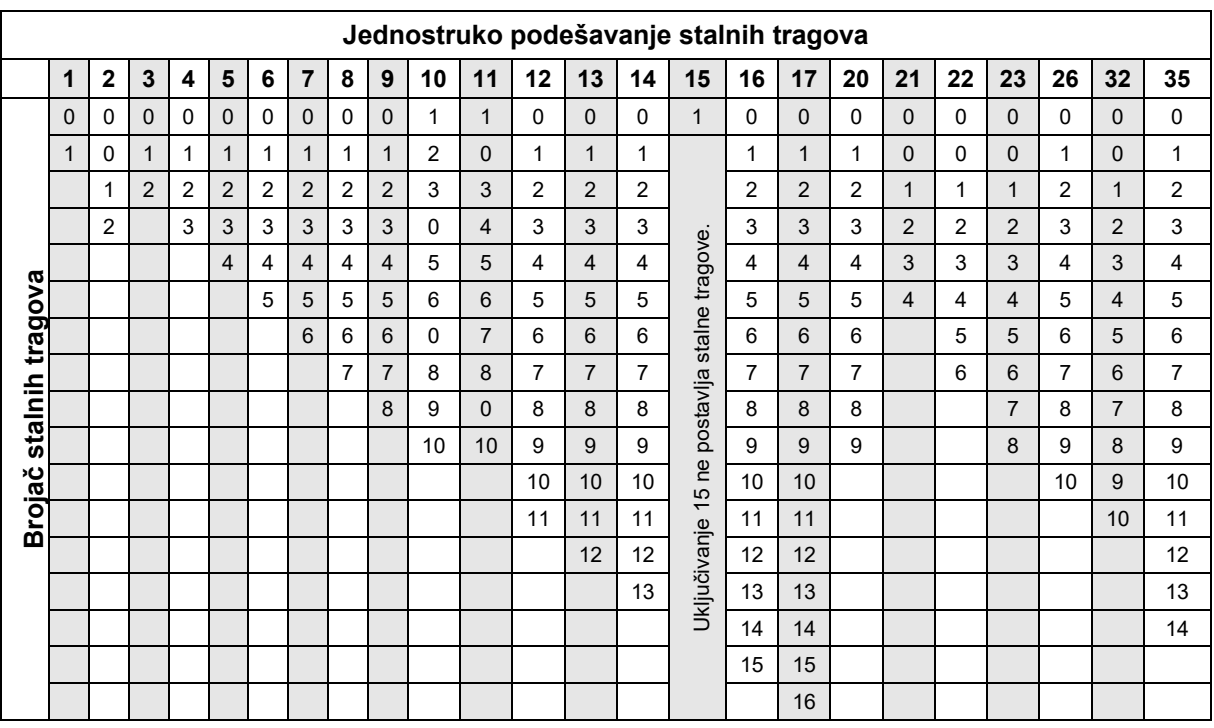

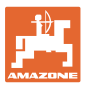

#### **Unos podešavanja mašine**

#### Primer duplo podešavanje stalnih tragova, potrebna 2 raspoređivača semena

Broja stalnih tragova levo: Brojač stalnih tragova desno:

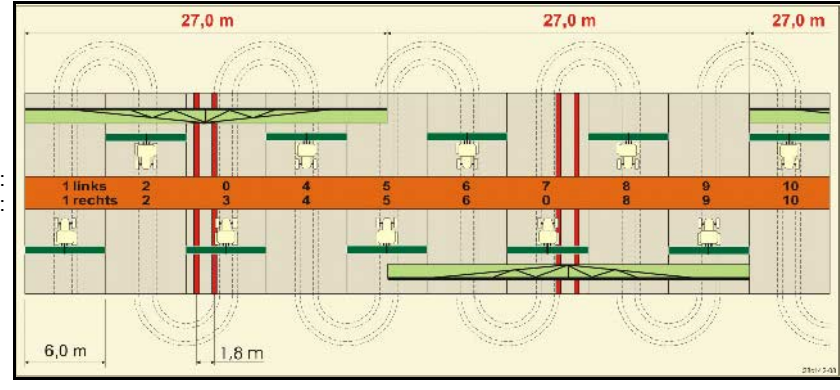

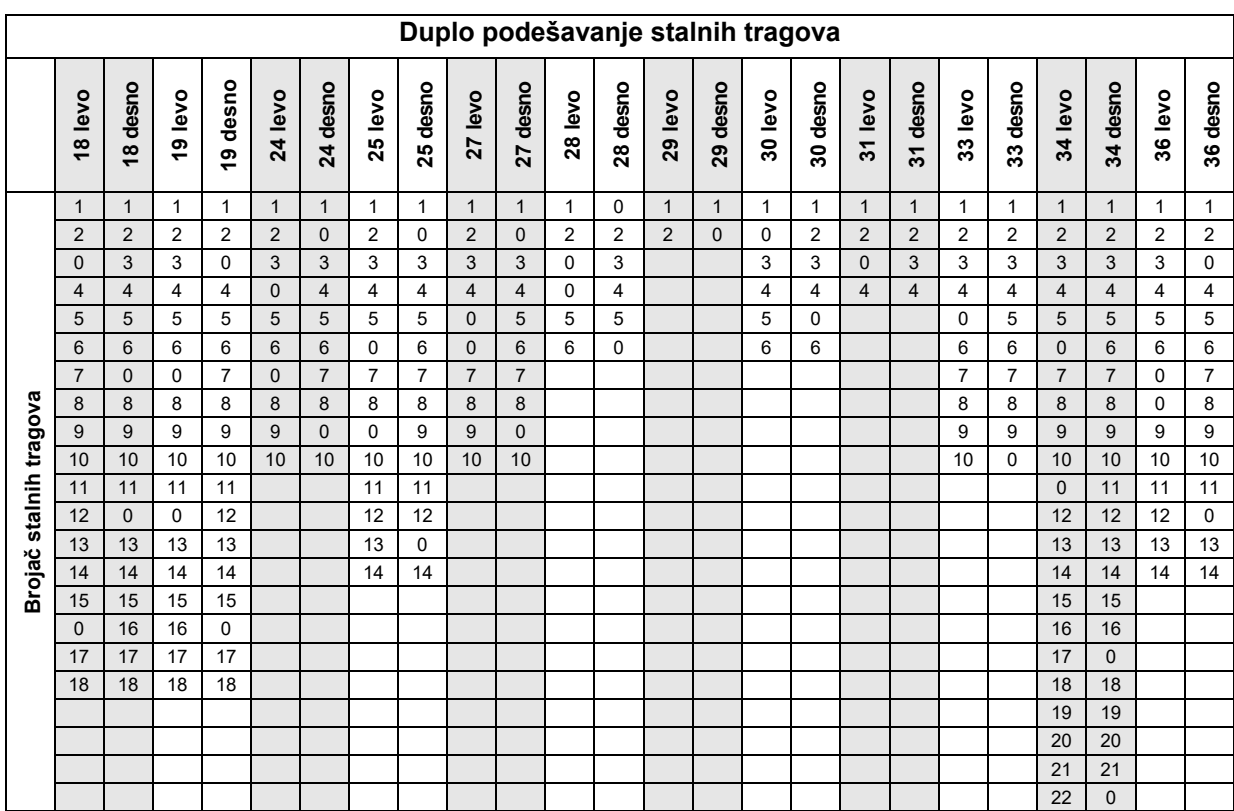

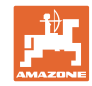

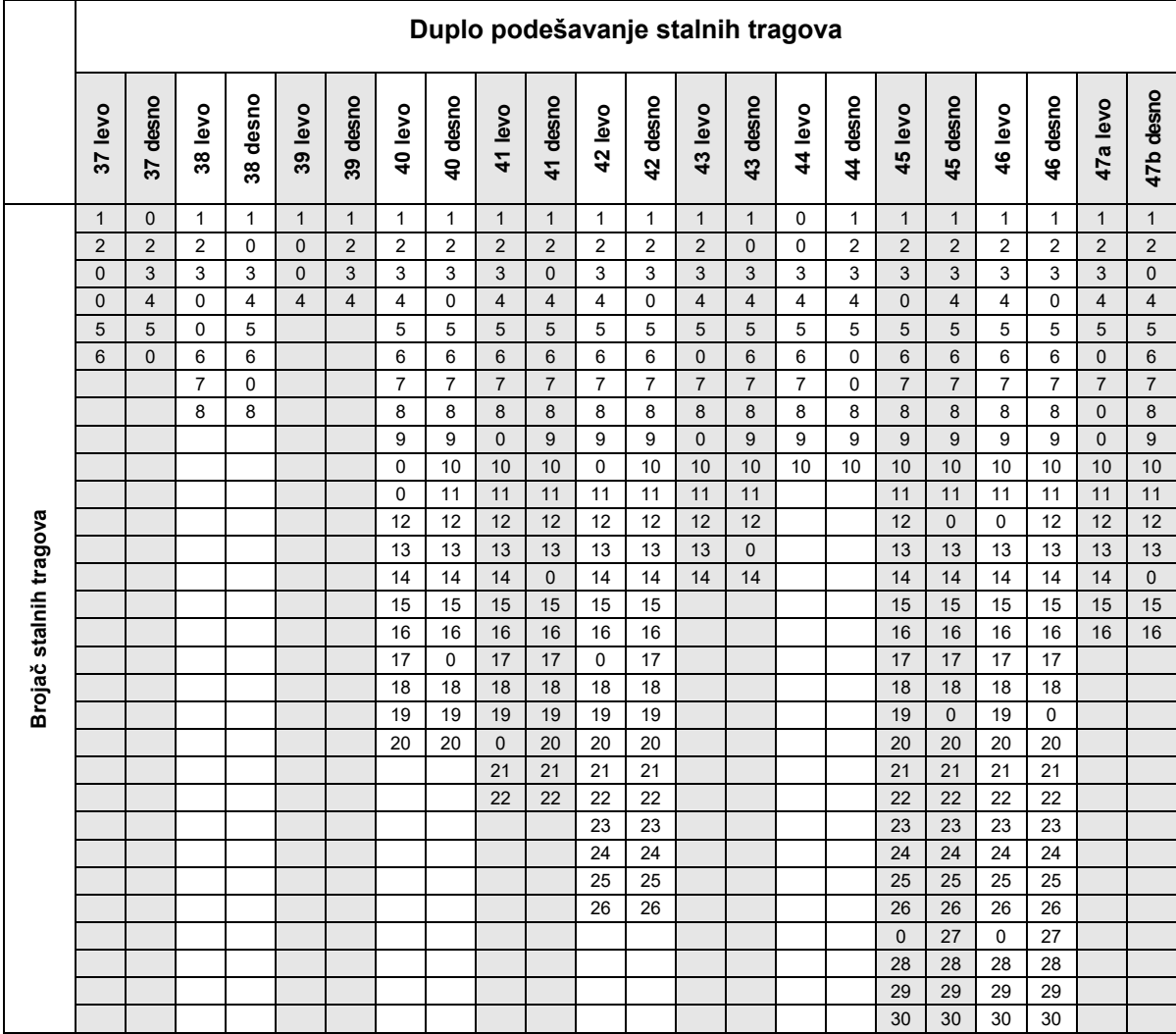

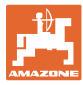

# <span id="page-24-0"></span>**6.1.1 Tabela za smanjenje količine semena kod postavljanja stalnih tragova**

**Obračun umanjenja količine semena na sledeći način:**

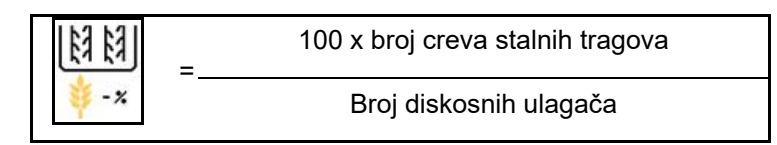

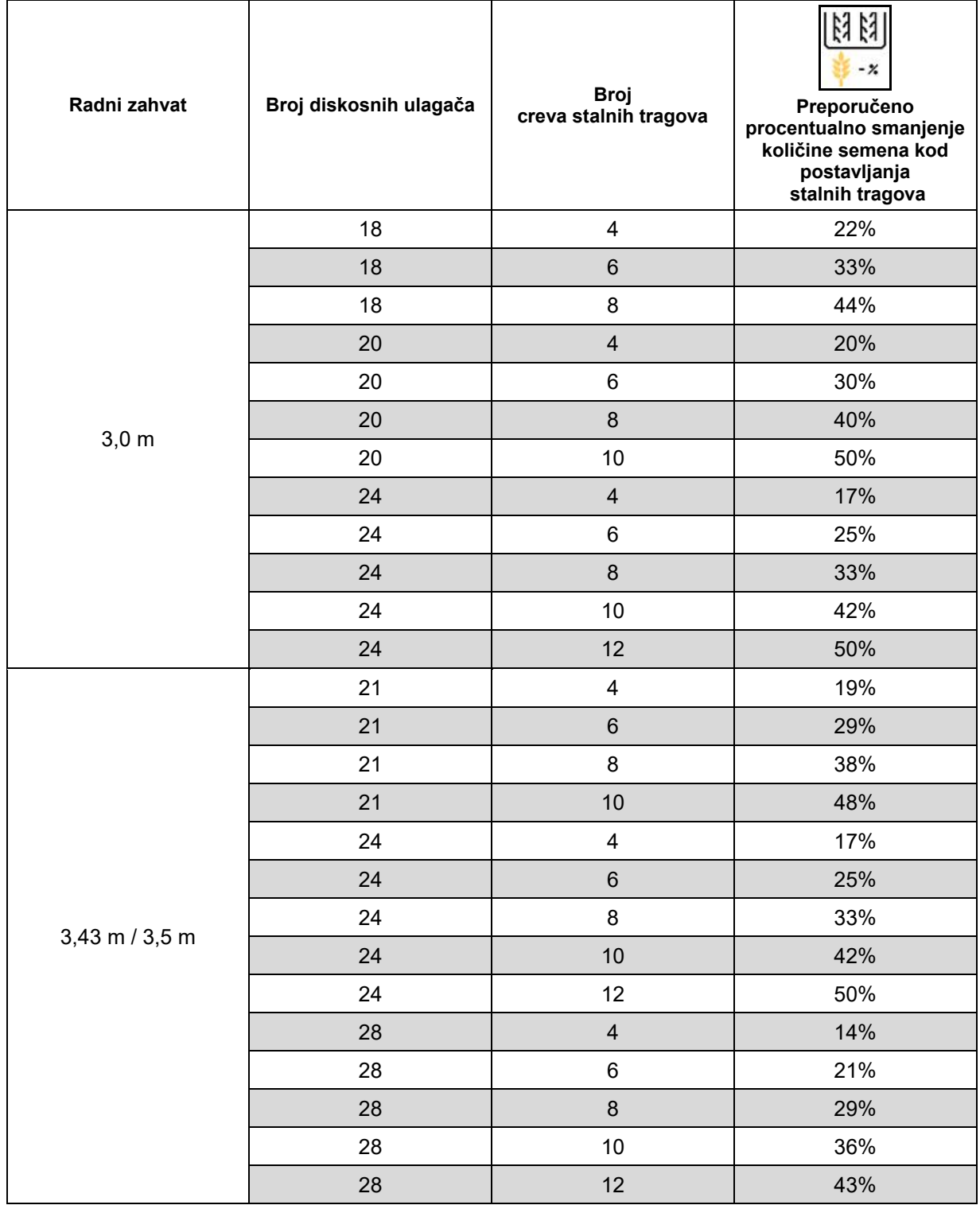

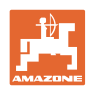

#### **Unos podešavanja mašine**

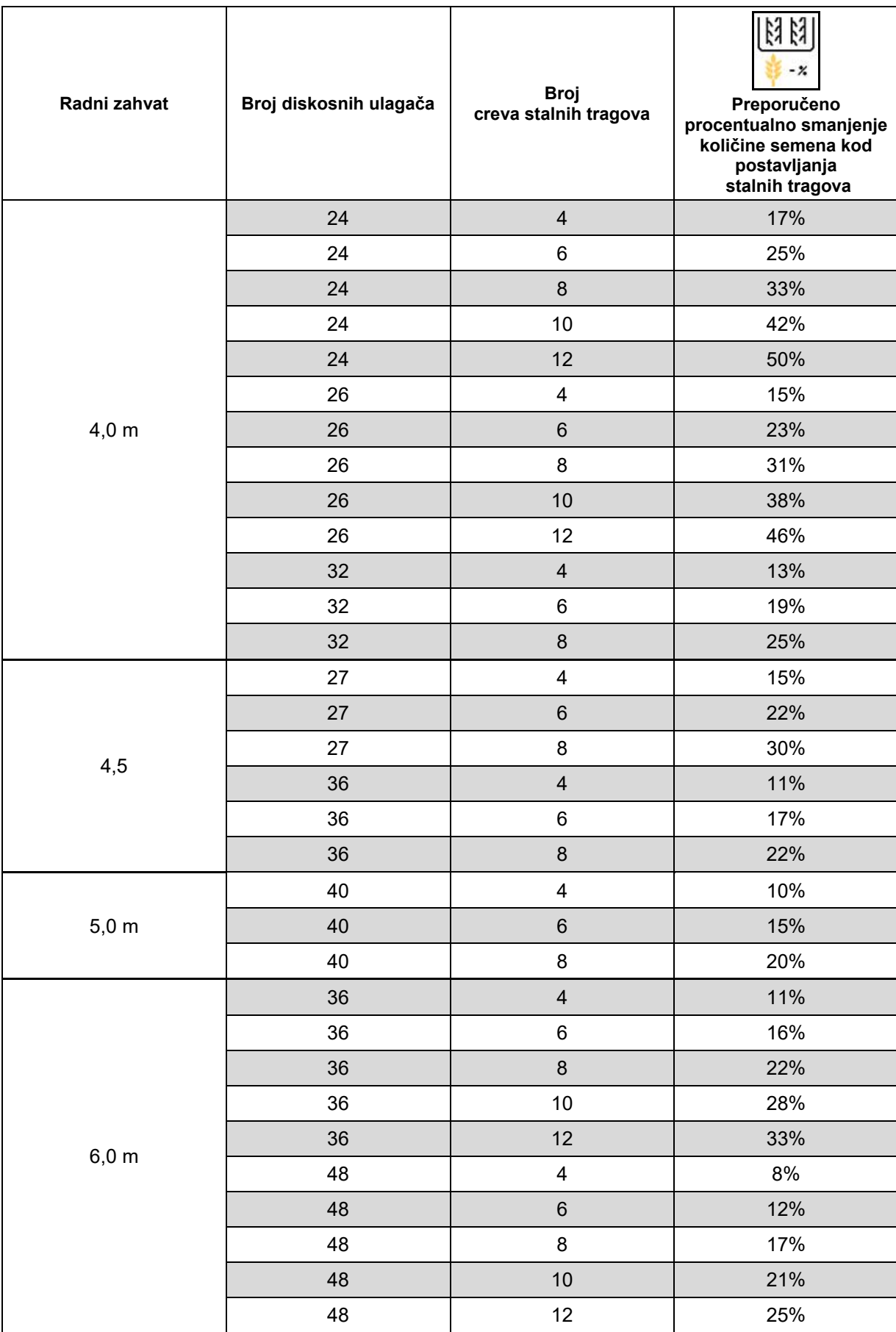

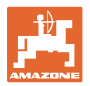

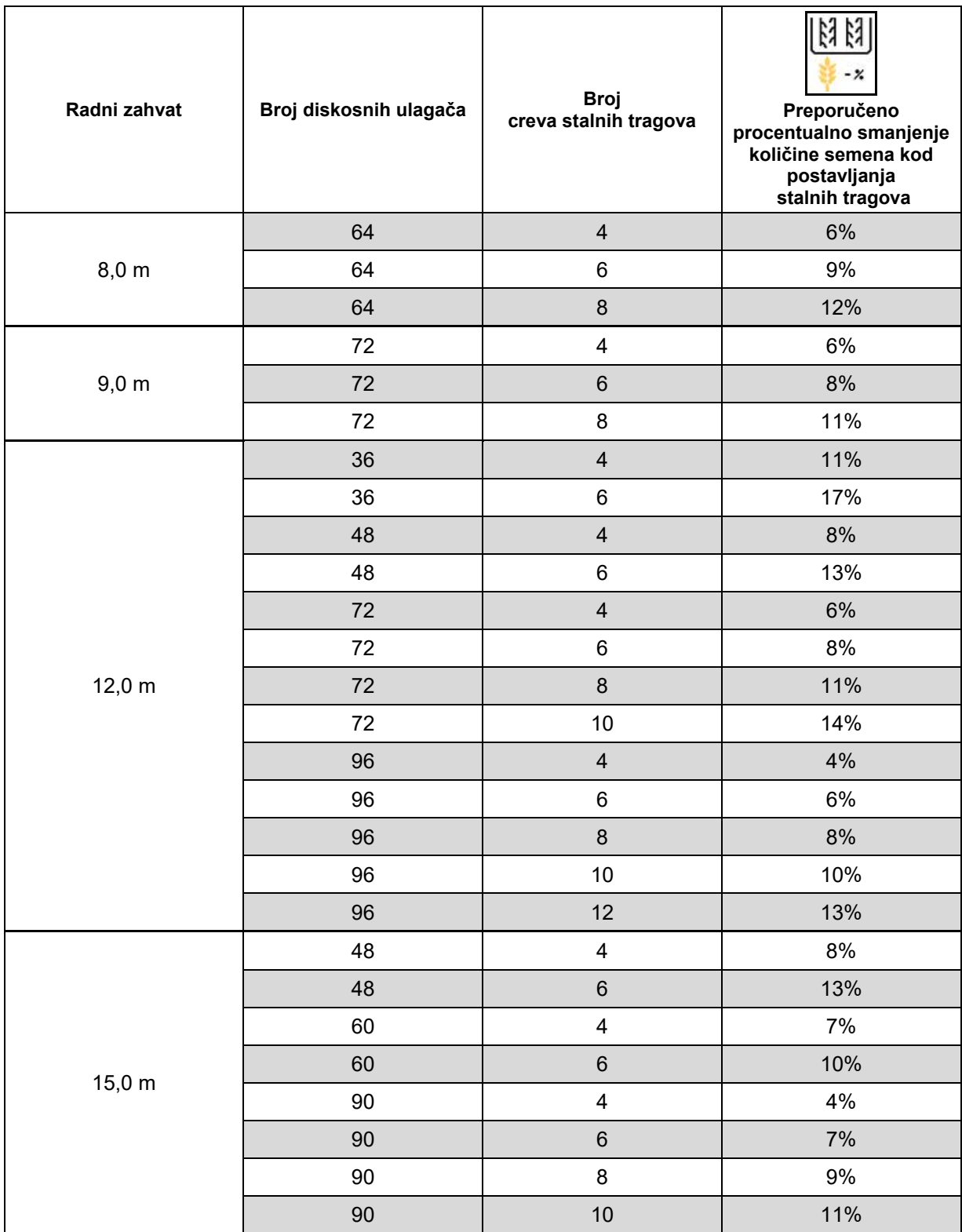

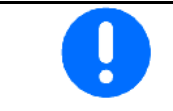

Mašina sa sistemom vraćanja semena: podešavanje smanjenja količine semena 0 %.

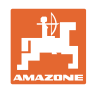

# <span id="page-27-0"></span>**6.2 Konfigurisanje radnog položaja**

- Izvor
	- ο Senzor (mašina) u voltima
	- ο Visina podizanja ISOBUS-a u %
	- ο Visina podizanja ISOBUS-a digitalno
- 
- 

#### **Učenje graničnih vrednosti**

Kod učenja tački uklj./isklj. se putem senzora radnog položaja dodeljuje visina podizanja mašine tački uklj./isklj.

- 1. Spustite mašinu u potpunosti.
- 2. > dalje
- 3. Podignite mašinu kompletno.
- 4. → Sačuvajte vrednosti koje ste odredili.

Cirrus sa TwinTec: Obaviti nakon svakog podešavanja radne dubine.

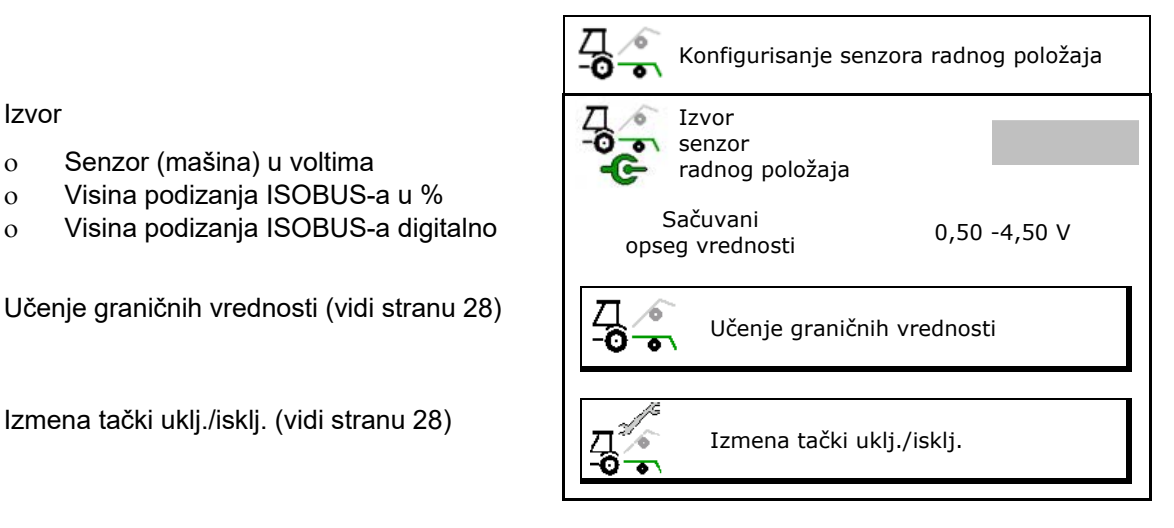

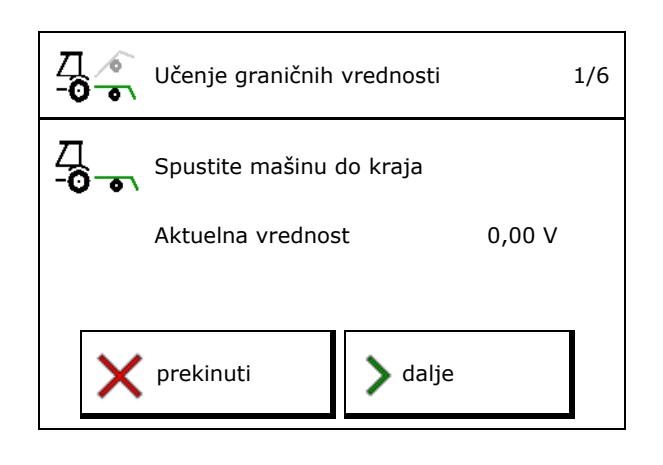

#### **Izmena tački uklj./isklj.**

- Tačka isklj/uklj. doziranja isklj.
- Tačka isklj/uklj. doziranja uklj.
- Tačka uklj./isklj. na uvratini (opcija)
- Tačka isklj/uklj. sklapanja (opcija)

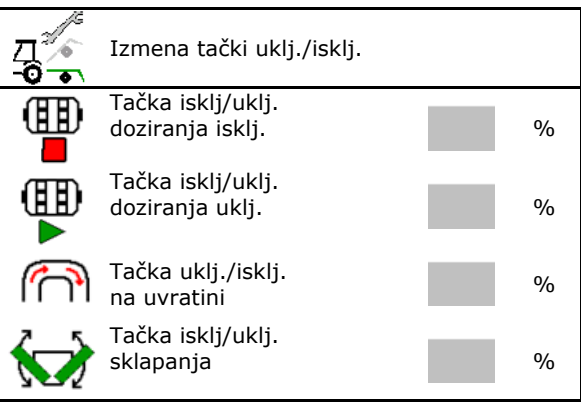

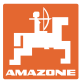

# <span id="page-28-0"></span>**6.3 Konfigurisanje izvora brzine**

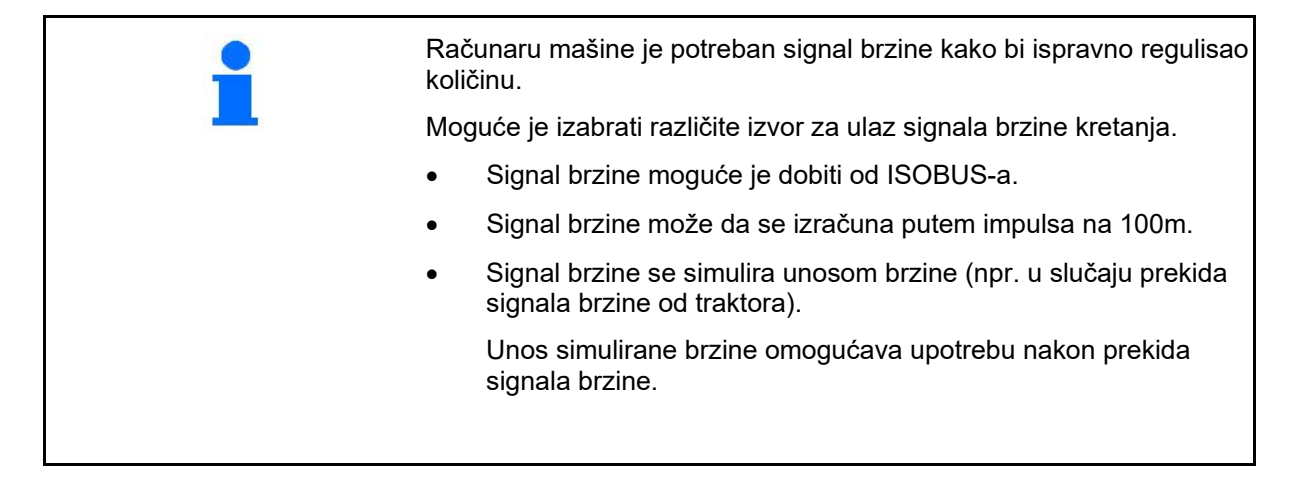

- Izaberite izvor signala brzine.
	- ο Radar (ISOBUS))
	- ο Točak (ISOBUS)
	- ο Satelit (NMEA 2000)
	- ο Satelit (J1939)
	- ο Radar (mašina)
	- ο simulirano → Obavezno se pridržavajte unete brzine kretanja  $\rightarrow$  Ako se prepozna neki drugi izvor brzine automatski se deaktivira simulirana brzina.

Proverite preciznost korišćenog izvora brzine

- → Neprecizni izvori brzine mogu da dovedu do grešaka kod sejanja.
	- Unesite impulse na 100 m. Standardna vrednost: 9700 (za senzor na točku)
- ili
- Odredite impulse na 100 m.

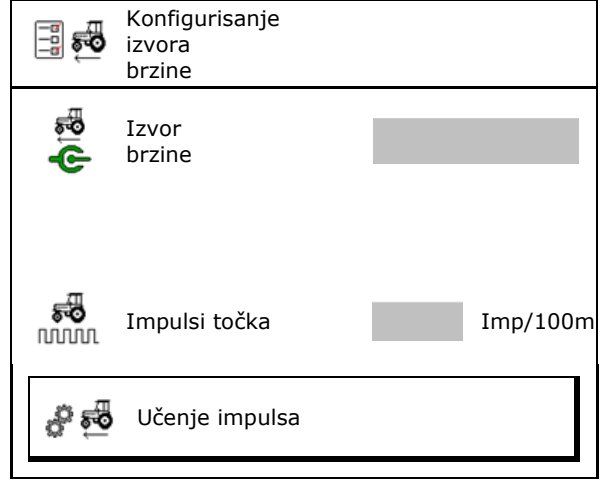

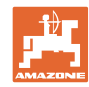

#### **Utvrđivanje brzine putem impulsa točka na 100 na mašini**

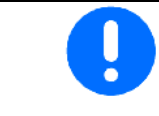

Morate da odredite broj impulsa točka na 100 m pod trenutnim uslovima upotrebe u radnom položaju.

- 1. Izmerite tačno putanju za merenje od 100 m na polju.
- 2. Obeležite početnu i završnu tačku.
- 3. **>** dalje
- 4. Traktor pomeriti u početni poziciju.
- 5. **>** dalje
- 6. Pređite tačno putanju za merenje od početne od završne tačke.
- Na displeju se prikazuju impulsi koji se mere.
- 7. Zaustavite se tačno na završnoj tački.
- 8. → sačuvati

# <span id="page-29-0"></span>**6.4 Konfigurisanje pritiska ulagača**

Pritisak ulagаča se podešava postepeno. Na odgovarajući način moguće je izabrati i povećavanje količine semena u odnosu na pritisak ulagača.

- Povećanje količine semena od stepena pritiska ulagača od stepena 0 do 10. (Standardna vrednost 5)
- Povećanje količine semena za svaki stepen pritiska ulagača u %. (Standardna vrednost 10%)
- Minimalni pritisak ulagača
- Maksimalni pritisak ulagača
- Upravljanje pritiskom ulagača putem Task Controller.
	- ο <sub>M</sub>da
	- ο ne
- Dodeliti početnu vrednost od 100% sa Task Controller-a stepenu pritiska ulagača. (Standardna vrednost 5)

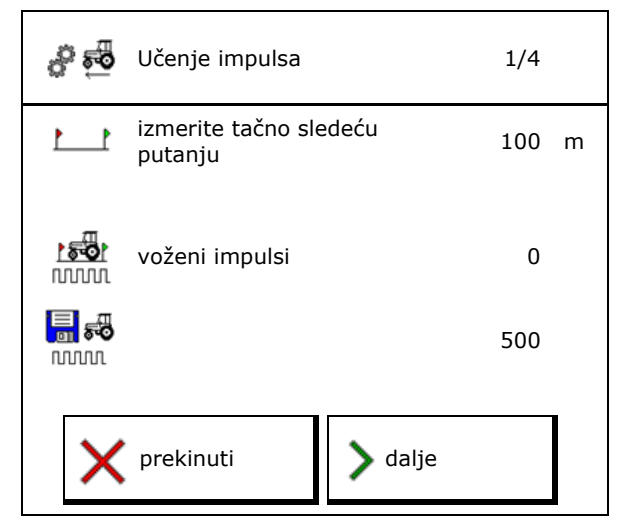

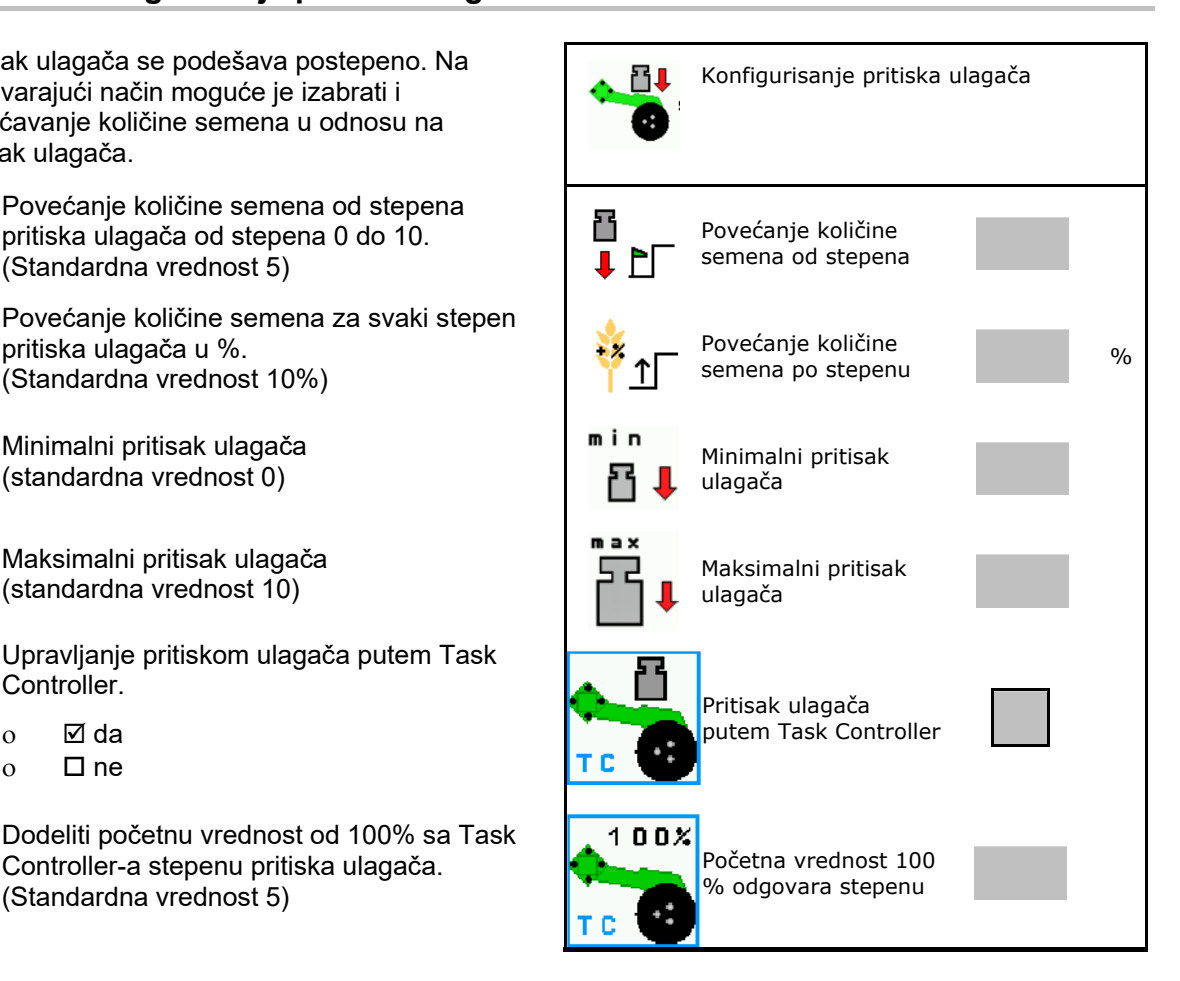

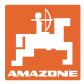

# <span id="page-30-0"></span>**6.5 Konfigurisanje geometrije**

- Podaci su unapred podešeni u zavisnosti od mašine i po pravilu ne smeju da se menjaju
- .• Geometrijski podaci moraju da odgovaraju realnim podacima o dužini mašine.

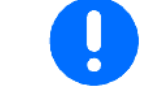

Bočno odstupanje mašine levo: uneti negativnu vrednost

#### **Geometrijski podaci za nadgradnu mašinu**

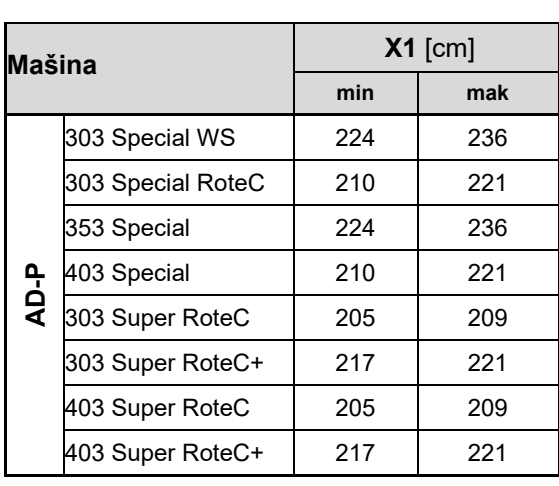

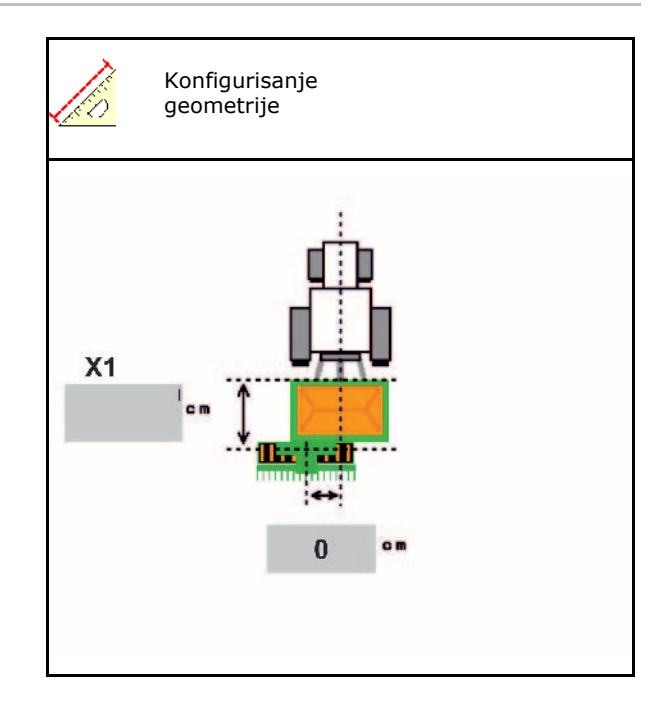

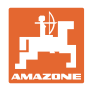

# **Geometrijski podaci za vučene mašine**

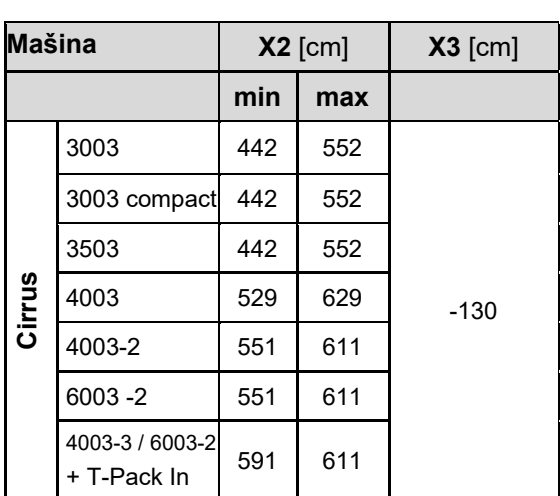

- Multiboom: vrednosti mogu da se unose za svaki sud posebno
- $\rightarrow$  Pre toga izaberite sud:  $\left(1\right)$ ,  $\left(2\right)$ …
- Vrednosti X3 su ispred osovine pozitivne, a iza osovine negativne.

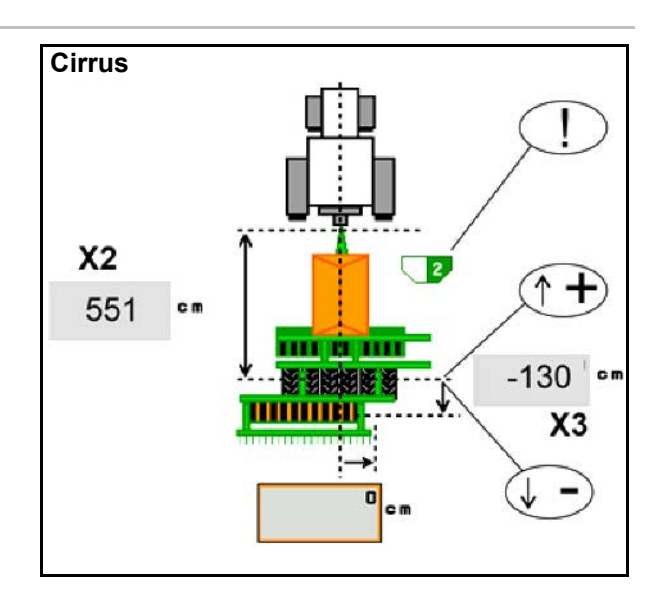

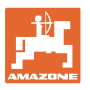

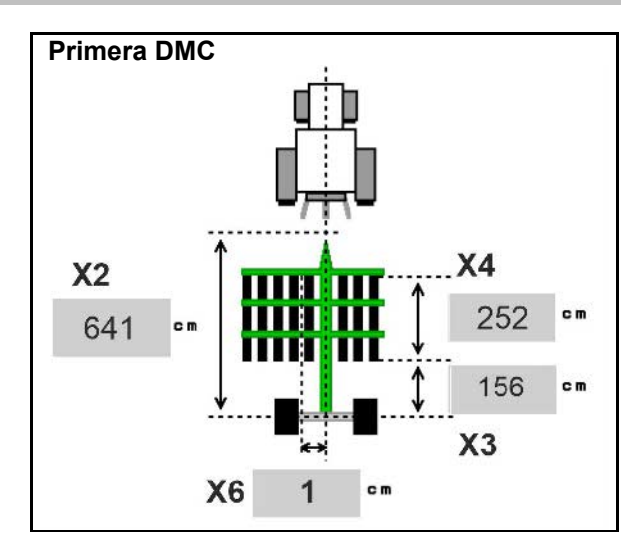

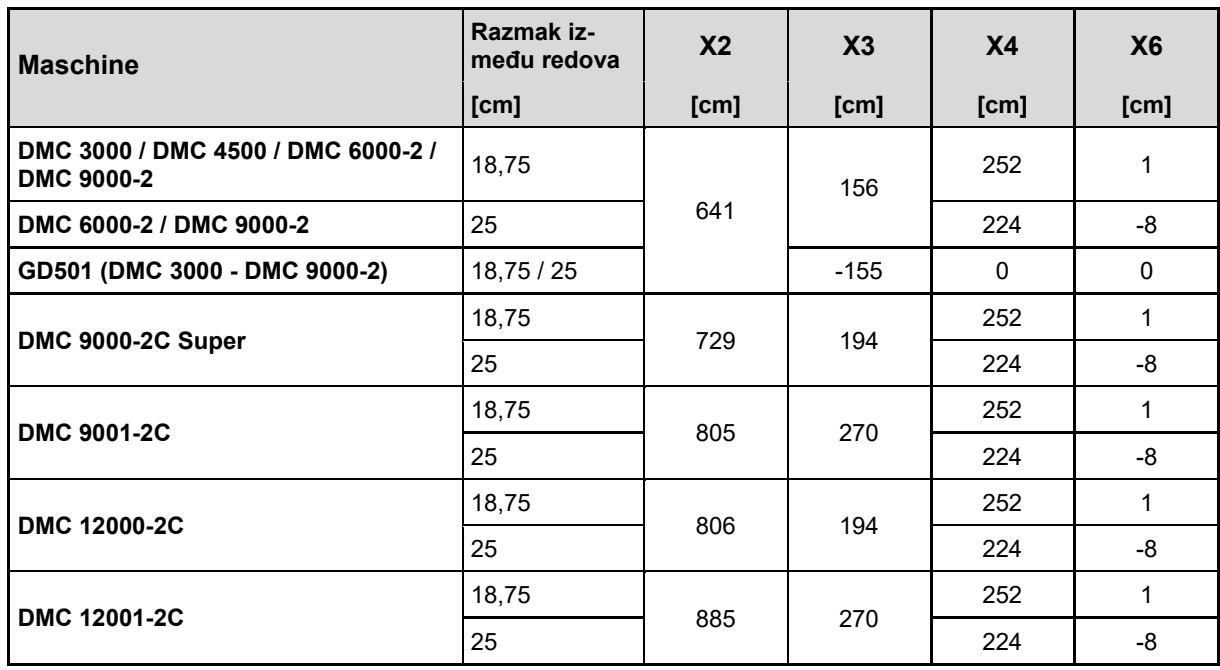

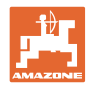

#### **Unos podešavanja mašine**

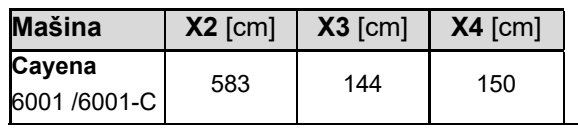

Kod mašina sa teleskopskom rudom moraju da se promene vrednosti prema stvarnom položaju rude.

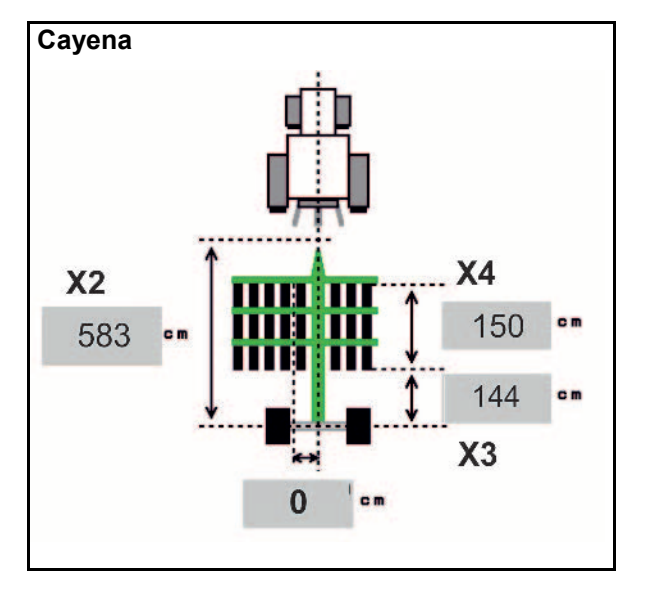

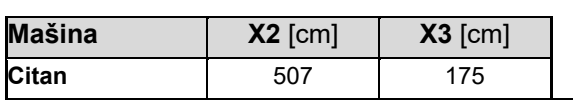

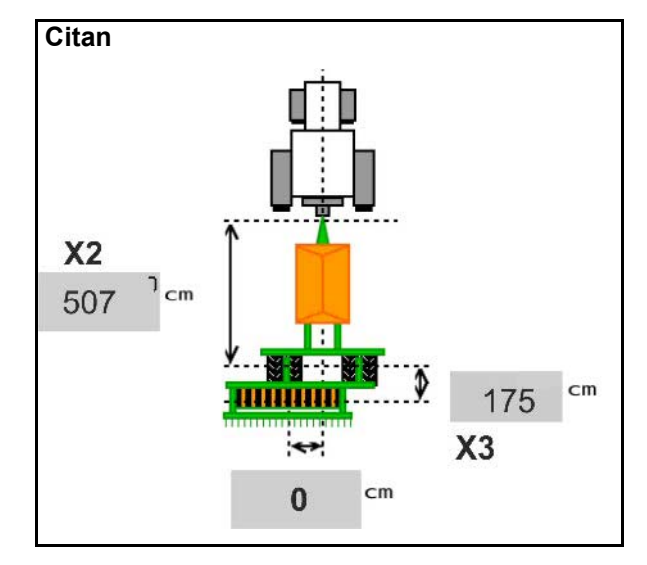

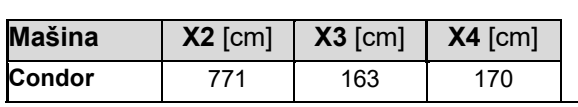

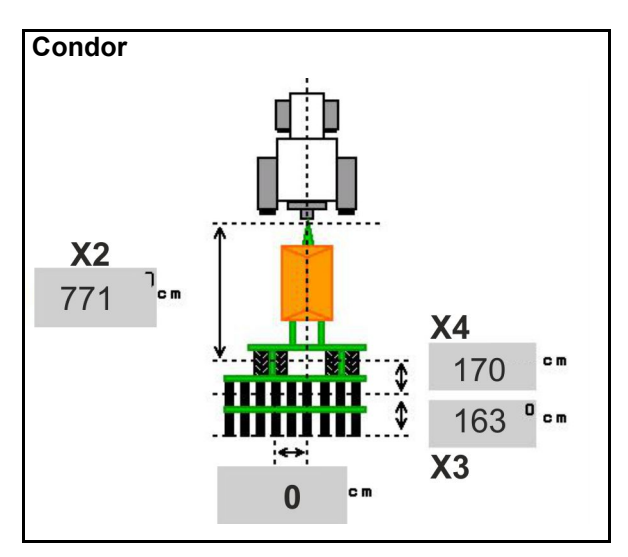

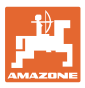

#### **Geometrijski podaci za Xtender (HB)**

- Izabrati mašinu za obradu zemljišta:
	- ο Cenius
	- ο Catros (TS)
	- ο Catros (TX)
	- ο Certos
	- ο Ostale

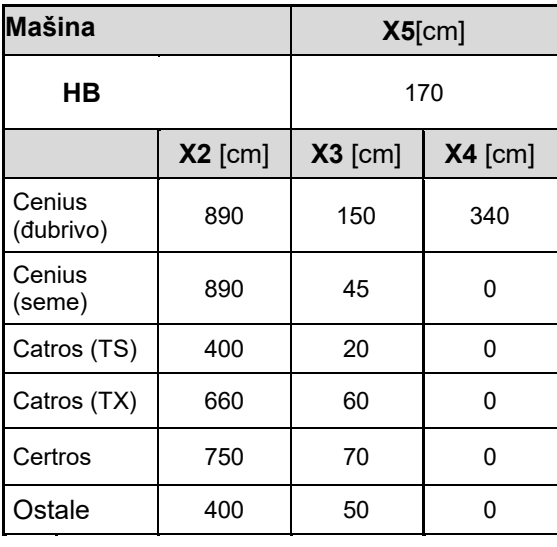

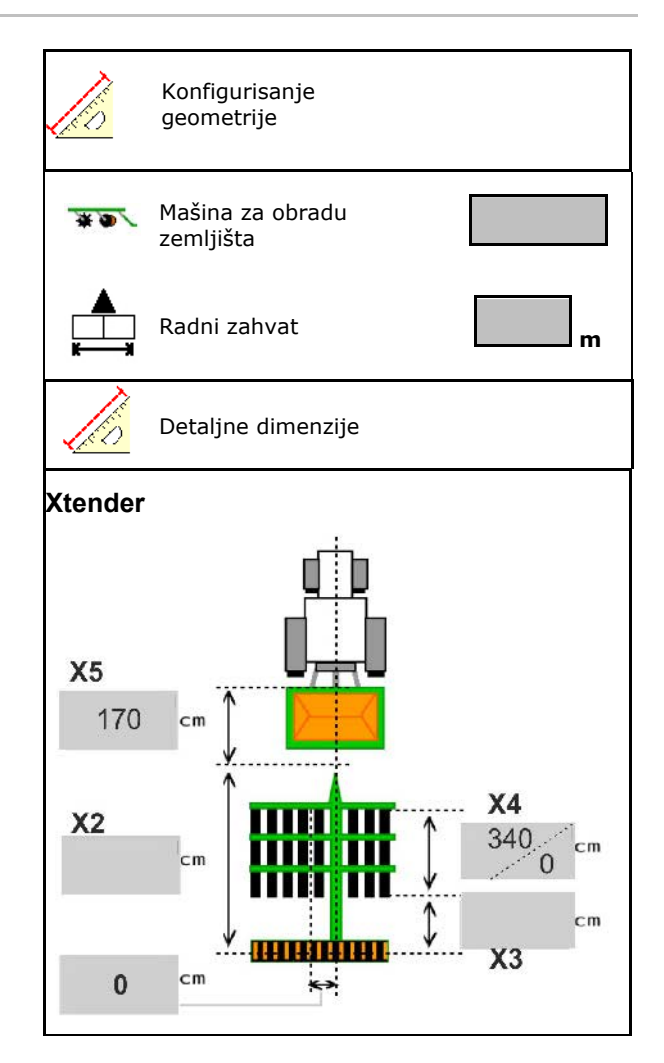

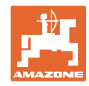

# <span id="page-35-0"></span>**6.6 Konfigurisanje pozicije antene**

- Navesti mesto montiranja GPS antene
	- ο Traktor
	- ο mašini
- Unet rastojanje GPS antene do tačke spajanja (kod montaže na mašini)

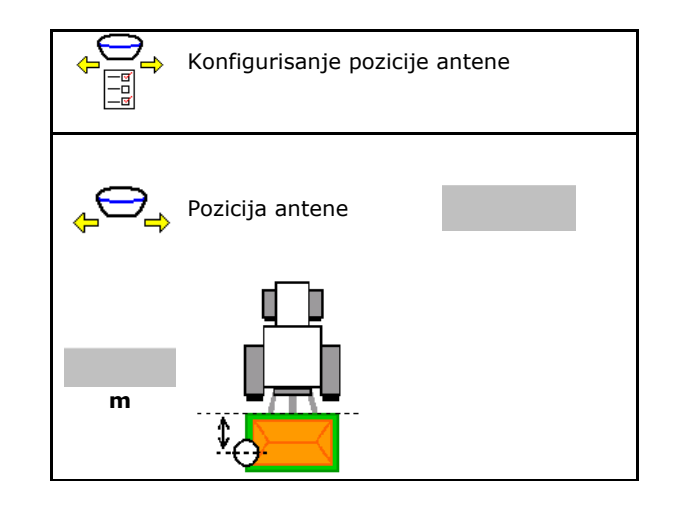

# <span id="page-35-1"></span>**6.7 AutoPoint**

AutoPoint pomoću senzora na ralu određuje vreme koje je potrebno da seme od uklj./isklj. dozatora dođe do rala.

Na osnovu toga je moguće izračunati optimalna vremena kašnjenja za uključivanje i isključivanje dozatora na uvratini (vidi stranu 49).

Za ispravnost rada funkcija sistema potrebna je ravnomerna brzina kod ulaska i izlaska iz uvratine.

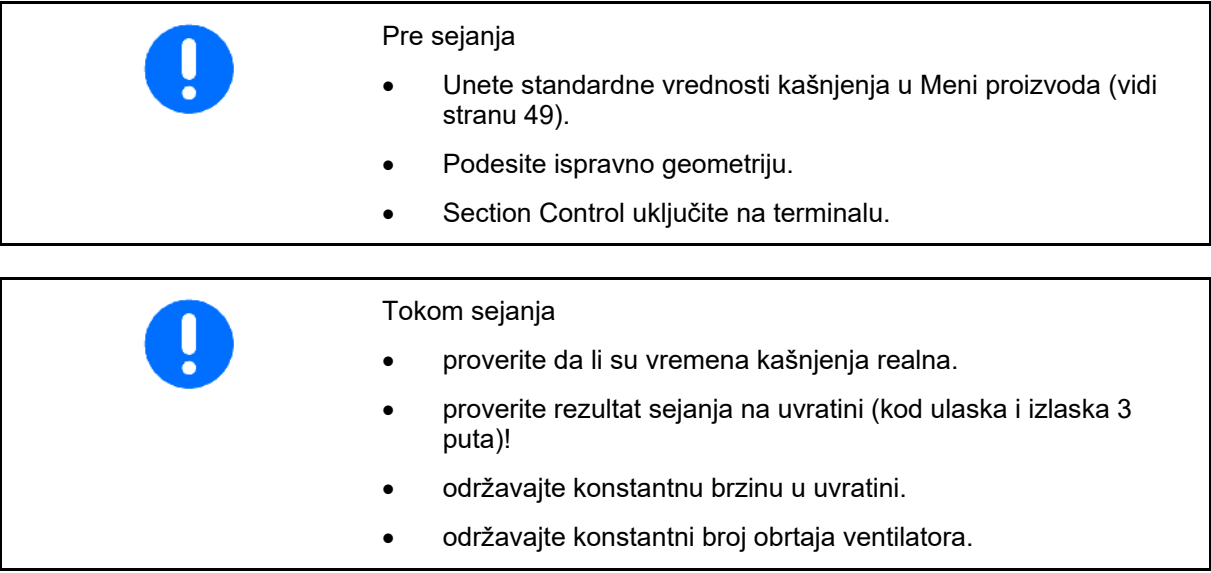
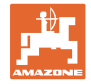

- Aktiviranje / deaktiviranje AutoPoint
	- ο Vremena automatski proslediti u meni proizvoda i Section Control
	- ο Vremena se ne prenose. Moguće je ručno uneti vremena uključivanja isključivanja u meniju proizvoda.
- Aktiviranje / deaktiviranje napomene (MiniView)
	- ο ja Napomena se prikazuje sa novim vremenom uključivanja ili isključivanja kod svake nove merne vrednosti izvan granice tolerancije stare vrednosti. → Novo vreme ukliučivania ili isključivanja može ručno da se unese.
	- $0 \quad \Box$  ne Ne prikazivati napomene

Prikaz optimizacija uključivanja i isključivanja  $\rightarrow$ 

Prikaz broja merenje  $\rightarrow$ 

Prikaz zadnjih poslatih vrednosti $\rightarrow$ 

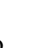

ο Vrednost optimizacije uključivanja i isključivanja se određuju kod optimizacije tački uključivanja i isključivanja (meni proizvoda, vremena kašnjenja). Oni služe za optimizaciju vremena uključivanja i isključivanja radi izbegavanja grešaka kod sejanja.

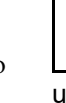

 $\overline{\mathbf{0}}$  Resetovanie optimizacija uključivanja i isključivanja na 0 ms.

• Obavljanje testiranje kompatibilnosti (vidi dole)

Provera terminala

- Kod podeljenih sudova: odgovarajućem sudu dodeliti Auto-Point senzor.
	- ο (da, senzor dodeljen)
	- $\circ$   $\Box$  (ne, nije dodeljen senzor)

 $\rightarrow$  Moguće samo sa podešavanjem Multiboom.

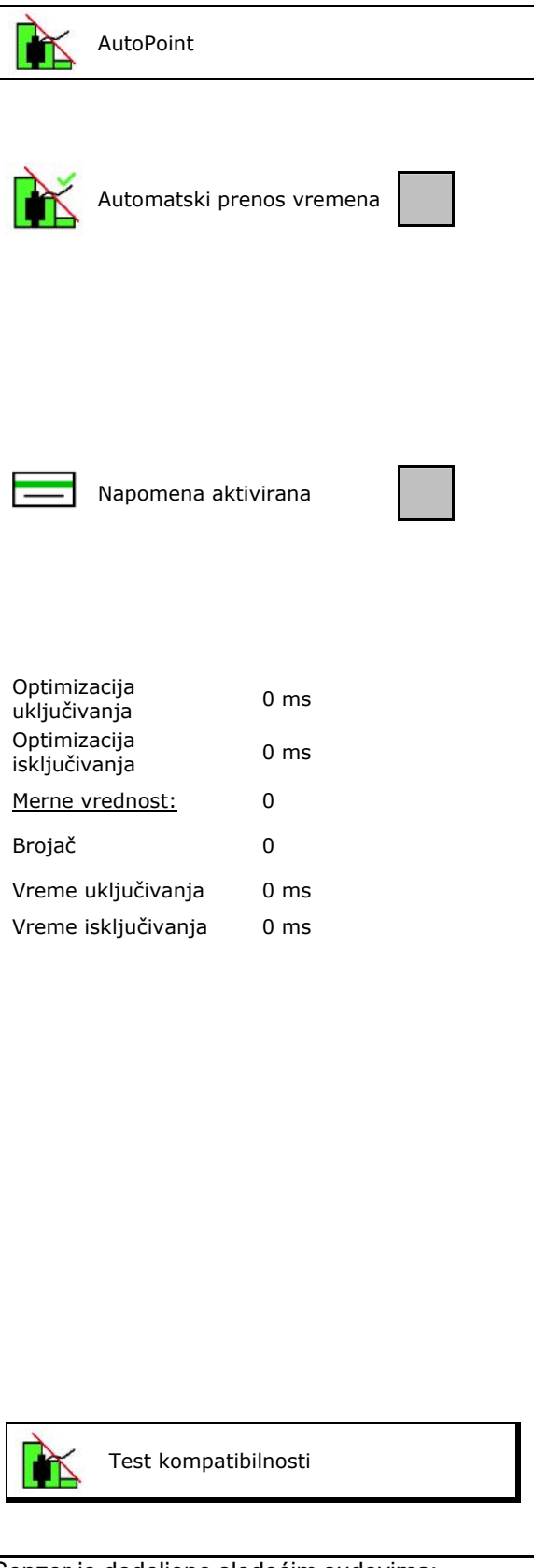

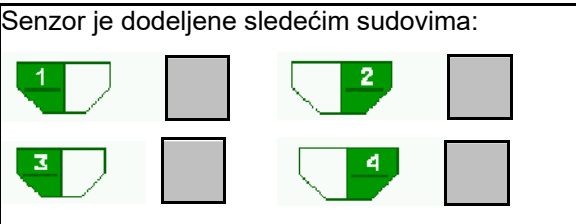

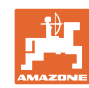

#### **Unos podešavanja mašine**

#### **Test kompatibilnosti**

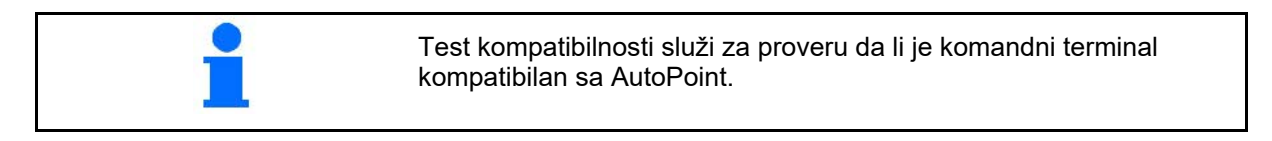

Test kompatibilnosti šalje 2 slučajno generisana signala komandnom terminalu.

Prikazuju se poslate vrednosti i moraju da se provere u meniju Section Control odgovarajućeg terminala.

Prikaz testa kompatibilnosti→

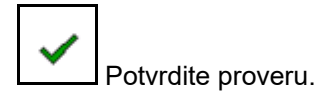

Primer povere nakon testa kompatibilnosti na AMATRON3→GPS Switch→ Podešavanja.

> Vreme uključivanja→ Vreme isključivanja→

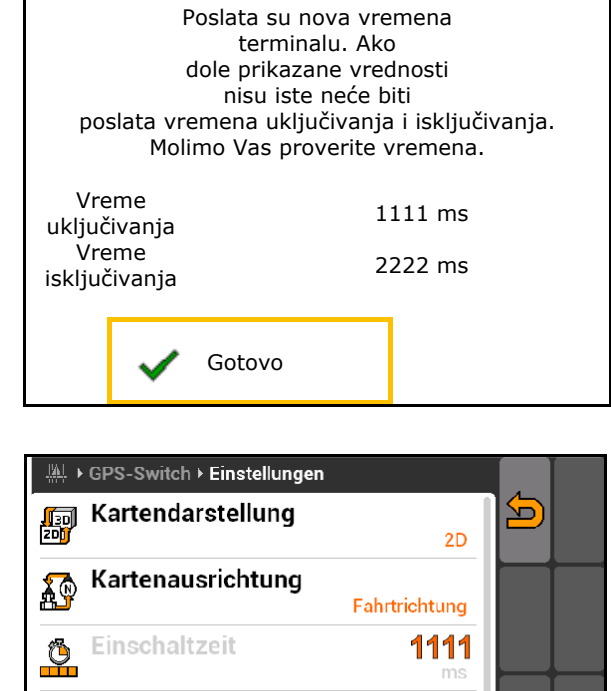

2222

Test kompatibilnosti

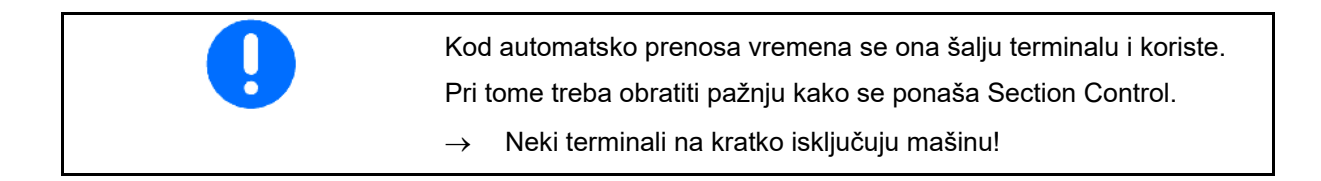

 $\frac{1}{2}$ 

### **6.8 Uparivanje Bluetooth uređaja**

Preko blututa (engl. Bluetooth) mašina može da se poveže s mobilnim krajnjim uređajem.

U tu svrhu unesite prikazanu šestocifrenu šifru u mobilnom uređaju.

Sejalica može da razmenjuje podatke aplikacije mySeeder preko Bluetooth funkcije.

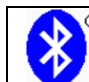

**Ausschaltzeit** 

Uparivanje blutut uređaja

Šifra za uparivanje blutut uređaja je: 000000

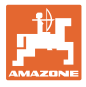

# **7 Interna dokumentacija**

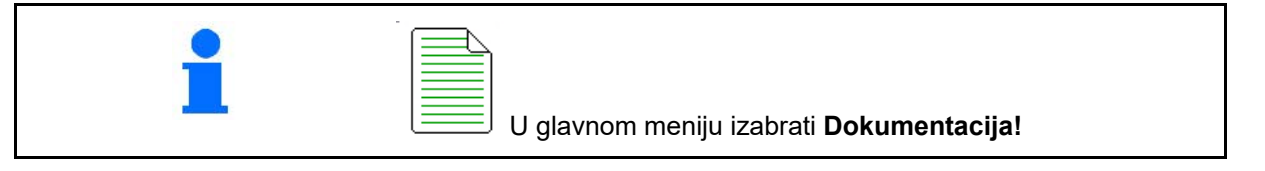

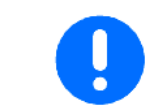

Meni **Dokumentacija** je interne memorija naloga koja ne može da se iščitava.

Ako se otvori meni Dokumentacija pojavljuje se pokrenuta dokumentacija.

- Prikaz Svi podaci  $\begin{bmatrix} 1 \\ \downarrow \end{bmatrix}$  Prikaz Dnevni podaci
	-

Za završetka neke Dokumentacije potrebno je pokrenuti neku drugu dokumentaciju.

Moguće je sačuvati najviše 20 dokumentacija.

Pre kreiranja novih dokumentacija potrebno je izbrisati postojeće.

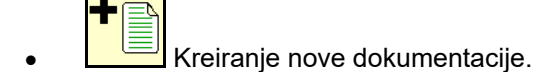

- $\rightarrow$  Davanje naziva.
- Pokretanje dokumentacije.
- $\frac{1}{2}$ Izbrisati dnevne podatke.
- Pokretanje prethodno kreirane dokumentacije.

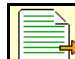

• Pokretanje kasnije kreirane dokumentacije.

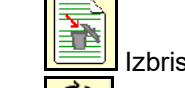

**odina.**<br>Izbrisati dokumentaciju.

• Prikaza podataka za rezervoar 3 i rezervoar 4.

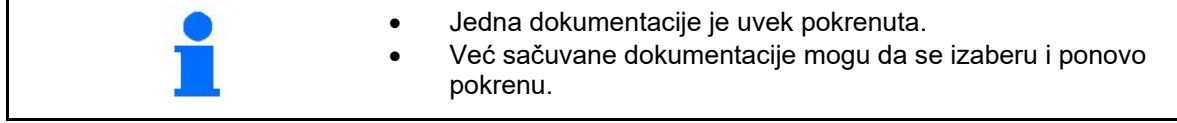

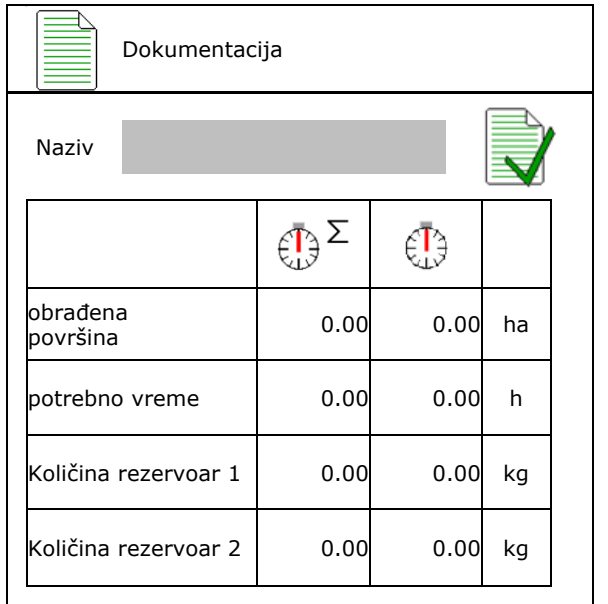

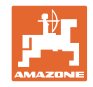

# **8 Info meni**

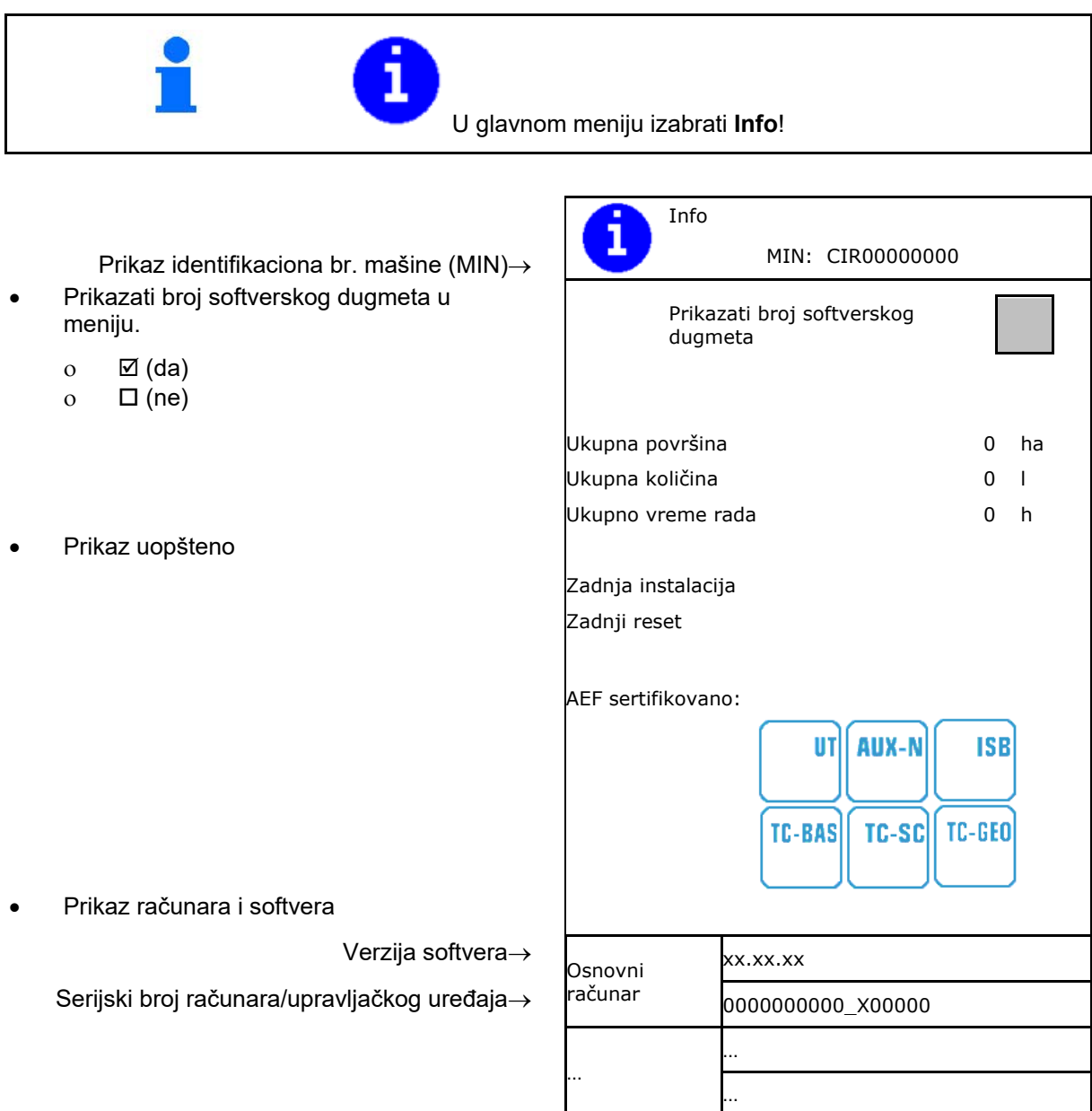

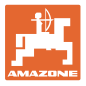

# **9 Meni kalibracija**

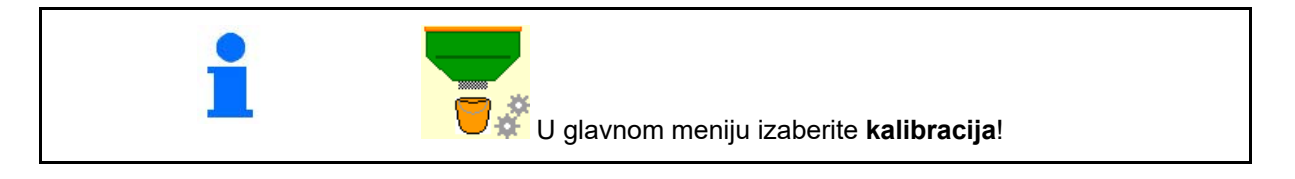

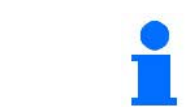

Alternativno je moguće kalibraciju obaviti u TwinTerminal-u.

### **Određivanje faktor kalibracije**

1. Postavite ručno uklj./uklj. delimičnih širina u poziciju

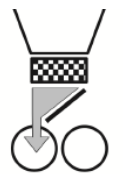

- 2. Otvorite (levi) poklopac za kalibraciju.
	-
- 3. **Preddoziranje kako bi se** obezbedio konstantan protok kod kalibracije.
- 4. Opet ispraznite sud za kalibraciju.
- 5. Obavite kontrolu / korekciju podešavanja. predizabrana

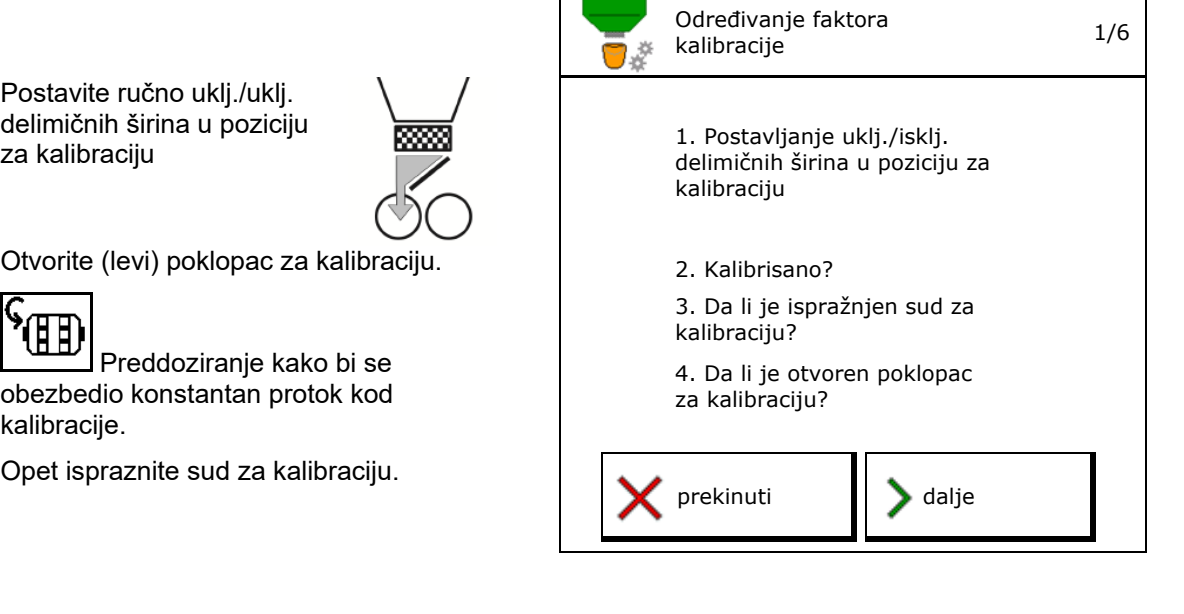

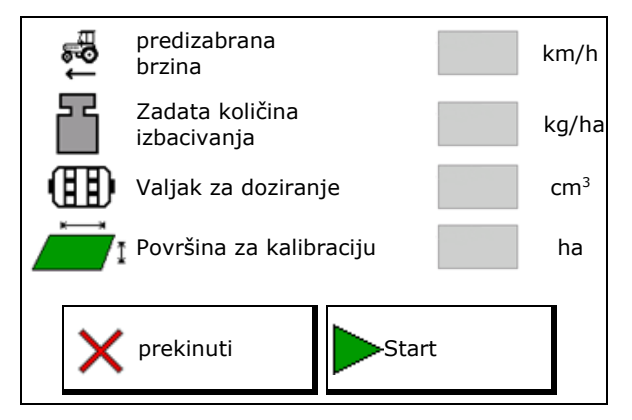

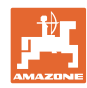

#### **Meni kalibracija**

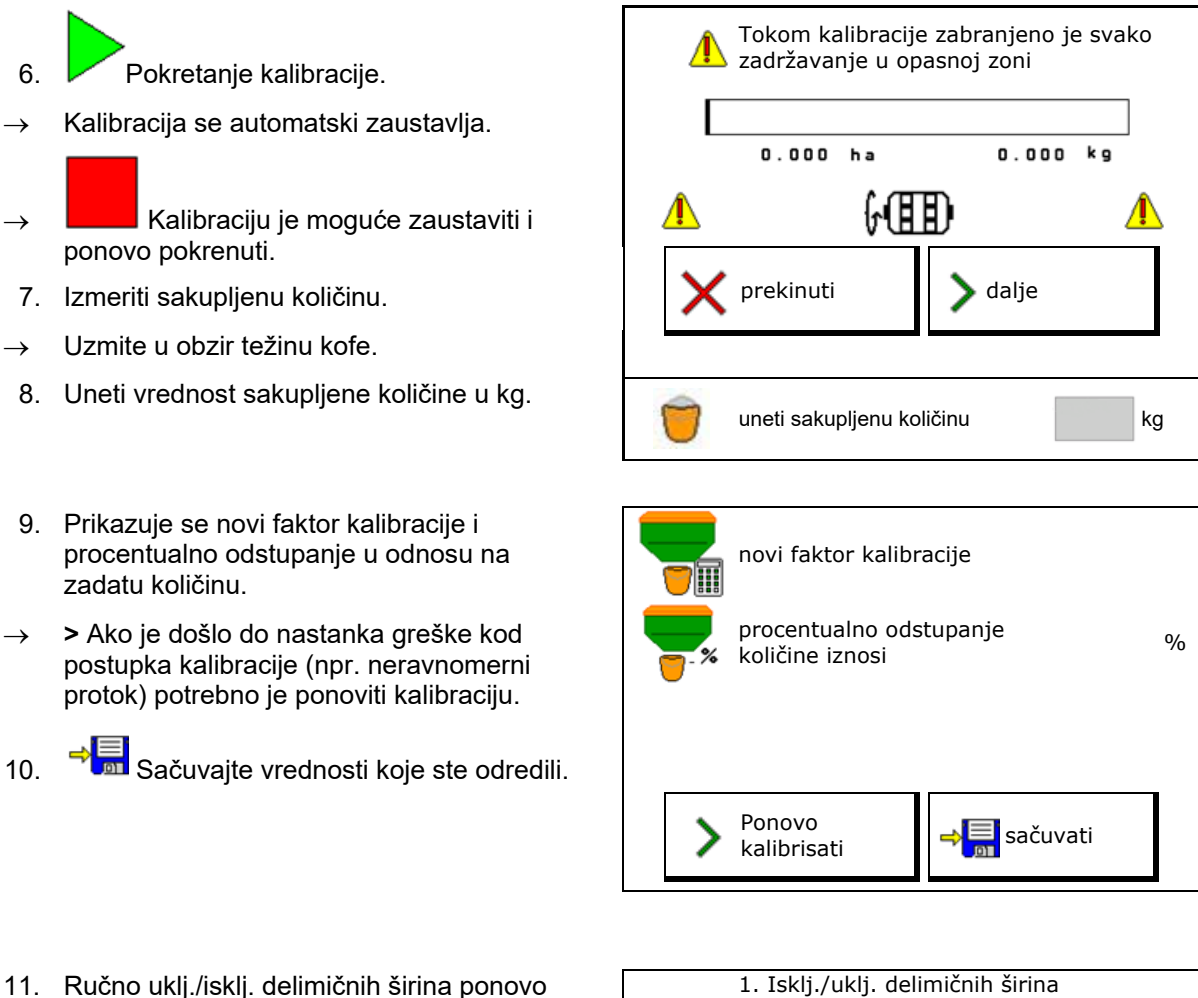

u srednji položaj

zatvoren

2. Poklopac za kalibraciju za

- 11. Ručno uklj./isklj. delimičnih širina ponovo postaviti u srednji položaj.
- 12. Zatvoriti poklopac za kalibraciju.
- 13. **V** Završiti kalibraciju.

Gotovo

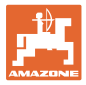

# **10 Meni proizvoda**

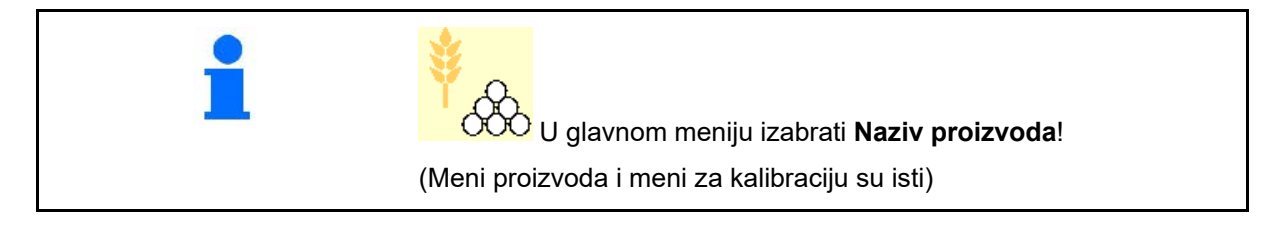

- Prebacivanje na TwinTerminal
- Konfigurisanje rezervoara 1

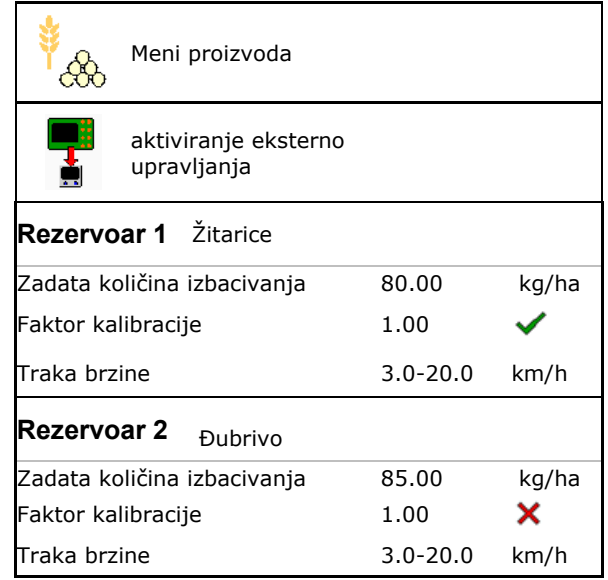

#### **Prikaz u Meni proizvoda**

- Zadata količina izbacivanja
- Faktor kalibracije
- Status kalibracije

 $\mathsf{\times}$  - Nije još uvek faktor kalibracije

Rezervoar 2, 3, 4 - pozadi (opcija)

- Faktor kalibracije je određen putem kalibracije

- Izračunati spektar brzina za rezervoar sa aktuelnom konfiguracijom iz valjka za kalibraciju i zadate količine.
- Deaktiviranje rezervoara. Služi za privremenu deaktivaciju rezervoar (sva podešavanja ostaju sačuvana).

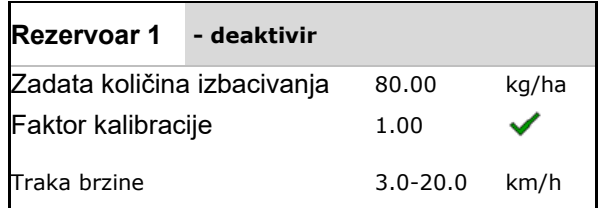

#### **Meni proizvoda**

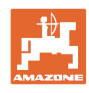

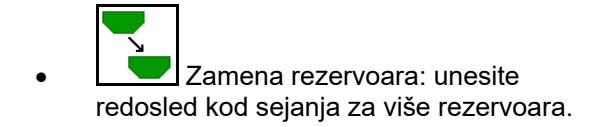

Zasebna kalibracija rezervoara.

#### **Zamena rezervoara**

Konfigurisanje redosleda označavanjem rezervoara.

drugog

• Rezervoare koristiti jedan iza

Prebacivanje na sledeći rezervoar aktivirati putem

ο teoretska preostala količina

(Punjenje u vezi toga mora da se obavi putem Upravljanja rezervoarima)

Uneti teoretsku preostalu količinu aktivno rezervoara. Kada se ona dostigne obavlja se zamena rezervoara.

ο Senzor ispražnjenosti

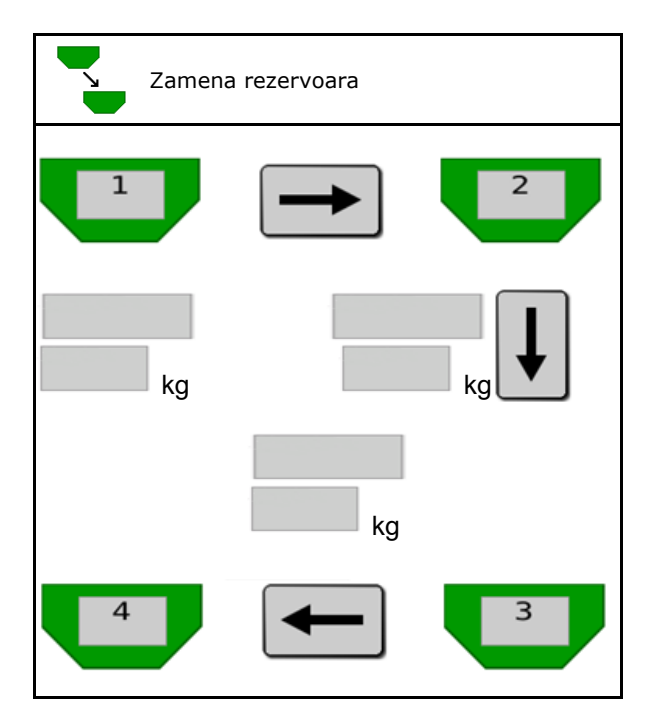

#### **Bez zamene rezervoara**

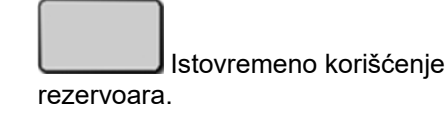

Za izbacivanje različitog semena ili đubriva

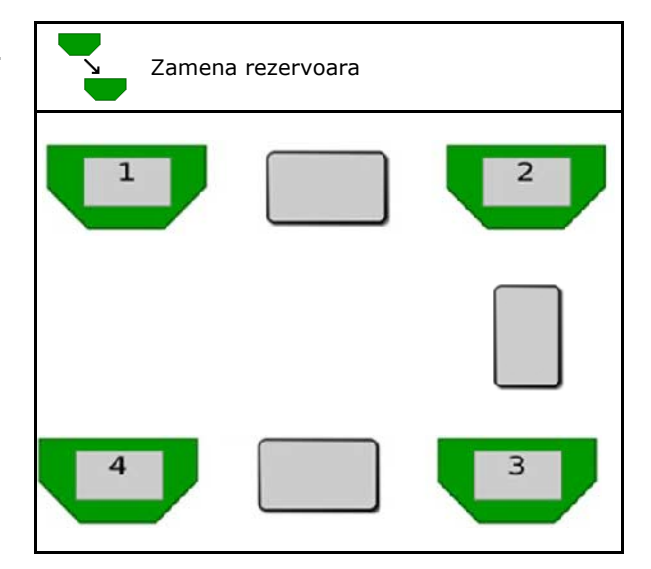

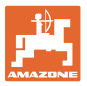

#### **Bez zamene rezervoara**

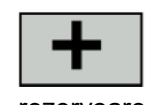

• Podela zadate količine na rezervoare.

Samo ukoliko se zadata količina sa Task Controller prenosi na mašinu.

Zadata količina se sabira na sa + spojene rezervoare.

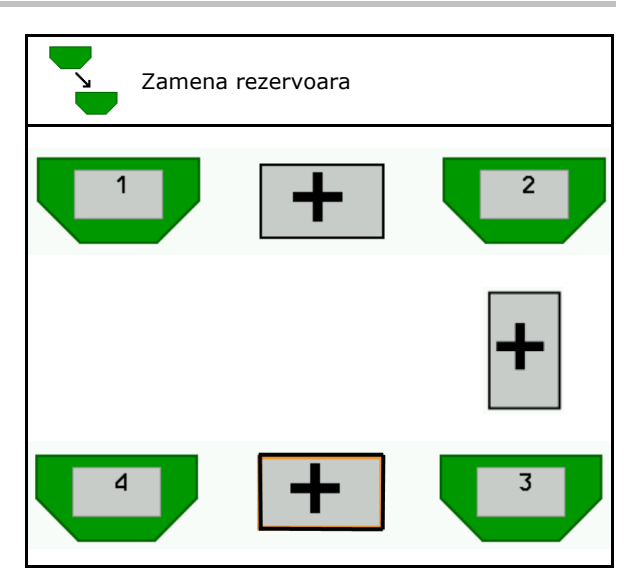

- Prelazno vreme dozatora Daje vreme u kojem se oba dozatora obrću kod promene rezervoara.
- Prelazno vreme rezervoara Daje kašnjenje kod postizanja navedenog nivoa punjenja do promene rezervoara.

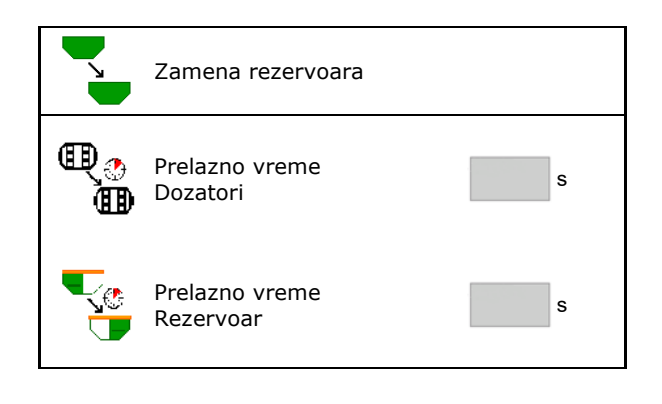

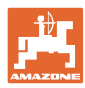

#### **Unos u Meni proizvoda**

- 1. Izabrati rezervoar.
- 2. Potvrditi izbor.
- 
- Uneti zadatu količinu za izbacivanje (vidi
- Uneti veličinu valjka za doziranje u  $cm<sup>3</sup>$
- Izabrati površinu za kalibraciju (površina za koju se dozira odgovarajuće količina tokom postupak kalibracije).
- → Predlaže se odgovarajuća vrednost.
- Odrediti faktor kalibracije (vidi stranu 41)
- Konfigurisanje broja obrtaja ventilatora (vidi stranu 48)  $\frac{1}{\sqrt{2}}$  Konfigurisanje broj obrtaja
- Unesite odgovarajući faktor kalibracije pre određivanja ispravnog faktora kalibracije (u Suprotnom unesite 1,00) Faktor kalibracije (a Faktor kalibracije

Prikaz mogućeg spektruma brzina→

- Konfigurisanje vremena kašnjenja (vidi
- Konfigurisanje izvora alarma nivoa punjenja
- Punjenje (vidi stranu 54)

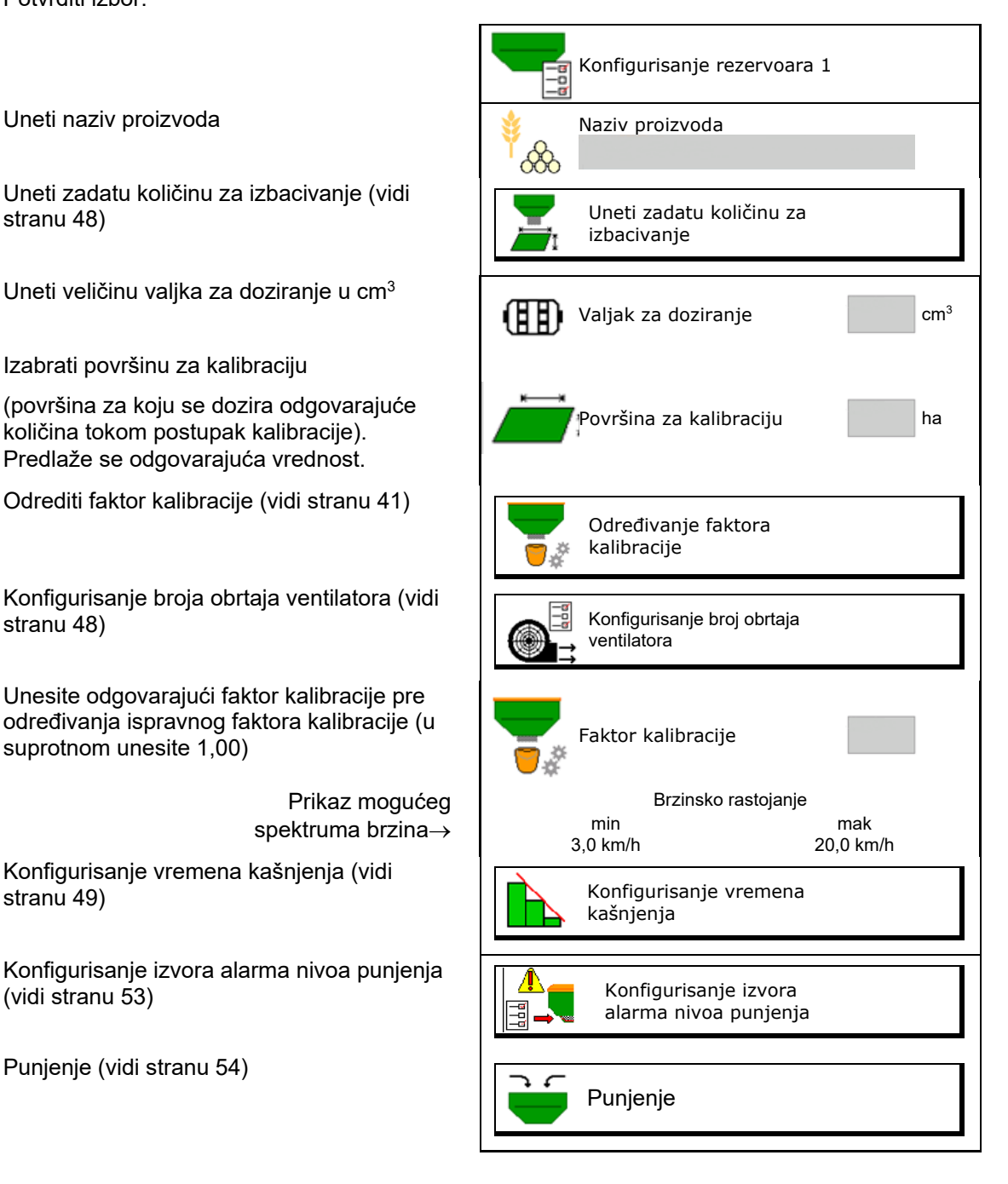

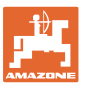

# **Lista proizvoda** අහ

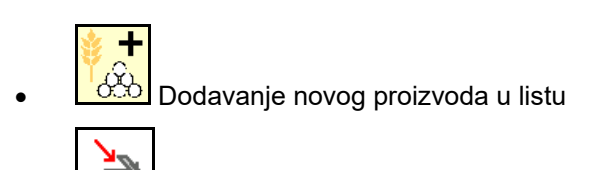

**FIN**<br>Proizvod pored izbrisati iz liste

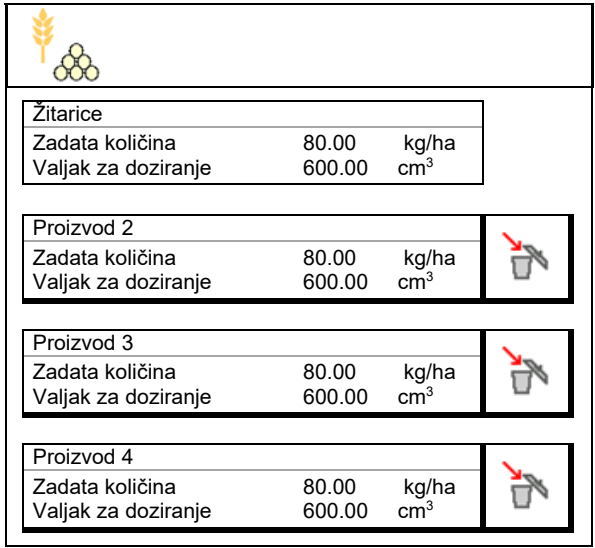

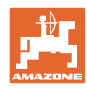

### **10.1 Unos zadate količine izbacivanja**

- Unesite jedinicu za zadatu količinu izbacivanja
	- ο kg/ha
	- ο zrna / m2
- Unesite vrednost za zadatu količinu izbacivanja

Po potrebi podelite zadatu vrednost proizvoda ravnomerno na više rezervoara.

Za jedinicu zrna/m<sup>2</sup>:

- Unesite težinu za 1000 zrna
- Unesite klijavost

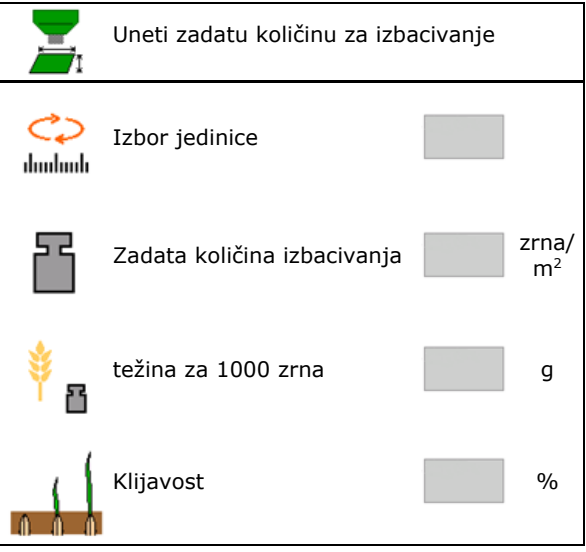

### **10.2 Konfigurisanje broj obrtaja ventilatora**

- Unos zadatak broja obrtaja ventilatora
- Preuzeti trenutni broj obrtaja ventilatora kao zadati broj obrtaja
- Prikaz trenutnog broja obrtaja ventilatora

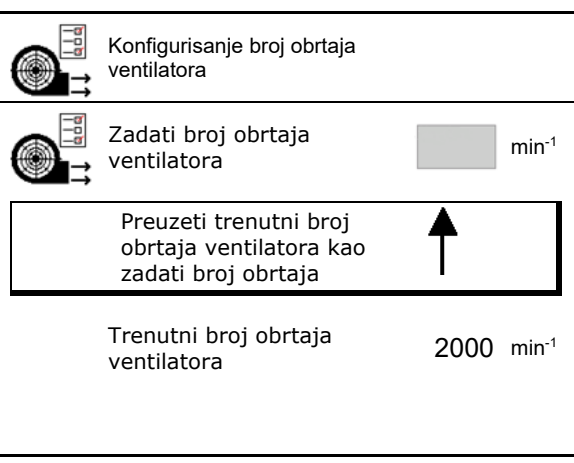

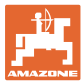

## **10.3 Konfigurisanje vremena kašnjenja**

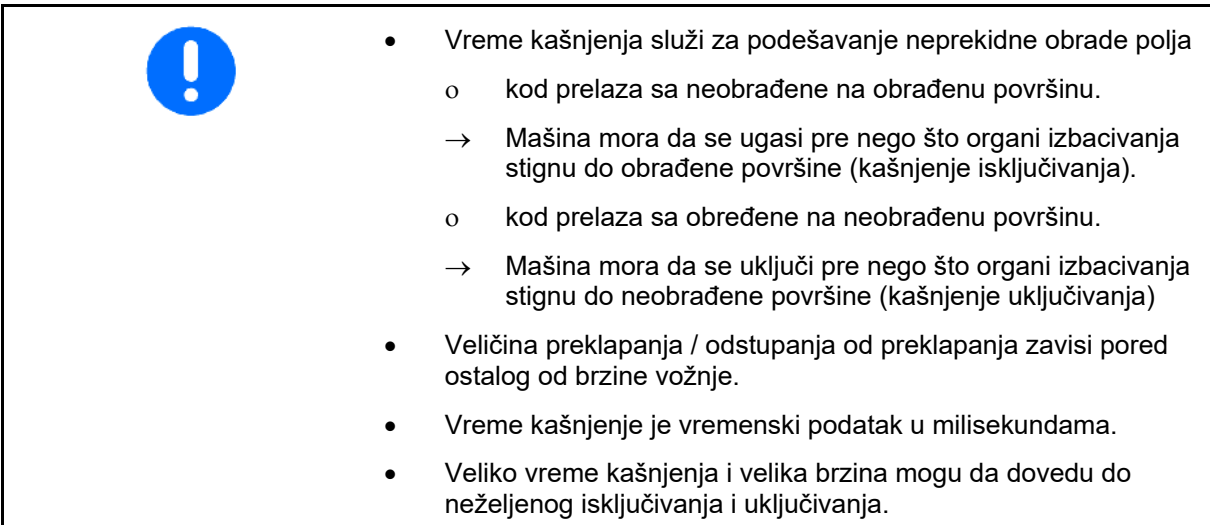

### **Optimalna obrada polja**

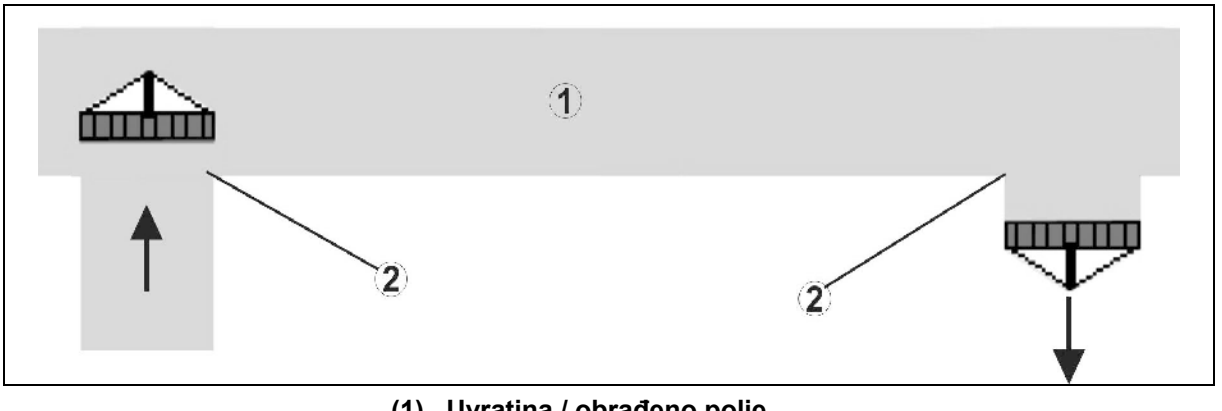

- **(1) Uvratina / obrađeno polje**
- **(2) Obrada polja bez prekida i preklapanja**

### **Preklapanje obrađenih polja**

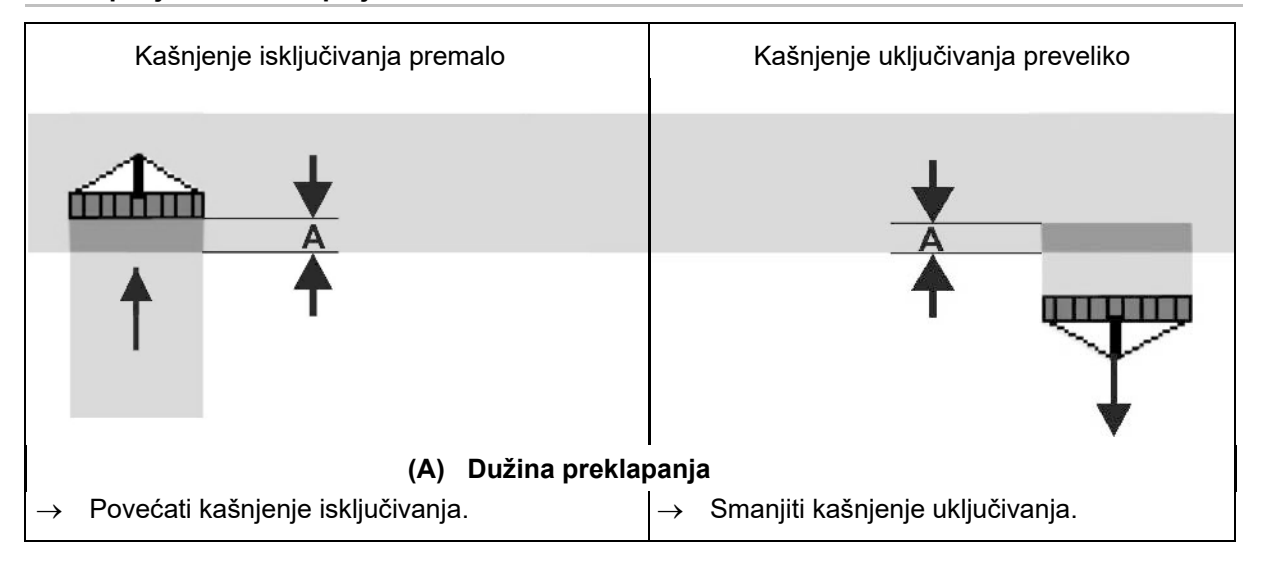

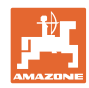

### **Neobrađene površine**

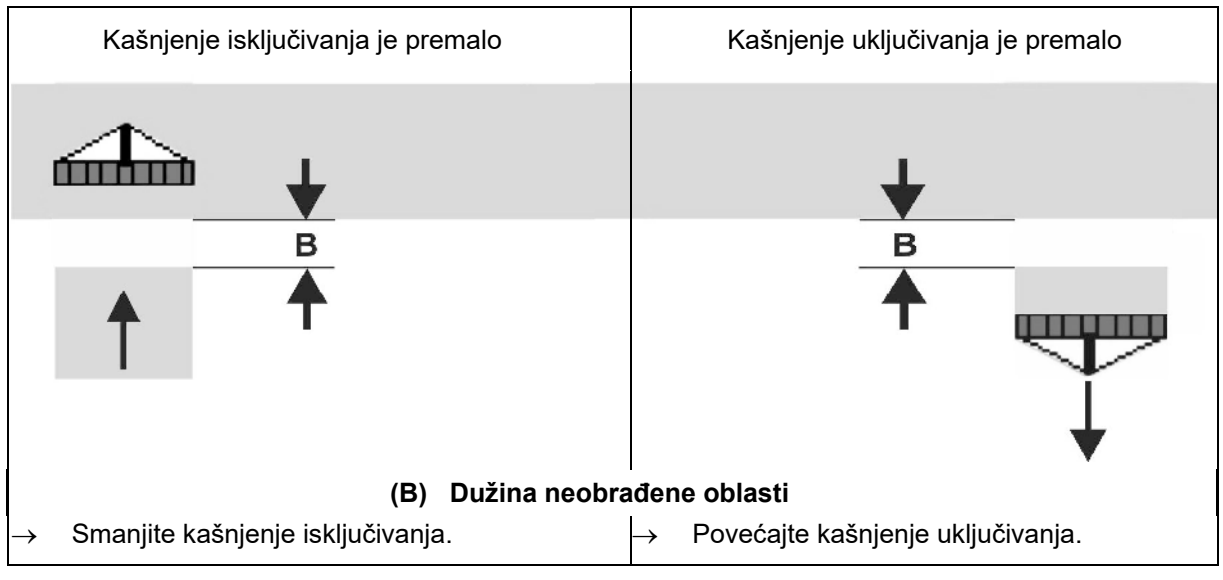

#### **Preporučena vremena pregleda tehnike sejanja**

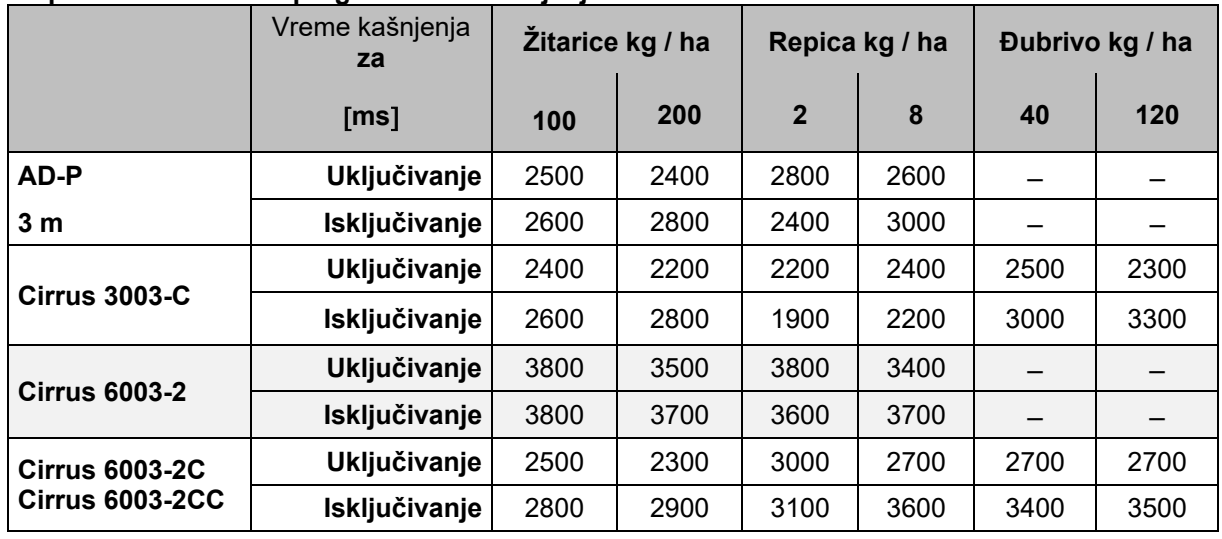

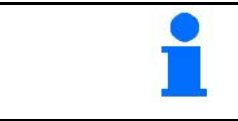

Navedene vrednosti predstavljaju preporučene vrednosti, a u svakom slučaju je potrebno obaviti proveru.

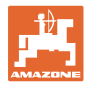

#### Vremena korekcije za **vreme kašnjenje** kod preklapanja / neobrađenih oblasti

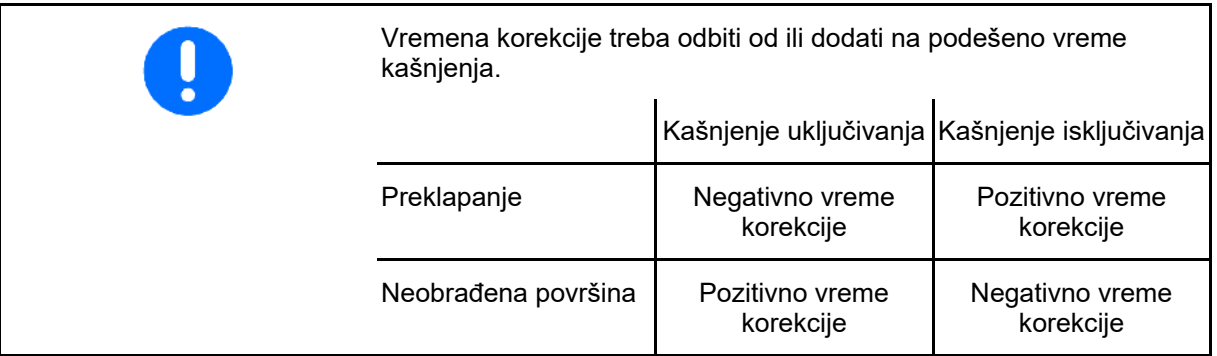

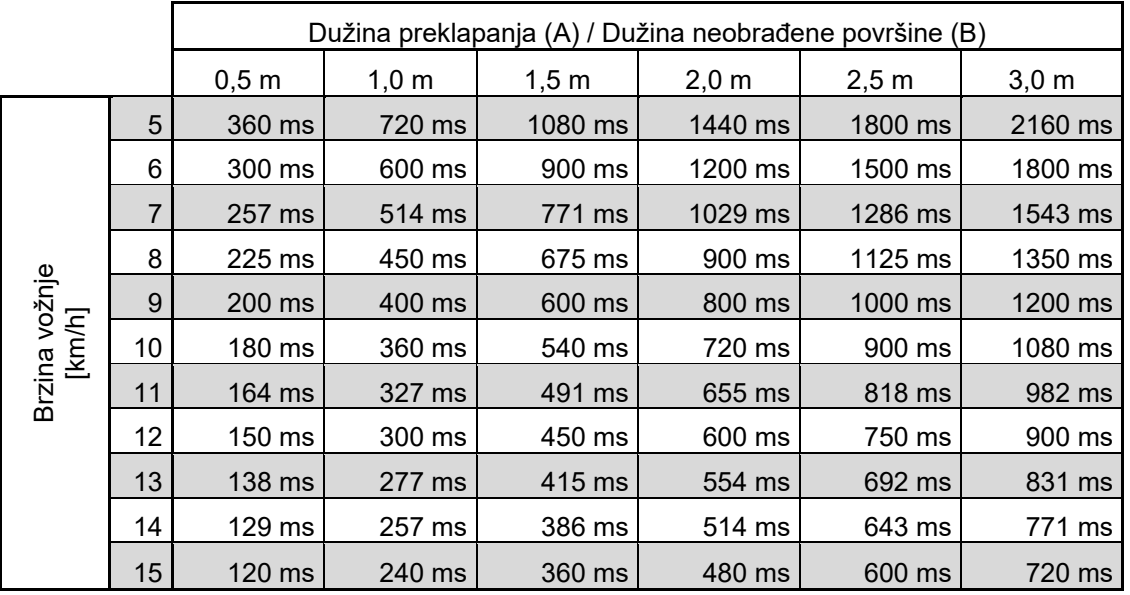

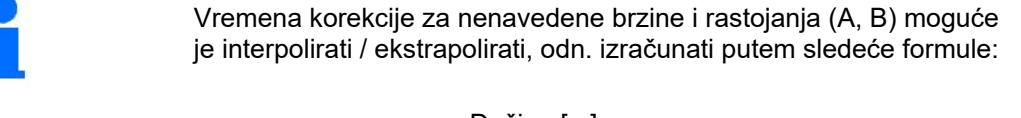

Vremena korekcije za vremena pregleda [ms] =  $\frac{Dužina [m]}{Brzina vožnje [km/h]}$  x 3600

Na vreme kašnjenja u tehnici sejanja za uključivanje i isključivanje utiču sledeći faktori: • Vreme transporta zavisi od ο sorte semena ο transportnog puda ο broja obrtaja ventilatora • Ponašanje u vožnji u zavisnosti od ο brzine ο ubrzanja ο kočenja • GPS preciznost u zavisnosti od ο Korekcioni signal ο Brzina ažuriranja GPS prijemnika

#### **Meni proizvoda**

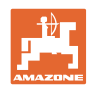

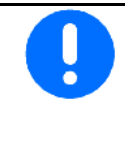

Za precizno uključivanje i isključivanje na uvratini, i to pogotovo kod sejalica, potrebne je pogotovo ispoštovati sledeće tačke:

- RTK preciznost GPS prijemnika (brzina ažuriranja 5 Hz)
- Ravnomerna brzina kod ulaska u / izlaska iz uvratine
- Unesite vreme kašnjenja uključivanja za vožnju u polje u milisekundama:

Velika vrednost:

→ rano uključivanje (sprečava se nastanak neobrađenih površina)

Mala vrednost:

- → kasnije uključivanje (sprečava se preklapanje)
- Unesite vreme kašnjenja isključivanja za vožnju u uvratinu u milisekundama:

Velika vrednost:

→ kasnije isključivanje (sprečava se preklapanje).

Mala vrednost:

- $\rightarrow$  ranije uključivanje (sprečava se nastanak neobrađenih površina).
- Optimizacija tački uklj./isklj.

Optimizacija tački uključivanja/isključivanja može da se koristi i kod upotrebe AutoPoint-a.

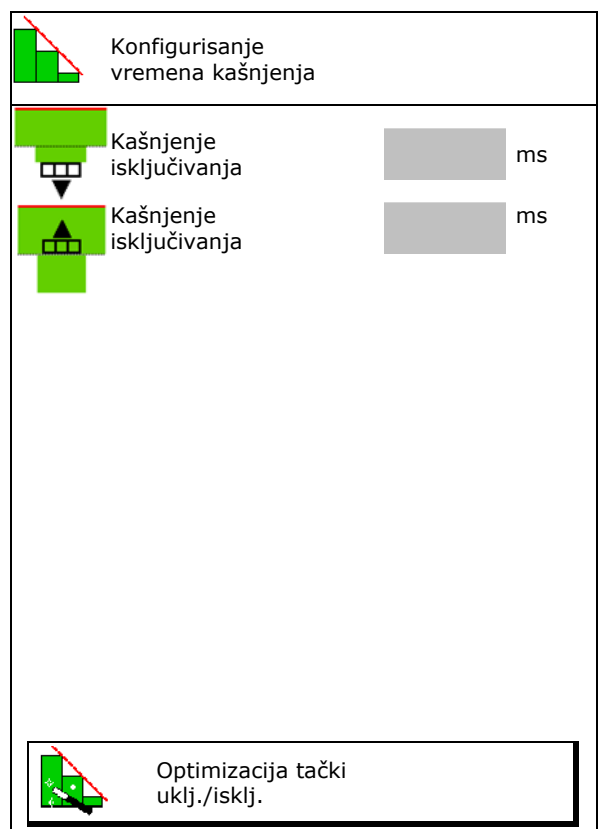

#### **Optimizacija tački uklj./isklj**

- 1. Izabrati pomoć u podešavanju tačke
- 2. Pomoć za podešavanje ranijeg ili kasnijeg uklj./isklj. Prerano

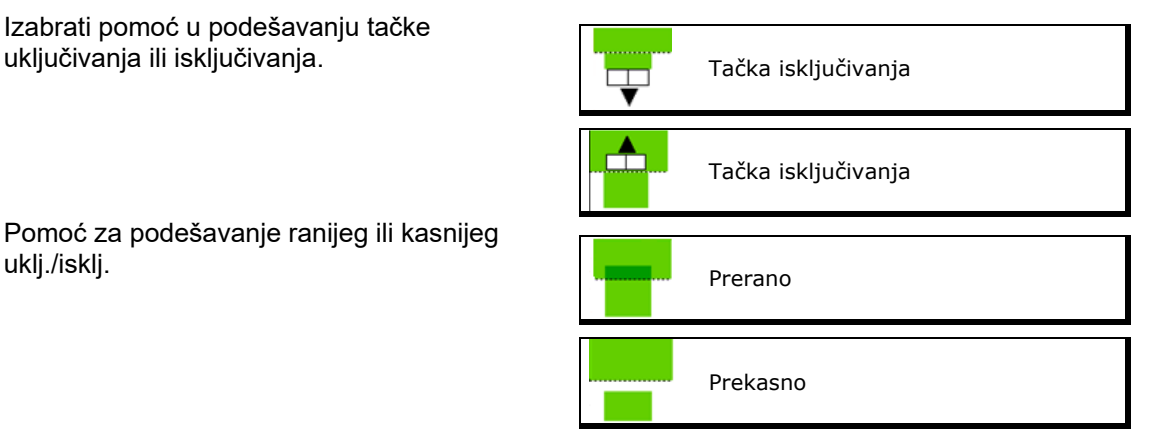

- ο Unesite dužinu preklapanja / neobrađene površine.
- ο Unesite voženu brzinu.
- → Prikazuje se novo izračunato vreme kašnjenja.

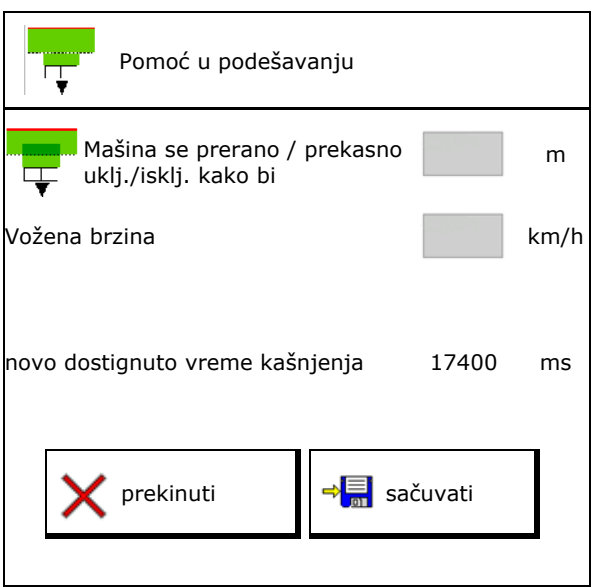

### **10.4 Konfigurisanje alarma nivoa punjenja**

- Izvor alarma nivoa punjenja
	- ο Senzor nivoa punjenja u rezervoaru
	- ο Teoretski izračunata preostala količina (Punjenje u tom slučaju mora da se obavi putem Upravljanja rezervoarima)
	- ο Oboje (prva dostignuta granična vrednost aktivira alarm nivoa punjenja)
- Unesite granicu alarma za teoretsku preostalu količinu u sudu. Granica alarma za

Konfigurisanje alarma nivoa punjenja 屆 Izvor alarma nivoa punjenja preostalu količinu kg

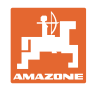

# **11 Upravljanje rezervoarima**

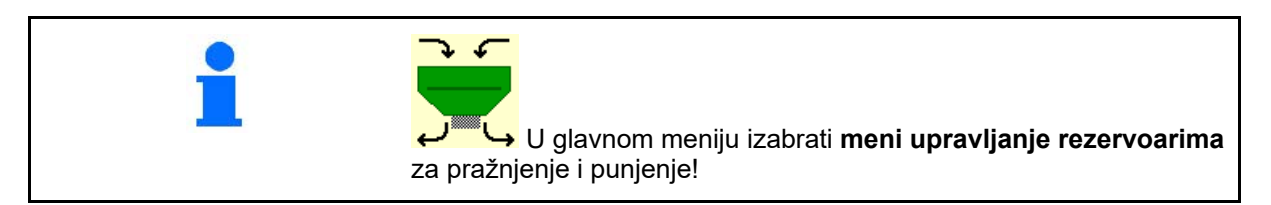

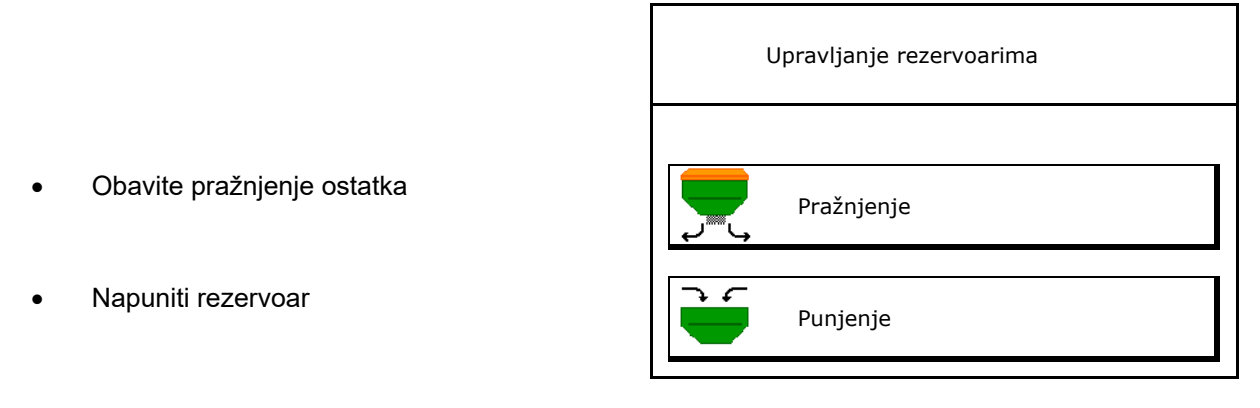

• Alternativno je moguće pražnjenje obaviti na TwinTerminal.

- Kod podeljenih rezervoara potrebno je pre punjenja i pražnjenja izabrati rezervoar.
- Prebacivanje na TwinTerminal aktiviranje eksterno upravljanja Rezervoar 1 Rezervoar 1 Rezervoar 2 Rezervoar 2 Rezervoar 3 Rezervoar 3 • Rezervoar 4 Rezervoar 4

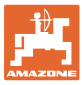

## **11.1 Obaviti pražnjenje ostatka**

- $\rightarrow$  Valjci za doziranje ostaju namontirani!
- 1. Mašina se zaustavlja.
- 2. Isključiti ventilator.
- 3. Kod podeljenih sudova: izabrati sud.
	- prednji deo suda.
	- zadnji deo suda.
- 4. Osigurati traktor i mašinu od nenamernog pomeranja.
- 5. Otvorite poklopac za kalibraciju.
- 6. Pričvrstiti prihvatnu kesu ili korito ispod otvora suda.
- 7. **>** dalje
- 8. Pokrenuti pražnjenje ostatka, držati pritisnutim taster.
- 9. Nakon završenog pražnjenja zatvoriti poklopac za kalibraciju.

### **11.2 Dopuniti rezervoar**

- Prikaz aktuelnog nivoa punjenja (izračunat na osnovu teoretske količine izbacivanja)
- Nivo punjenja resetovati na 0 kg kada je rezervoar prazan Resetovanje nivoa rezervoar prazan Resetovanje nivoa po kontrola na Resetovanje nivoa de Controla na Resetovanje nivoa de Controla na Resetovanje nivoa de Controla na Resetovanje nivoa de Controla na Rese
- Uneti dodatu količinu
- Prikaz novog nivoa punjenja novi nivo

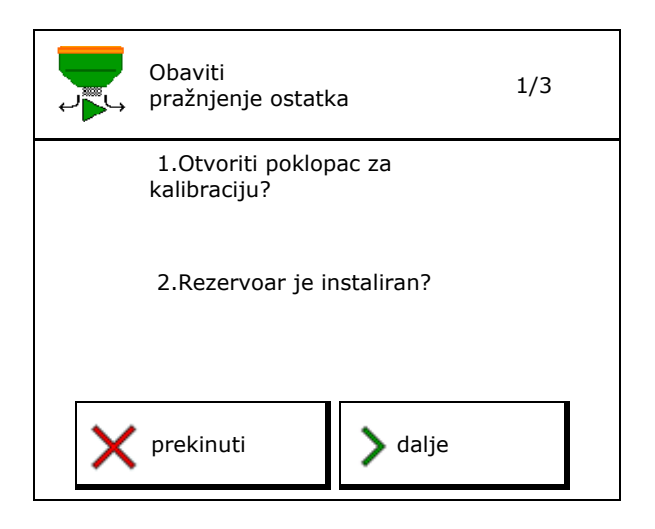

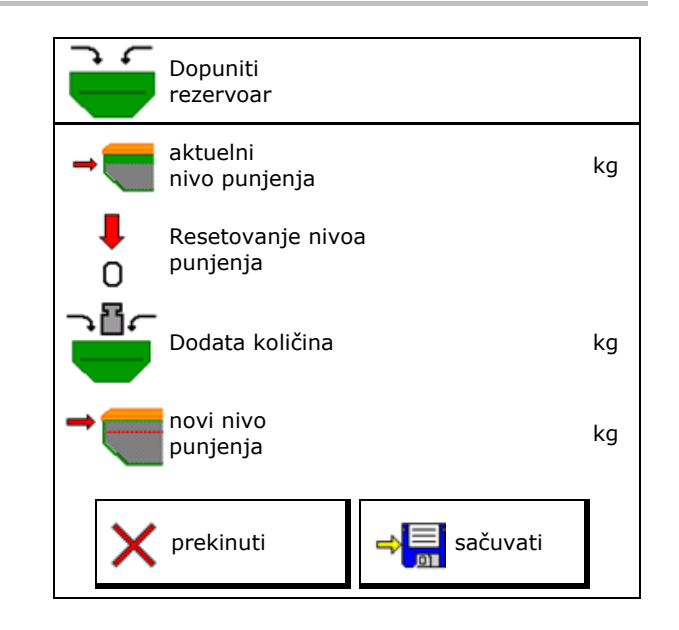

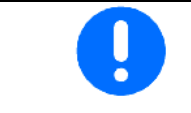

Prikazani nivo punjenja rezervoara predstavlja teoretsku vrednost koja se izračunava iz dodate količine i zadate količine izbacivanja.

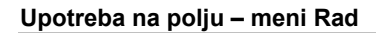

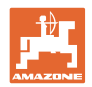

## **12 Upotreba na polju – meni Rad**

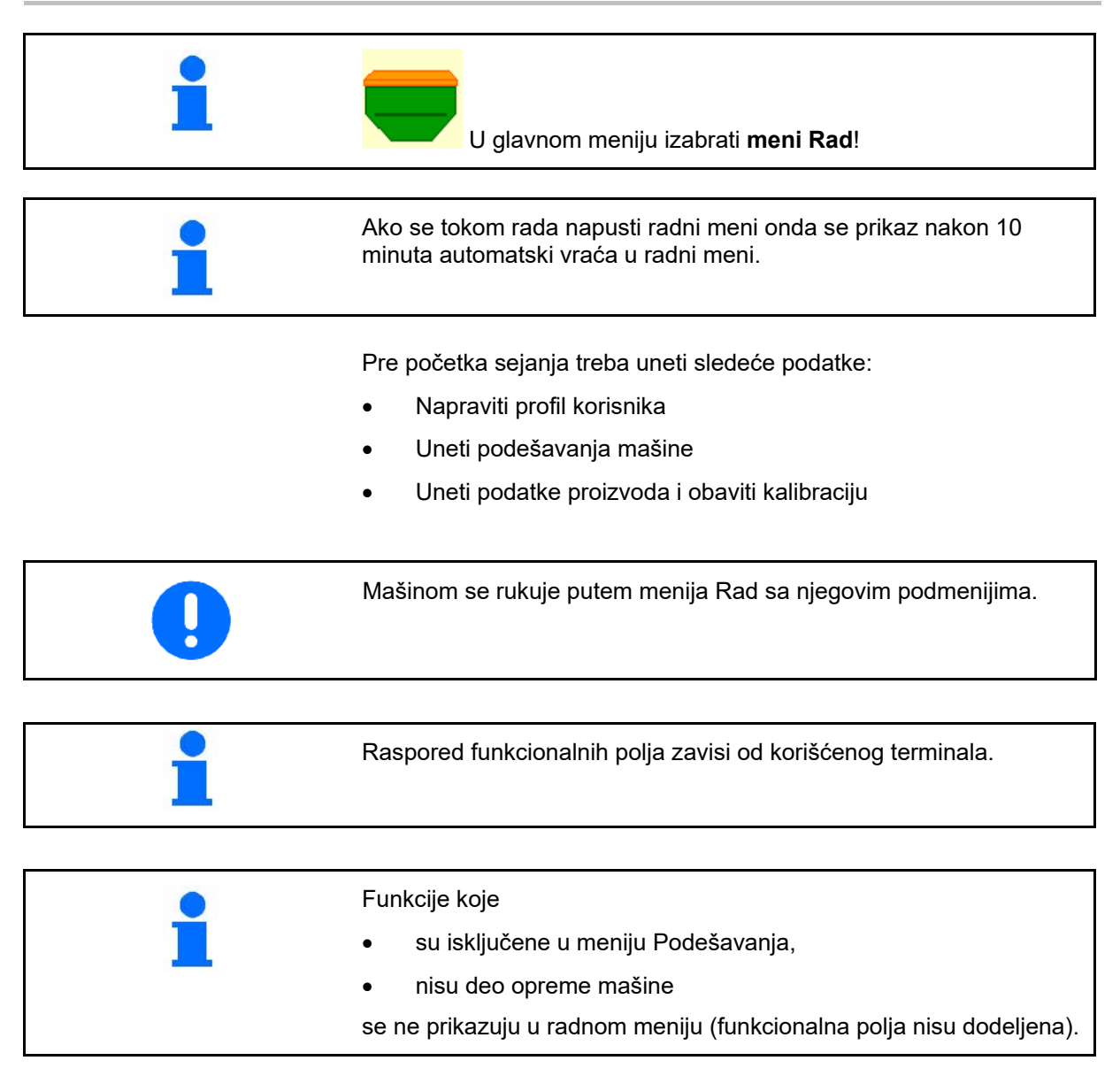

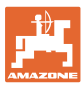

# **12.1 Prikaz u meniju Rad**

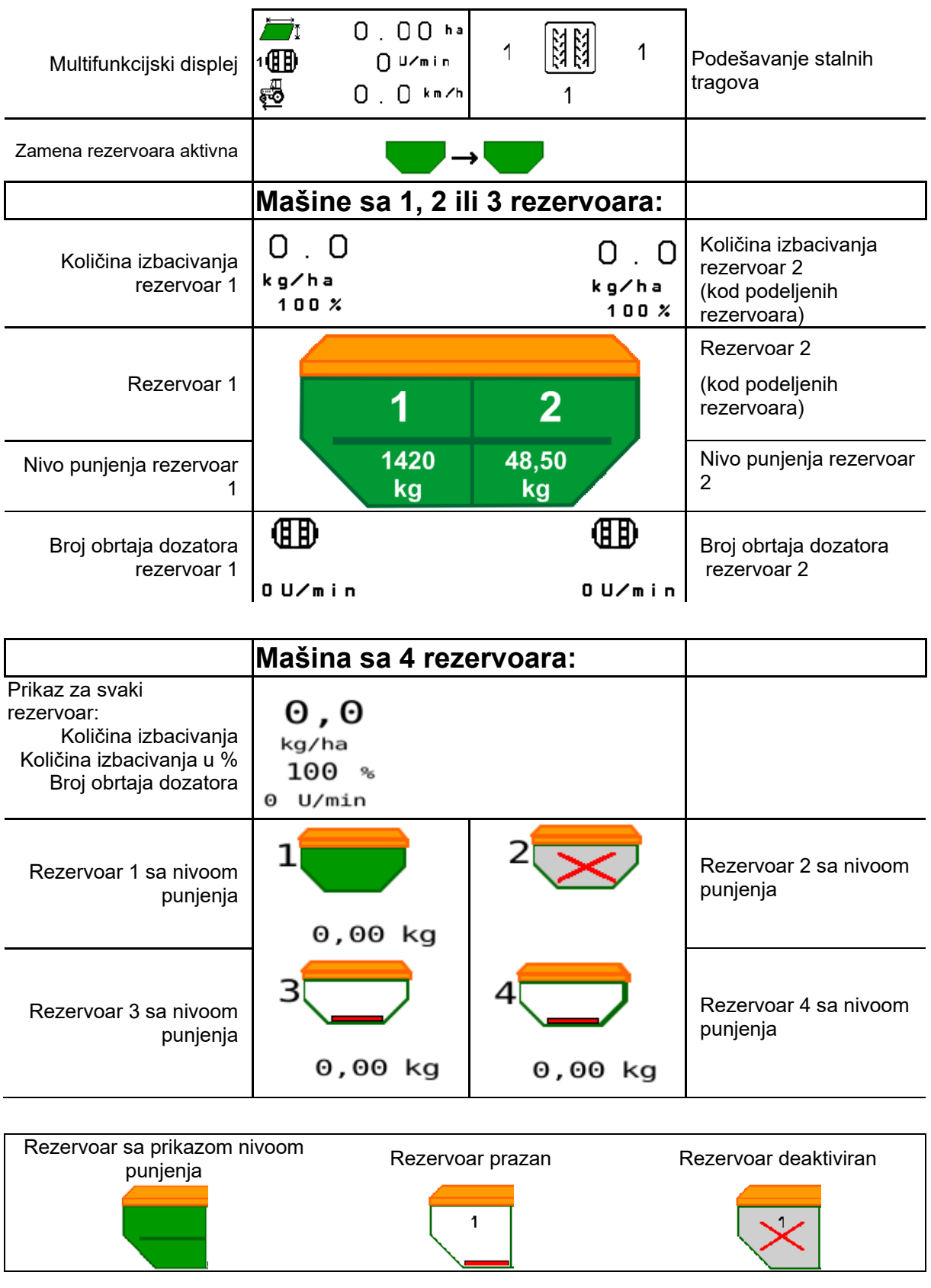

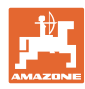

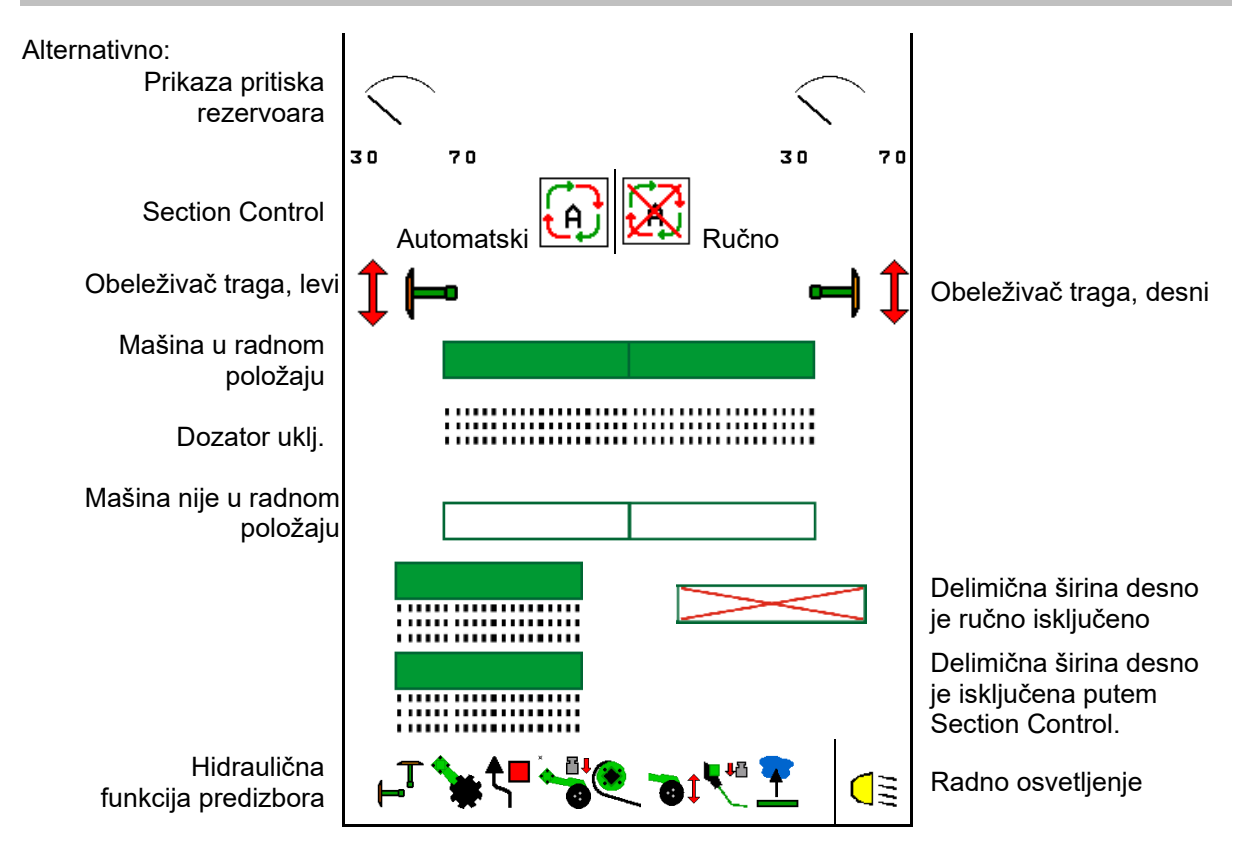

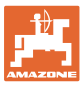

## **12.2 Predizbor hidrauličnih funkcija**

- 1. Putem funkcionalnog taster obavite predizbor jedne hidraulične funkcije (1).
- → Hidraulična funkcija (2) se prikazuje u donjem delu radnog menija.
- 2. Pritisnuti uređaj za upravljanje na traktoru.
- → Pokreće se predizabrana hidraulična funkcija.
- 3. Ponovo pritisnite funkcionalni taster kako bi poništili predizbor.

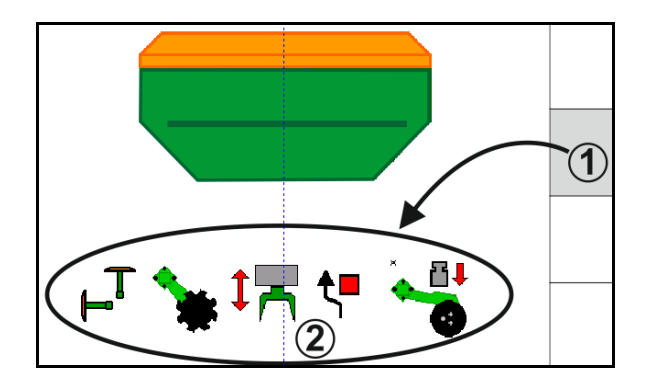

#### **Predizbor hidraulične funkcije (u zavisnosti od mašine i opreme)**

#### **Cirrus / Citan**

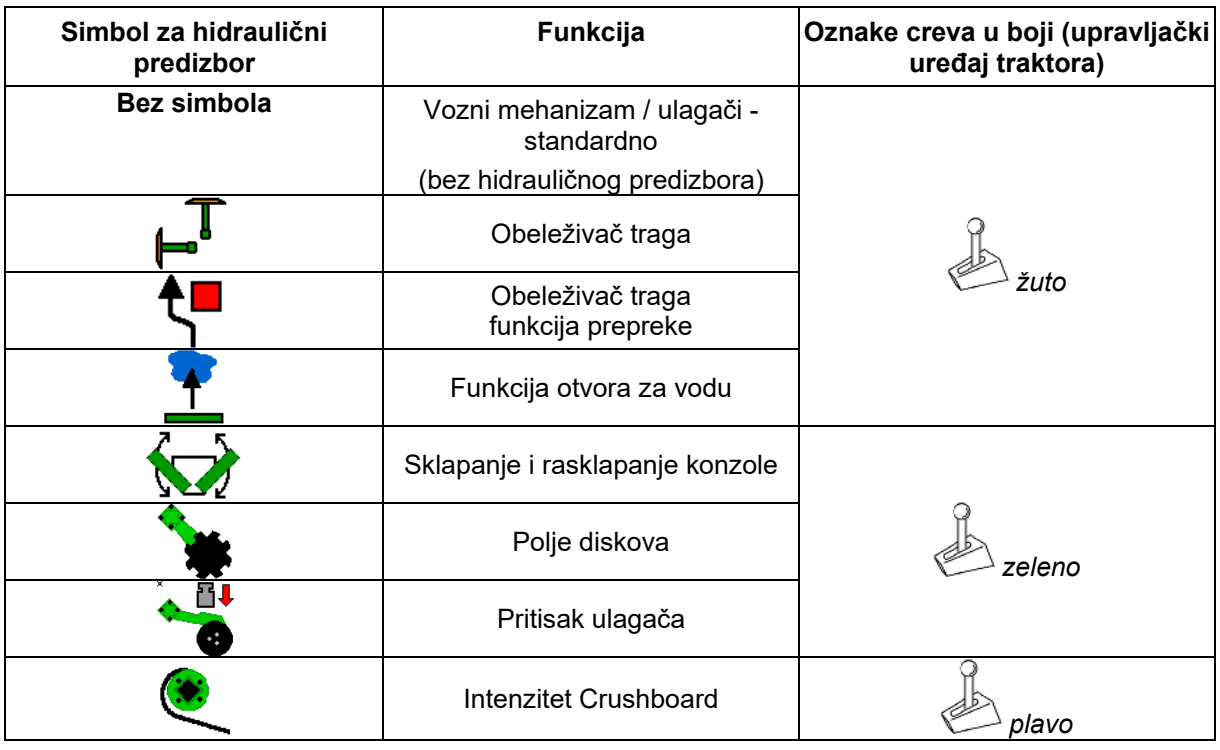

### **Cayena**

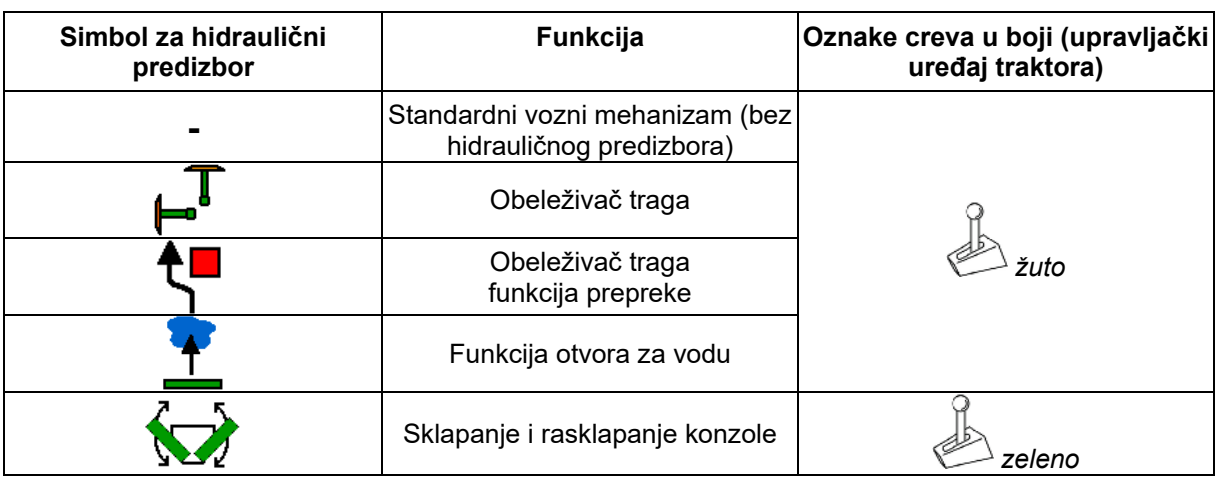

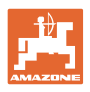

### **12.3 Odstupanja od zadate vrednosti**

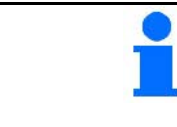

Žute oznake na prikazu su pokazatelji za odstupanje od zadatog stanja.

Crveno označeni prikazi ukazuju na to da nedostaje izvor informacija.

- (1) Broj obrtaja ventilatora odstupa od zadate vrednosti
- (2) Zadata vrednost je izmenjena ručno putem količine po koracima
- (3) Aktivna je simulirana brzina/ne postoji izvor informacija
- (4) Ispunjeni su svi uslovi za Section Control.

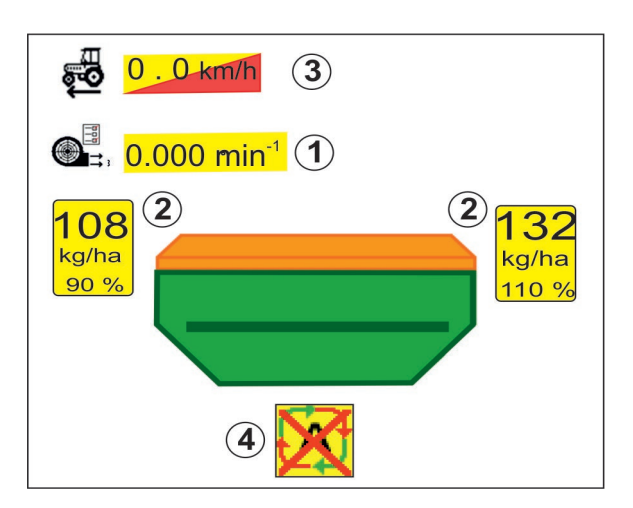

### **12.4 Miniview u kontroli sekcija**

Miniview predstavlja isečak menija Rad, koji se prikazuje u meniju Section Control.

- (1) Multifunkcijski displej
- (2) Rezervoar 1 sa zadatom količinom
- (3) Rezervoar 2 sa zadatom količinom
- (4) Podešavanje stalnih tragova

Informacije se prikazuju i u Miniview.

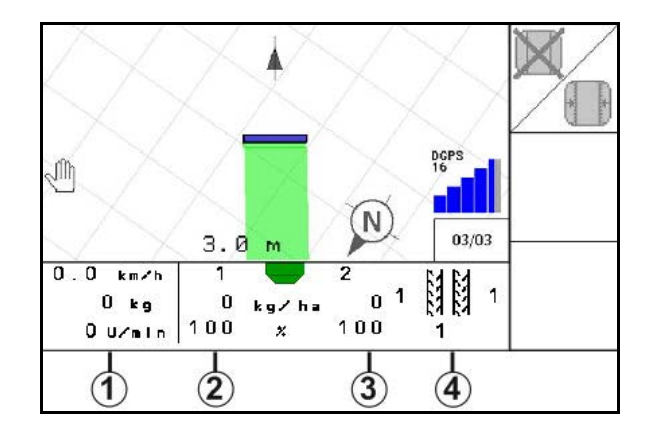

Miniview ne može da se prikaže na svim komandnim terminalima.

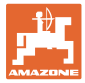

### **12.5 Section Control uklj./isklj. (GPS upravljanje)**

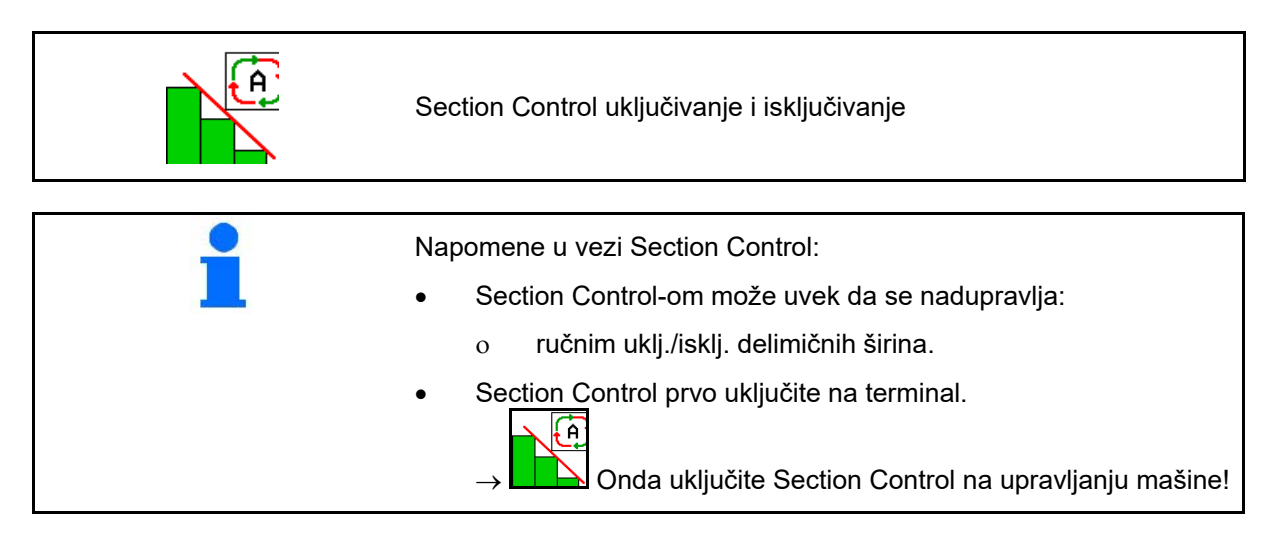

Prikaz u radnom meniju (podesiv u meniju ISOBUS konfigurisanje)

Ako nije moguće obaviti automatsko uklj./isklj. delimičnih širina prikazuje se napomena sa potrebnim uslovima.

- $\mathsf{\mathbf{X}}$ Uslovi nije ispunjen
- Uslov je ispunjen

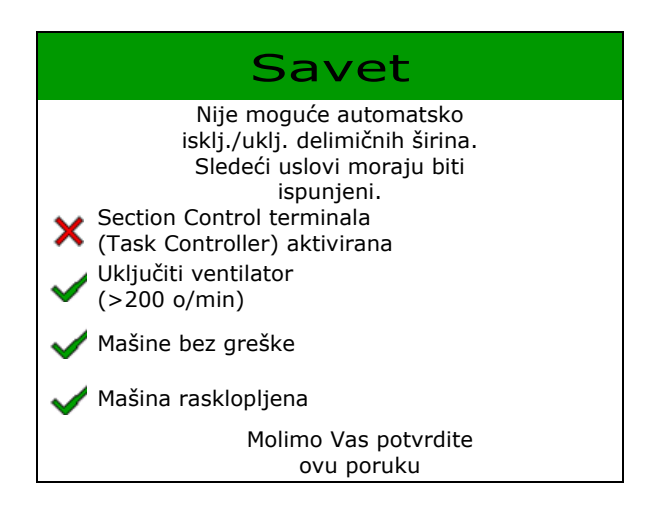

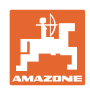

### **12.6 Obeleživač traga**

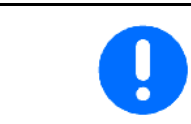

Cirrus03: kod podizanja / spuštanja mašine se automatski aktivira izabrani obeleživač traga.

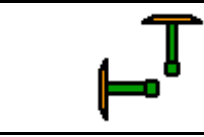

#### **ručni izbor obeleživača tragova**

(1) Prikaz aktivnih obeleživača traga

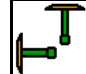

učni izbor obeleživača tragova

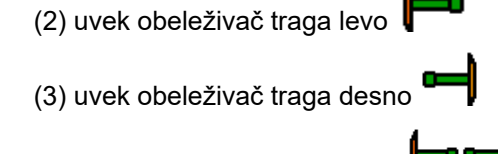

- (4) uvek oba obeleživača traga
- (5) naizmenični režim rada

aktivni obeleživač traga automatski se menja na uvratini)

bez obeleživača traga

→ AD-P: Dajte komandu na upravljačkom uređaju traktora *žuto*.

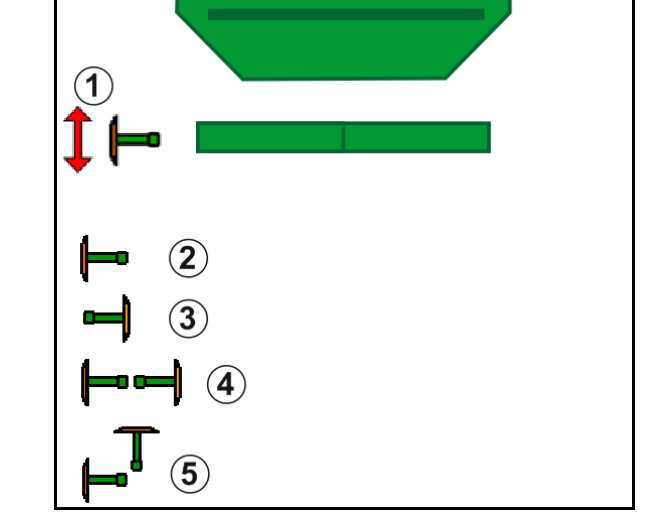

• U naizmeničnom režimu rada promena obeleživača traga levo / desno

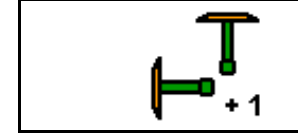

**Prelazak na sledeći obeleživač traga u naizmeničnom režimu rada**

Sa aktiviranim prelaskom na sledeći obeleživač traga omogućeno je promena aktivnog obeleživača traga sa levog na desni obeleživač traga i obratno.

→ Dajte komandu na upravljačkom uređaju traktora *žuto*.

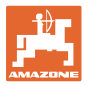

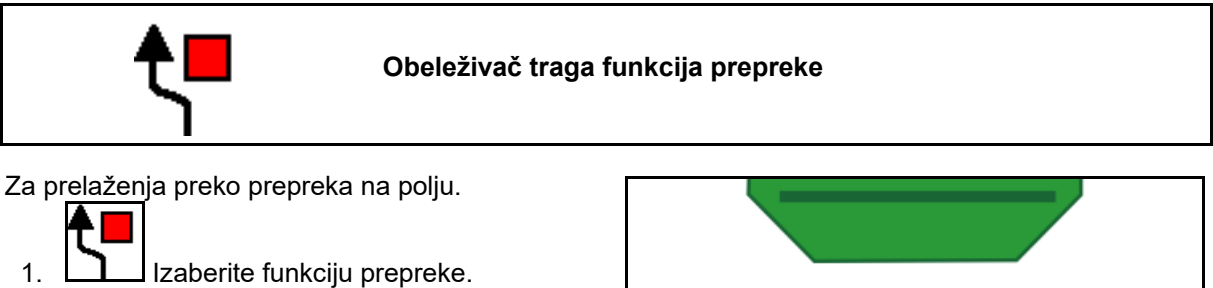

- 2. Dajte komandu na upravljačkom uređaju traktora *žuto*.
- → Podignite obeleživač traga.
- 3. Pređite preko prepreke.
- 4. Dajte komandu na upravljačkom uređaju traktora *žuto*.
- $\rightarrow$  Spustite obeleživač traga.
- 5. **1.** Poništite izbor.

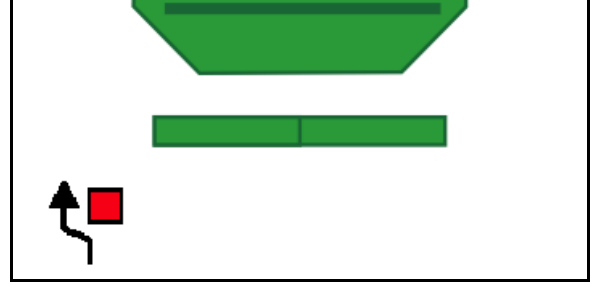

### **12.7 Sklapanje i rasklapanje mašine**

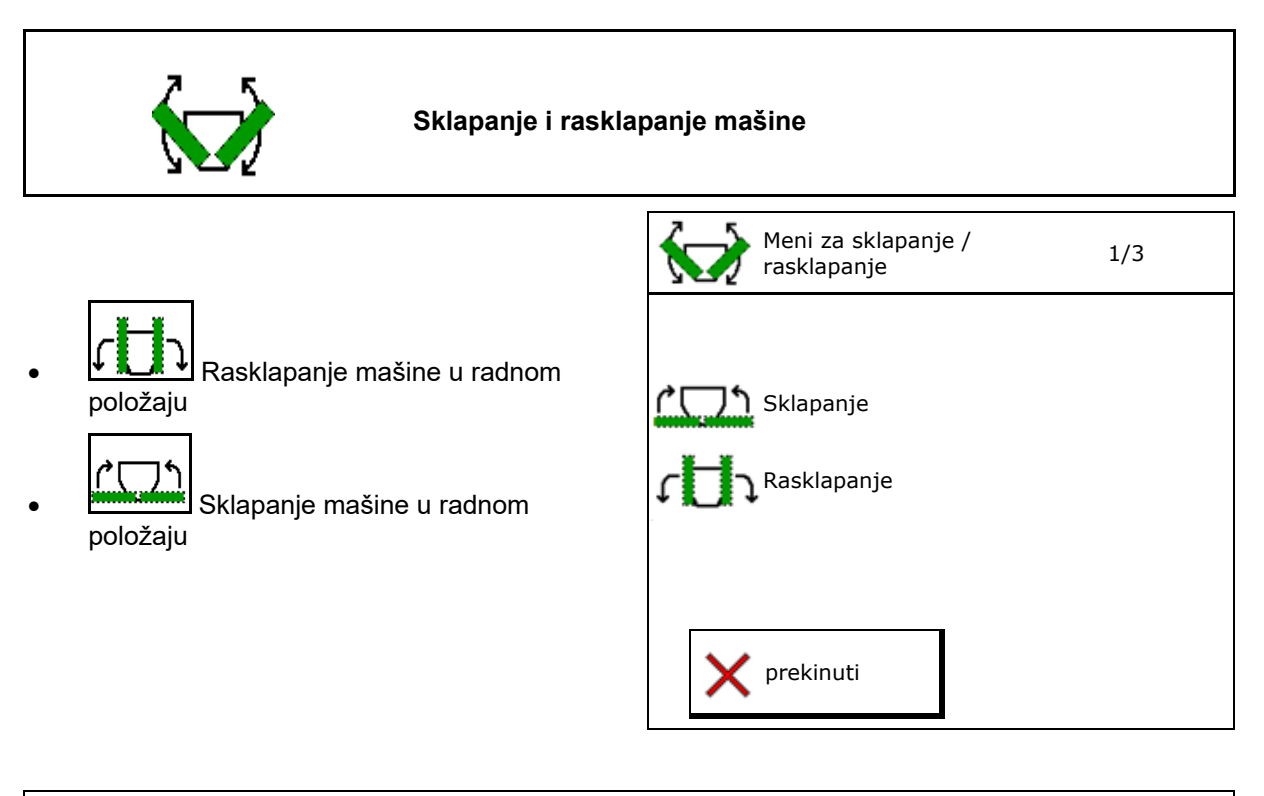

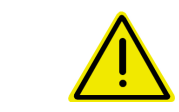

#### **UPOZORENJE**

**Kako bi mašinu iz transportnog položaja doveli u radni položaj i obratno obavezno je potrebno pridržavati se uputstva mašine!**

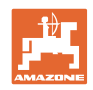

#### **Cirrus 6003-2 rasklapanje**

- 1. Dajte komandu na upravljačkom uređaju *žuto* dok se ne čuje signalni zvuk.
- $\rightarrow$  Podignuti mašinu.
- 2.  $\vee$  potvrditi.
- 3. Dajte komandu na upravljačkom uređaju traktora *zeleno*.
- $\rightarrow$  Rasklapanje konzola.
- 4. **v** potvrditi.

**1 Podignuti dok se ne čuje signalni zvuk** 

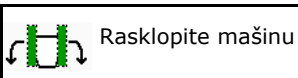

**1 Podignuti dok se ne čuje signalni zvuk** 

#### **Cirrus 6003-2 sklapanje**

- 1. Dajte komandu na upravljačkom uređaju *žuto* dok se ne čuje signalni zvuk.
- → Podignuti mašinu.
- 2. **v** potvrditi.
- 3. Dajte komandu na upravljačkom uređaju traktora *zeleno*.
- $\rightarrow$  Konzole se sklapaju.
- 4. **v** potvrditi.

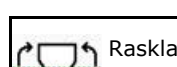

**ARasklapanje mašine** 

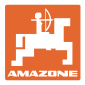

### **12.8 Podešavanje stalnih tragova**

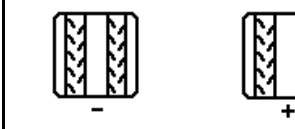

**Smanjenje na brojaču stalnih tragova Dodavanje na brojaču stalnih tragova**

Brojač stalni tragova broji kod podizanja mašine.

- (1) Prikaz ne postavlja se stalni trag
- (2) Prikaz postavlja se stalni trag
- $\rightarrow$  Brojač stalnih tragova je na 0.
- (3) Prikaz dalje brojanje brojača stalnih tragova
- (x) samo kod duplih stalnih tragova: aktuelni broj stalnih tragova levo
- (y) aktuelni brojač stalnih tragova (kod duplih stalnih tragova desno)
- (z) ritam stalnih tragova

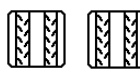

Broj stalnih tragova može uvek da se korigira, ako usled podizanja mašine ili usled automatike dođe do neželjenog daljeg brojanja.

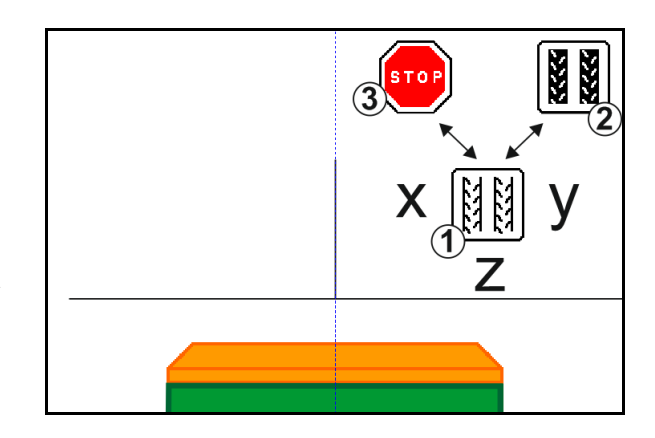

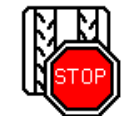

**Potiskivanje daljeg brojanja brojača stalnih tragova**

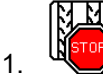

1. Welly Zaustavljanje brojača stalnih tragova.

 $\rightarrow$  Kod podizanja mašine brojač stalnih tragova ne nastavlja da broji.

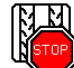

2. WALLY Poništavanje zaustavljanja brojača stalnih tragova.

 $\rightarrow$  Kod podizanja mašine brojač stalnih tragova nastavlja da broji.

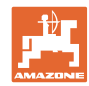

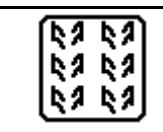

### **Izbor stalni trag u intervalima / standardni stalni traga**

- (1) Prikaz stalni trag u intervalima
- (2) Prikaz standardni stalni trag

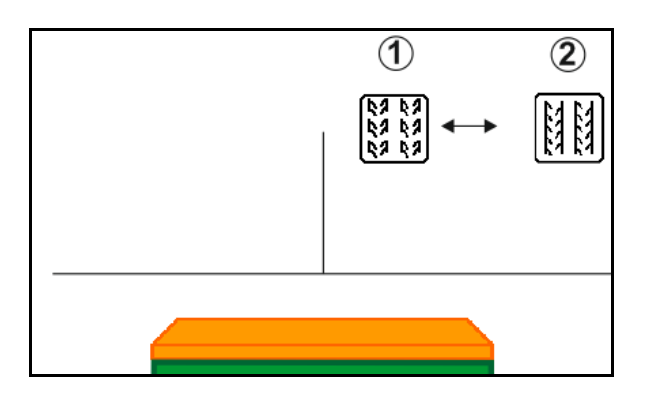

### **12.8.1 Automatika stalnih tragova**

Prikaz automatike stalnih tragova

Automatikom stalnih tragova se upravlja putem modula za paralelnu vožnju CCI terminala ili ISOBUS-om putem GPS-a.

Pri tome se nezavisno od vodećih linija koje se prolaze ispravno postavljaju stalni tragovi.

Za to je potrebno:

- tokom prve vožnje na polju snimiti referenti trag.
- da je uključen Parallel Tracking

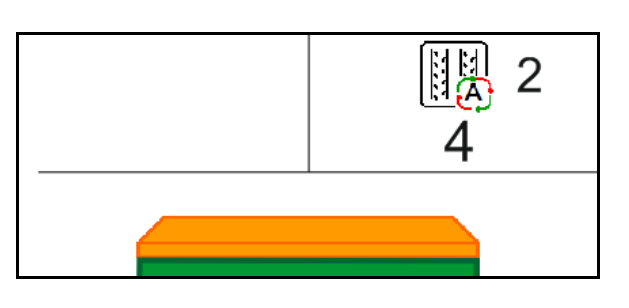

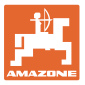

### **12.9 Radna dubina polja diskova**

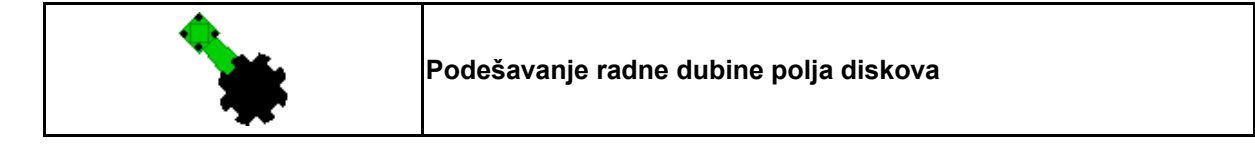

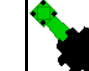

- 1. **Izabrati polje diskova.**
- 2. Dajte komandu na upravljačkom uređaju traktora *zeleno*.
- $\rightarrow$  Povećavanje / smanjivanje radne dubine.
- $\rightarrow$  Za kontrolu služi skala na polju diskova

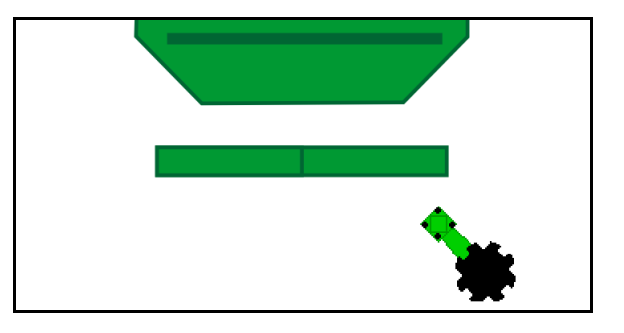

### **12.10 Pritisak ulagača putem upravljačkog uređaja traktora**

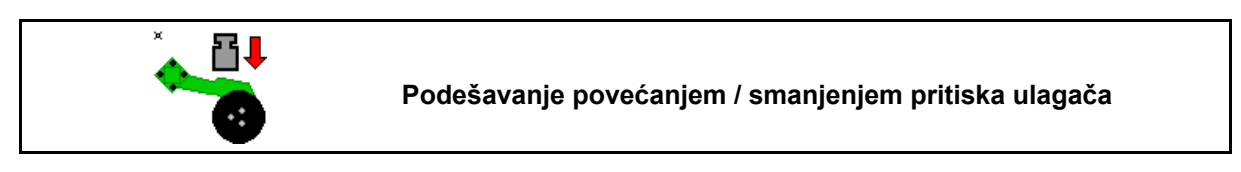

- 1. **Izbor pritiska ulagača.**
- 2. Dajte komandu na upravljačkom uređaju traktora *zeleno*.
- $\rightarrow$  podesiti veći pritisak.
- $\rightarrow$  podesiti manji pritisak.

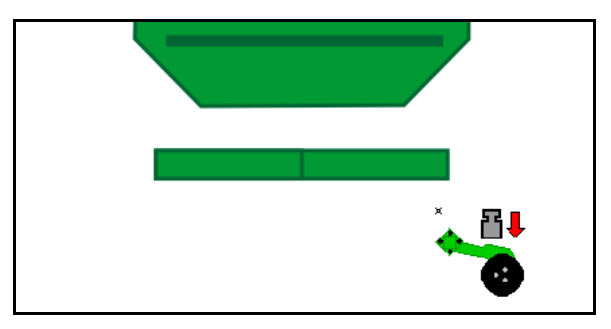

## **12.11 Pritisak ulagača u stepenima**

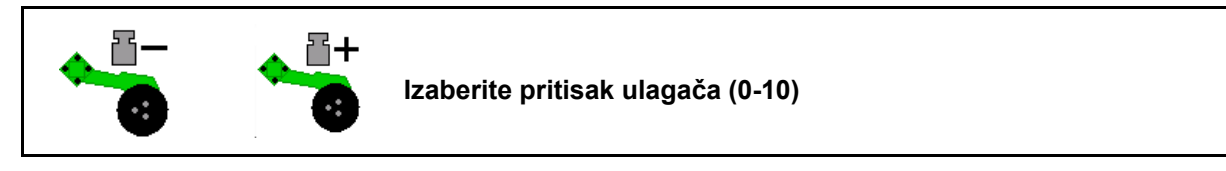

묩 1. **DE** Ponesite pritisak ulagača u stepenima od 0-10.

- Prikazuje se izabrani pritisak ulagača.
- Prikazuje se povećana količina semena.

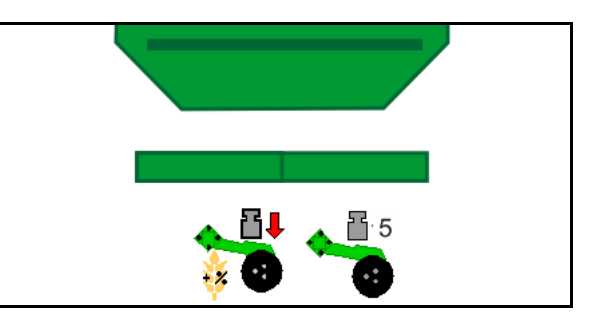

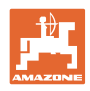

## **12.12 Iskop rala**

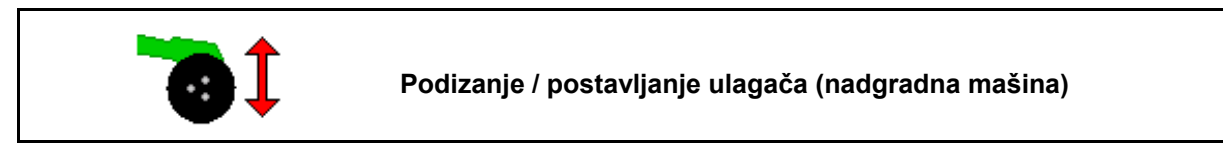

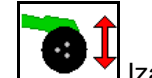

- 1. **ISBN** Izabrati iskop rala.
- 2. Dajte komandu na upravljačkom uređaju traktora *zeleno*.
- Obaviti samo obradu zemljišta.
- Na sejanje trave
- Nastavlja se rad doziranja, po potrebi isključiti zasebno.

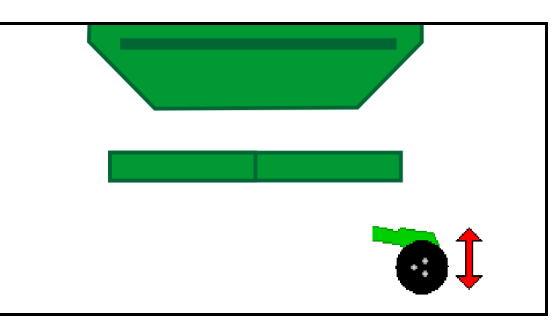

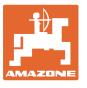

 $\overline{2}$ 

ŒĐ

35 U/min

## **12.13 Električno puno doziranje**

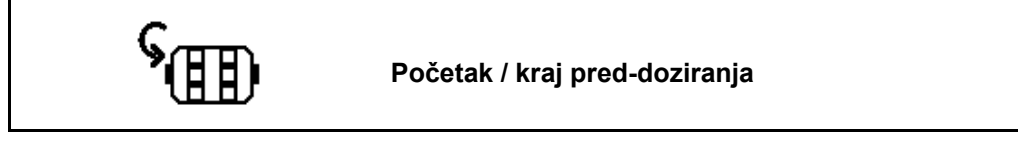

- Na početku setve kod polaska iz mirovanja potrebno je aktivirati preddoziranje kako bi se dovoljno semena izbacilo na nekoliko prvih metara.
- Za punjenje setvenih točkova pre prve kalibracije.

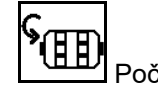

1. **PIETE**<br>1. Početak pred-doziranja.

 $\rightarrow$  Preddoziranje obezbeđuje snabdeva ulagače u određenom vremenskom periodu semenom.

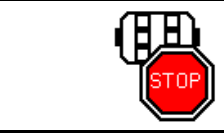

**Električno puno doziranje: držite dozator isključen**

ŒĐ

35 U/min

Kako bi se sprečilo da dođe do neželjenog pokretanja dozatora moguće je da se isti isključi.

To može biti korisno, jer već mali pokreti pred senzorom rada pokreću dozator.

 $\rightarrow$  Prikaz dozator isključen

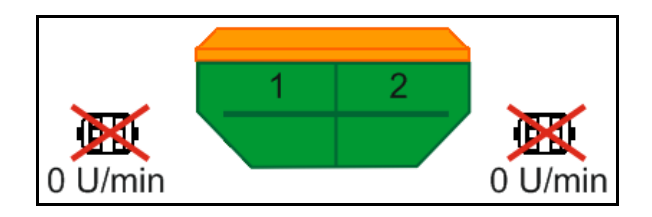

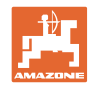

## **12.14 Izmena zadate količine**

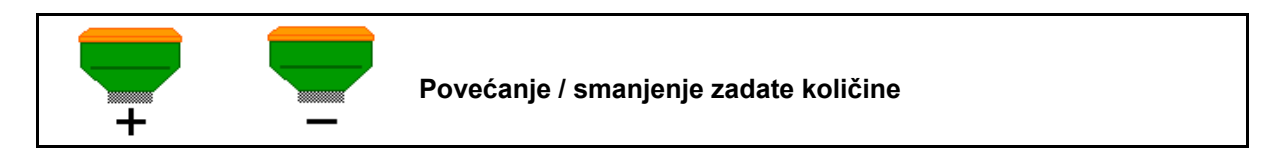

Zadata količina može da se menja po želji tokom rada.

Promenjena zadata količina se u radnom meniju prikazuje u kg/ha i procentima.

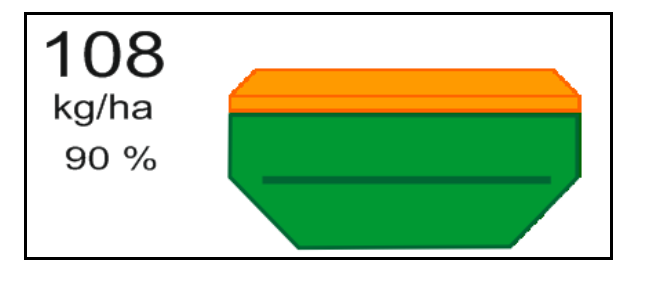

• Svakim pritiskom na taster se količina semena u setvi povećava za količinski korak (npr.:+10%).

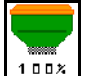

100<sup>x</sup> Resetovanje količine semena u setvi na 100%.

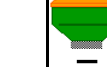

• Svakim pritiskom na taster se količina semena u setvi smanjuje za količinski korak (npr.:-10%).

## **12.15 Izmena zadate količine kod podeljenog rezervoara**

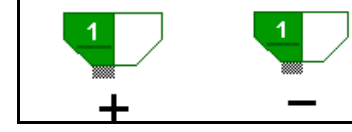

**Povećavanje / smanjivanje zadate količine rezervoara po koraku (maksimalno je moguće izabrati 4 rezervoara)**

Pritiskom na taster se smanjuje, odnosno povećava količina u koracima (npr.. +10%).

- Rezervoar 1
- Rezervoar 2
- Rezervoar 3
- Rezervoar 4

Promenjena zadata količina se u radnom meniju prikazuje u kg/ha i procentima.

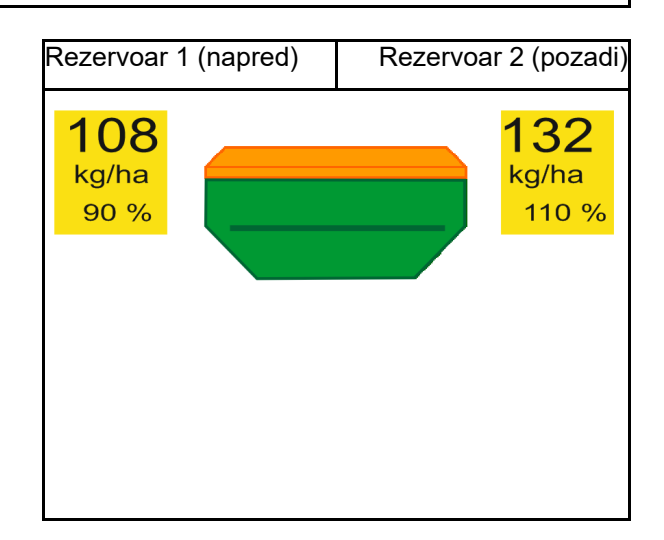

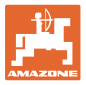

### **12.16 Funkcija otvora za vodu**

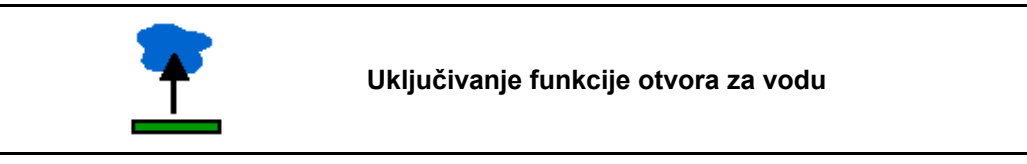

Funkcija otvora za vodu omogućava prolaz kroz više prolaza sa podignutom mašinom bez prekida sejanja.

- 1. **Izbor funkcije otvora za vodu**.
- 2. Daje komandu na upravljačkom uređaju traktora *žuto* .
- $\rightarrow$  Podignite alate.
- 3. Prođite prolaze.
- 4. Daje komandu na upravljačkom uređaju traktora *žuto* .
- $\rightarrow$  Spustite alata.

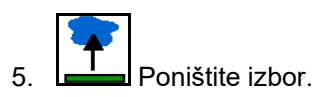

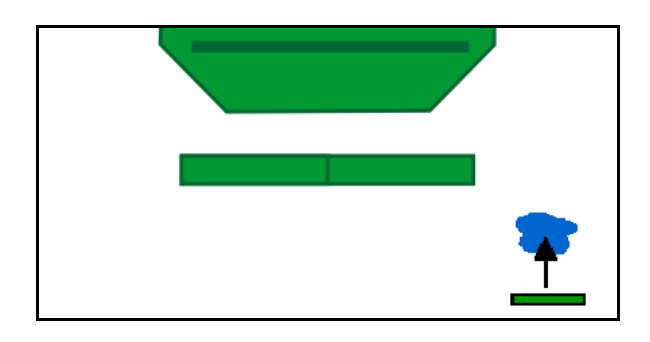

### **12.17 Alternativni pregled pritisak u rezervoaru**

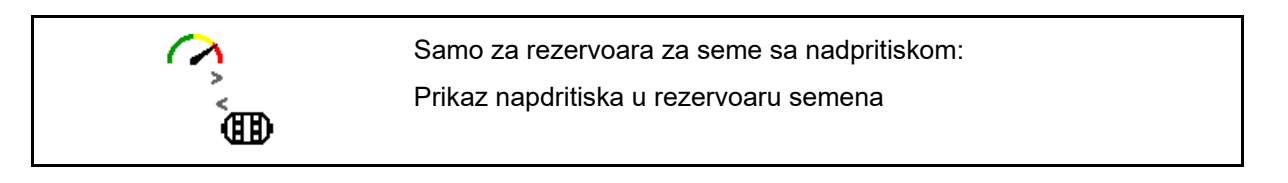

1. **DE Prikaz nadpritiska u rezervoaru za** seme.

$$
\bigcap_{\mathbf{A}} \mathbf{A}
$$

2. We Nazad na prikaz broja obrtaja motora dozatora.

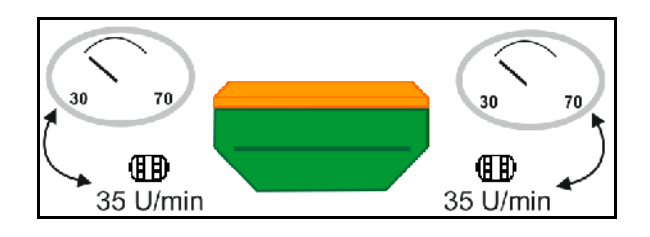

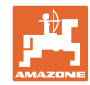

## **12.18 Režim snimanja za snimanje granice polja**

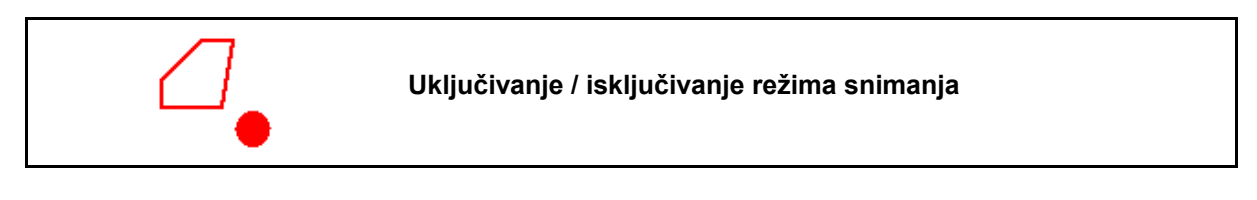

Sa uključenim režimom snimanja moguće je snimiti granicu polja bez da je mašina u radnom položaju (doziranje je prekinuto, ne nastavlja se brojanje stalnih tragova).

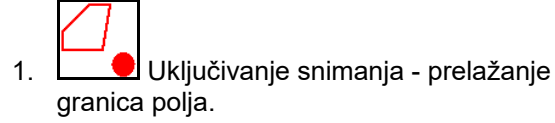

- 2. **II** Isključivanje snimanja kod ranžiranja na polju.
- 3. Nakon prolaska cele dužine granice polja postaviti putem GPS menija.
- 4. Brisanje obrađene površine (zavisi od terminala), jer se prolazak celom dužinom granice polja označava kao obrađena površina.

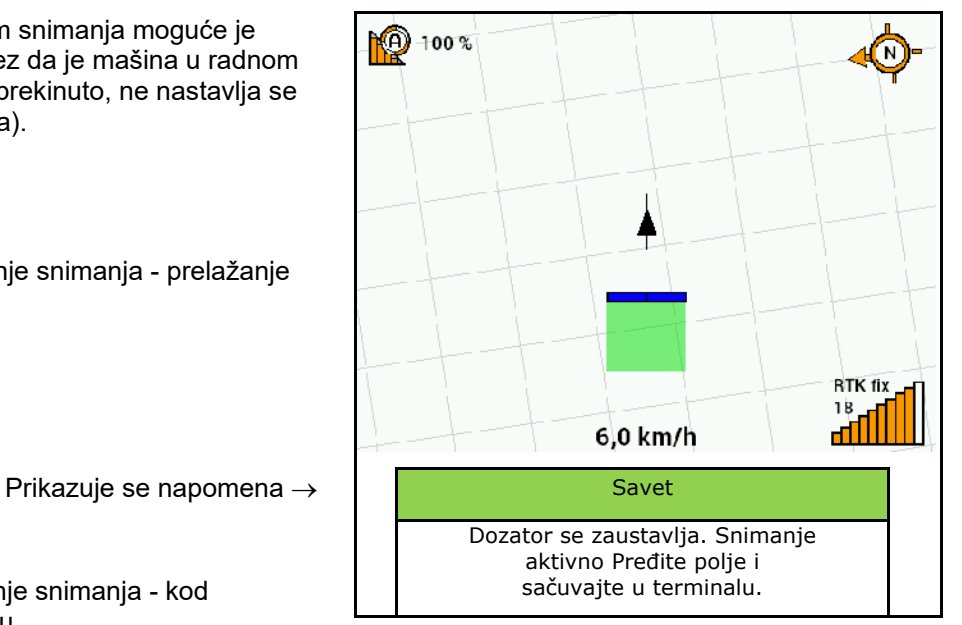

### **12.19 Delimične širine**

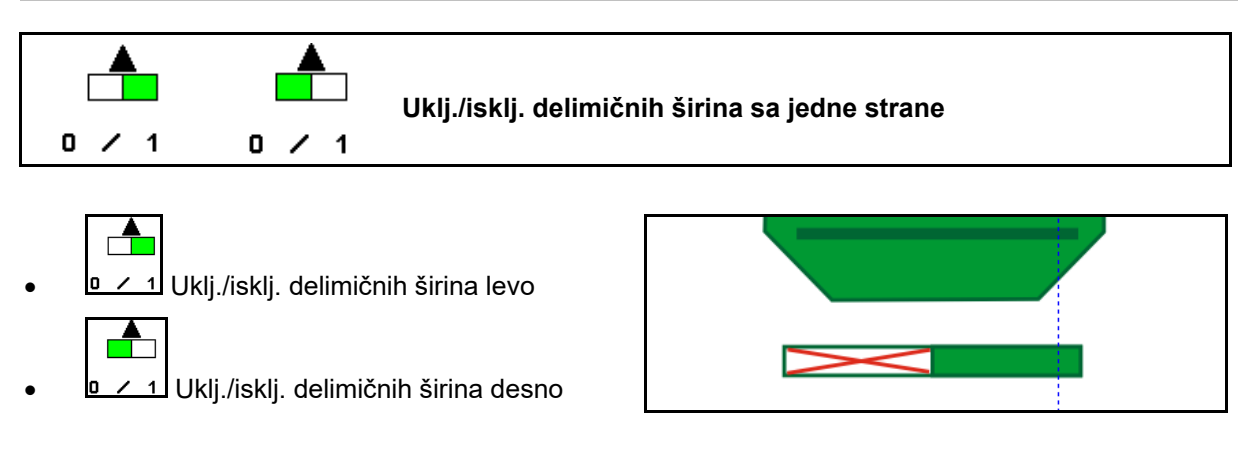

→ Prikaz delimična širina levo je isključena.
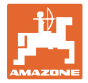

# **12.20 Radno osvetljenje**

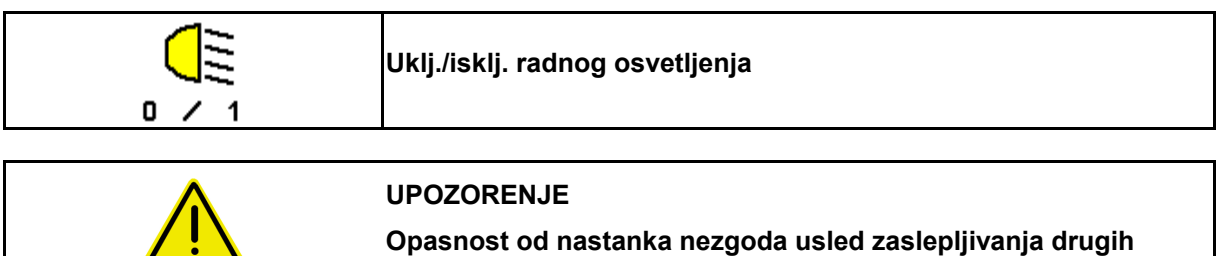

**učesnika u saobraćaju!**

Držite radno osvetljenje isključeno kod vožnji na putevima.

→ Prikaz radno osvetljenje uključeno.

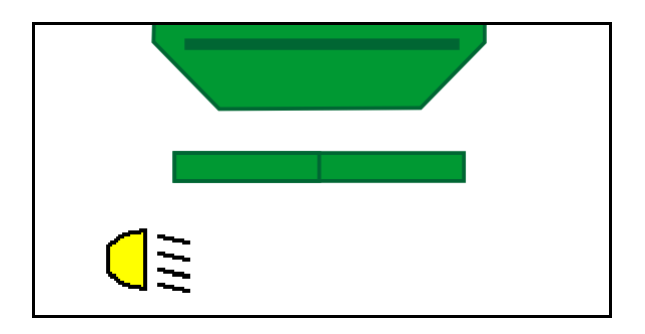

### **12.21 KG podešavanje dubine**

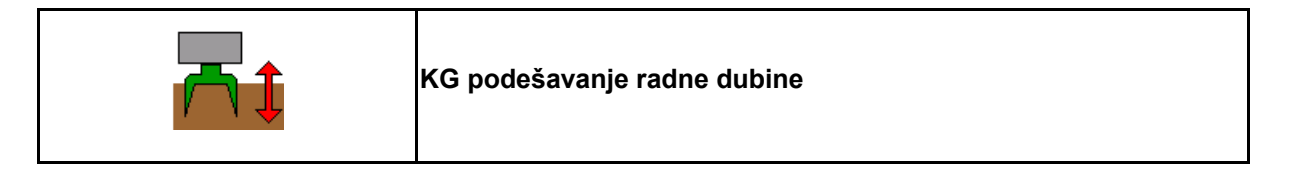

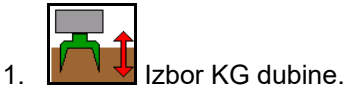

2. Dajte komandu na upravljačkom uređaju traktora *bež*.

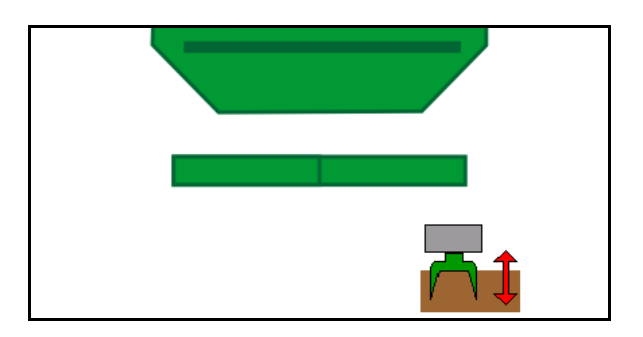

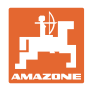

# **12.22 Display Multifunkcijskog**

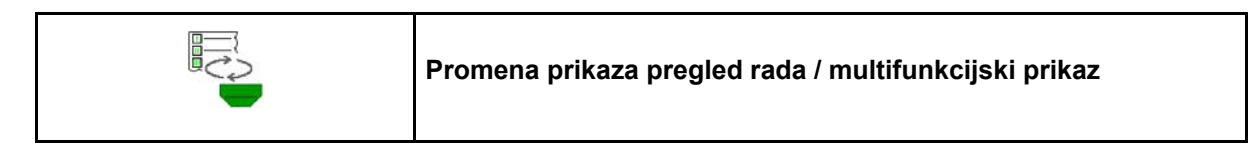

- 1. Prelaz na multifunkcijski prikaz.
- 2. Povratak na pregled rada.

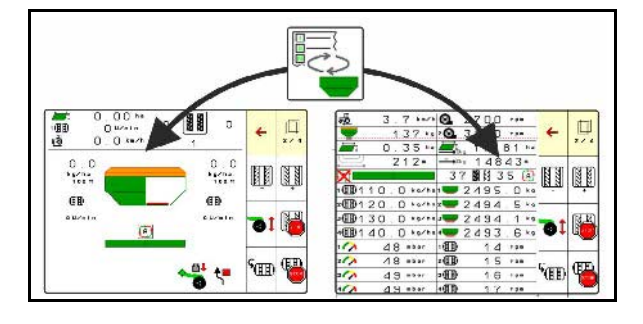

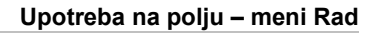

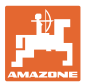

### **12.23 Način rada kod upotrebe**

- 1. TaskController: pokretanje naloga ili pokretanje interne dokumentacije.
- 2. Po potrebi isključiti Section Control na komandnom terminalu.
- 3. Proverite podatke u meniju proizvoda i odredite faktor kalibracije.
- 4. Izabrati Radni meni na komandnom terminalu.

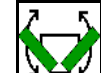

- 5. Po potrebi rasklopiti mašinu.
- 6. Vučene mašine Ulagače spustiti u radnu poziciju.
- 7. Odabrati način uklj./isklj. obeleživača tragača i spustiti odgovarajući obeleživač traga.
- 8. Izabrati ritam tragova i uneti odgovarajući broj stalnih tragova.

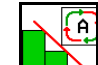

- 9. **Po potrebi uključiti Section Control.**
- 10. Započeti setvu.
- 11. Nakon oko 30 m potrebno je da se zaustavite i proverite rezultat setve.

## **12.24 Vožnja na javnim putevima**

Kod brzine kretanja od 20 km/h i isključenim ventilatorom komandni terminal prebacuje na režim vožnju na javnim putevima.

U režimu vožnja na javnim putevima nije moguće upravljati mašinom putem komandnog terminala.

Za naknadno sejanje na polju potrebno je deblokirati doziranje semena, vidi stranu 69.

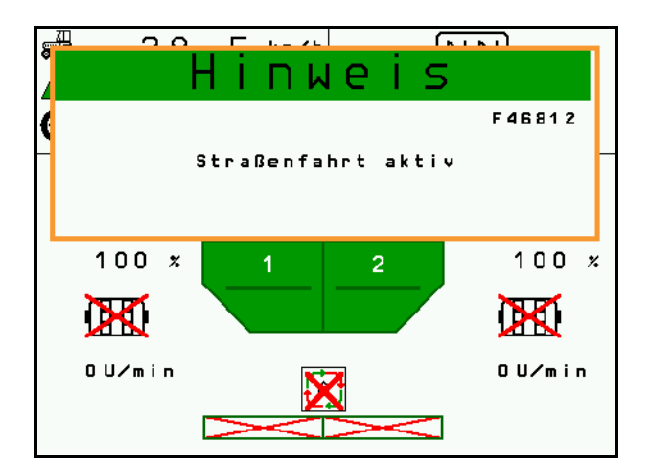

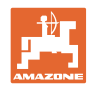

# **13 TwinTerminal 3**

## **13.1 Opis proizvoda**

TwinTerminal 3 se nalazi direktno na mašini i služi za

- za komfornu kalibraciju semena.
- za komforno pražnjenje ostataka.

Putem TwinTerminal 3 uključuje se komandni terminal.

### **Naizmenični prikaz:**

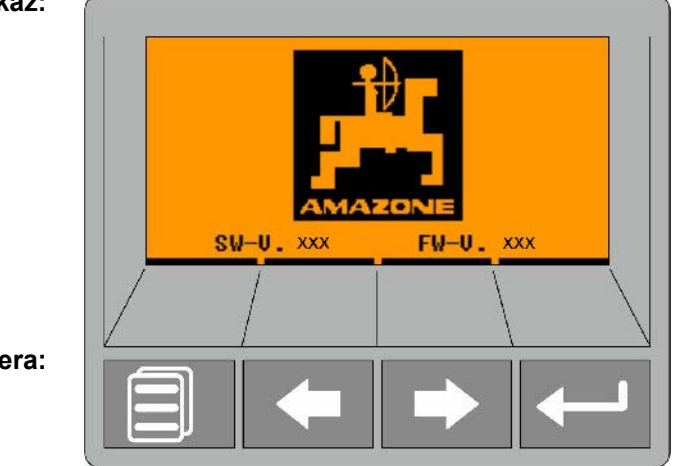

**4 softverska tastera:**

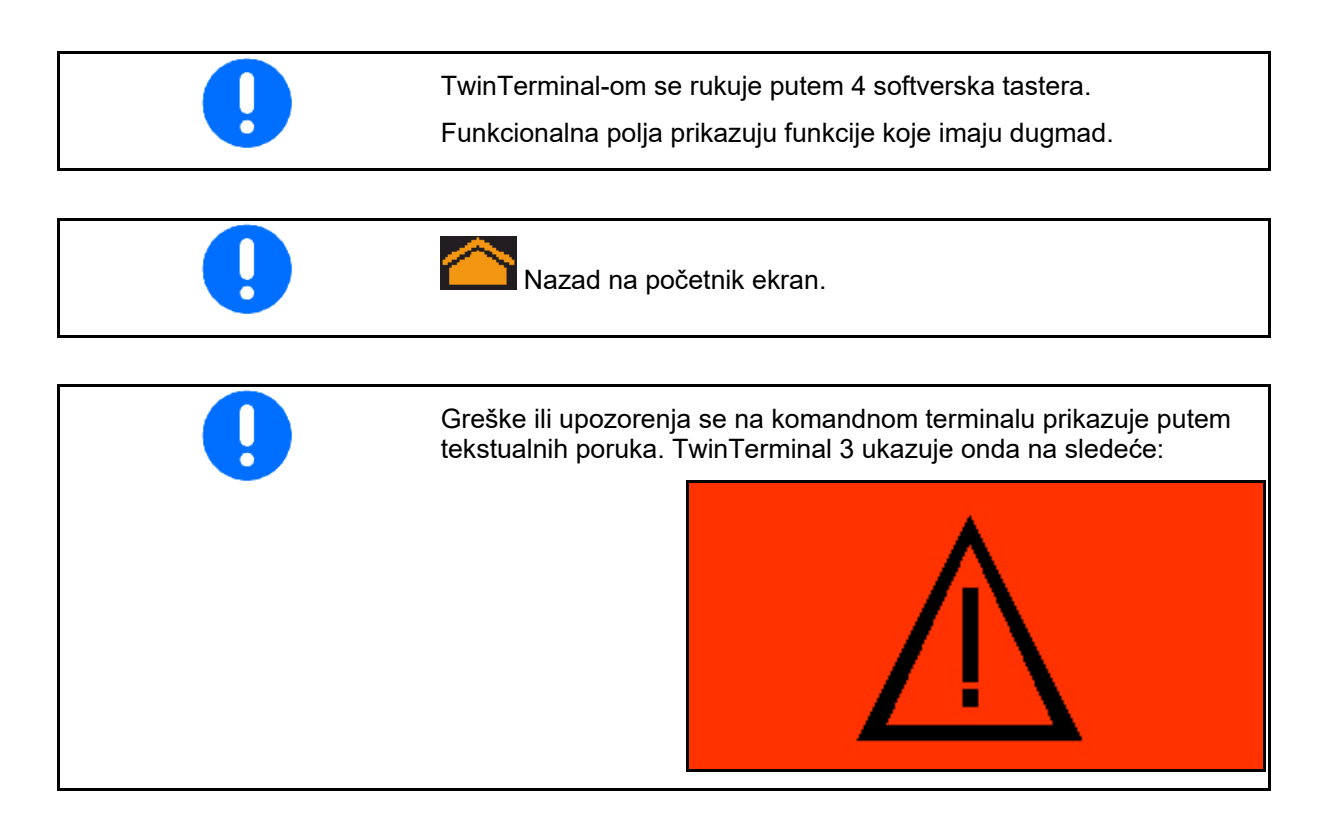

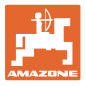

#### **Na komandnom terminalu:**

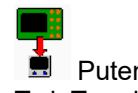

- Putem menija *Proizvod* uklj./isklj. se TwinTerminal.
- $\rightarrow$  Obavljanje kalibracije putem TwinTerminala

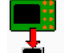

- Uključiti putem menija *Pražnjenje ostatka* TwinTerminal.
- → Pražnjenje ostatka putem TwinTerminal

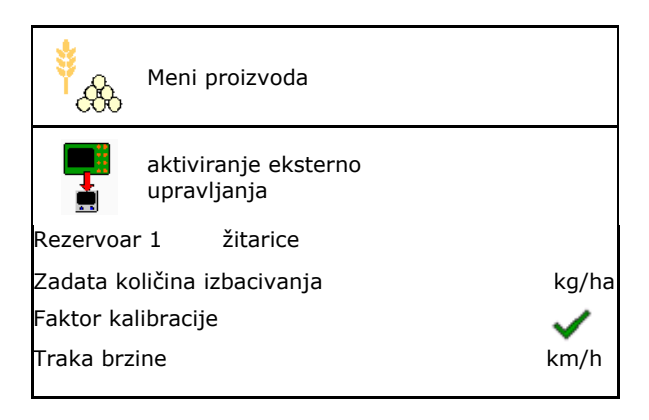

Prikaz komandnog terminal kada je aktivan TwinTerminal.

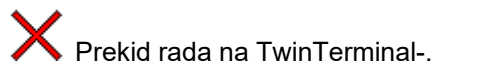

 $\rightarrow$  Komandni terminal je ponovo aktivan.

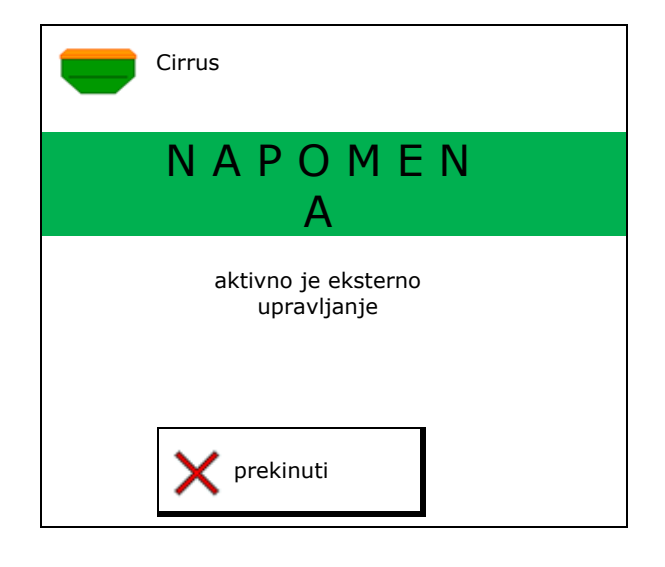

Standardni prikaz sa verzijom softvera:

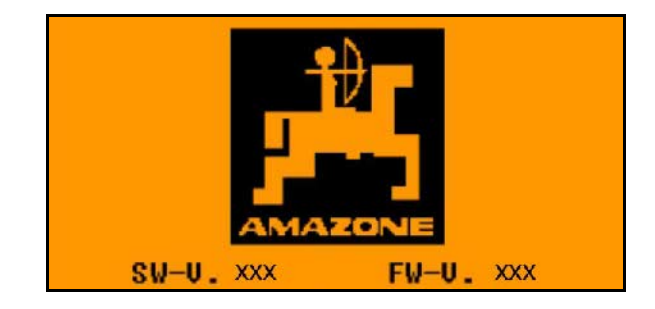

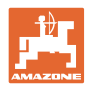

# **13.2 Obavljanje kalibracije**

### Podeljeni sud:

- 1. **December 1. Podeljeni sudovi: izabrati sud** 01, 02 ili druge za kalibraciju.
- 2. **OK** Potvrditi izbor.

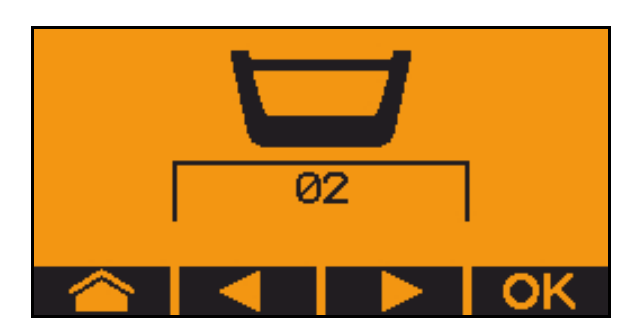

Podeljeni rezervoar, isto seme, istovremeno podešavanje doziranja.

- Željena količina mora da se raspodeli na dozatore.
- kalibracija mora da se obavi za odgovarajući udeo željene količine na svakom dozatoru.
- 3. Proverite sledeće unose pre kalibracije.
	- o Sud 1, 2 (kod podeljenih sudova  $\rightarrow$  2 pozadi)
	- ο Zadata količina
	- ο Veličina valjka za doziranje u ccm
	- ο Faktor kalibracije
	- ο relativna površina za koju treba da se obavi kalibracija
	- ο predviđena brzina vožnje
- 4. Unete podatke potvrditi.
- 5. Preddoziranje (držati taster pritisnutim)
- 6. Potvrditi da je preddoziranje završeno.
- $\rightarrow$  Nakon preddoziranje opet ispraznite prihvatni sud.
- 7. Dajte komandu tako da je otvoren poklopac ispod dozatora i postavljen prihvatni sud ispod njega.

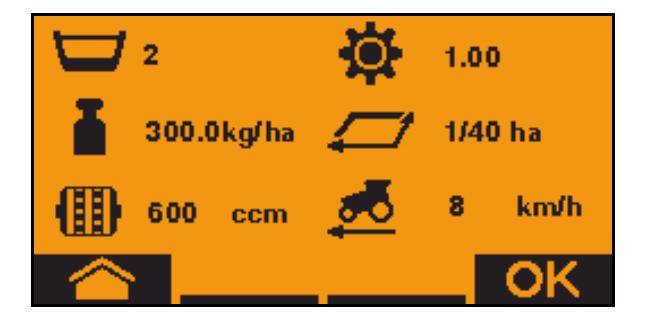

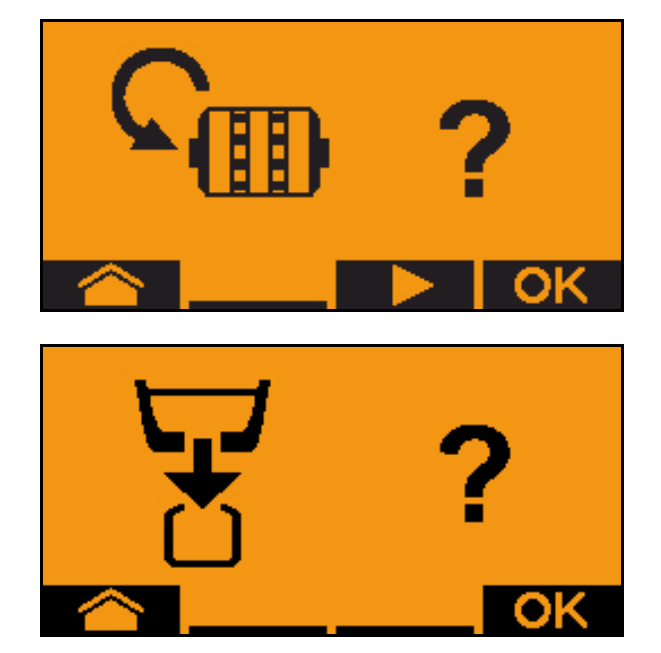

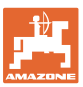

8. Započnite postupak kalibracije (držite taster pritisnutim tokom postupka kalibracije).

Postupak kalibracije je moguće prekinuti i ponovo pokrenuti.

Tokom kalibracije se prikazuje teoretski izbačena količina.

Nakon što se pojavi OK moguće je prevremeno prekinuti kalibraciju:

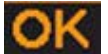

Prekinuti kalibraciju.

Zeleni prikaz: postupak kalibracije je završen, motor se automatski zaustavlja.

- 9. Pustiti taster.
- 10. Pređite u meni za unos količine kalibracije.
- 11. Izmeriti sakupljenu količinu.
- 12. Uneti vrednost sakupljene količine.
- $\rightarrow$  Za unos sakupljene količine u kg na raspolaganju stoje 2 decimale ispred i 3 decimale iza zareza.
- $\rightarrow$  Svaka decimala se unosi posebno.

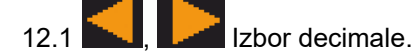

**A** Izabrana decimala se obeležava strelicom.

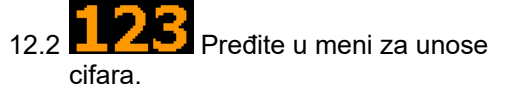

- $\rightarrow$  Moguće je uneti date podvučene mogućnosti.
	- 12.3 **THEFT** Unos decimalne vrednosti.
	- 12.4 Potvrditi vrednost decimale.
	- 12.5 Uneti dodatne decimale.

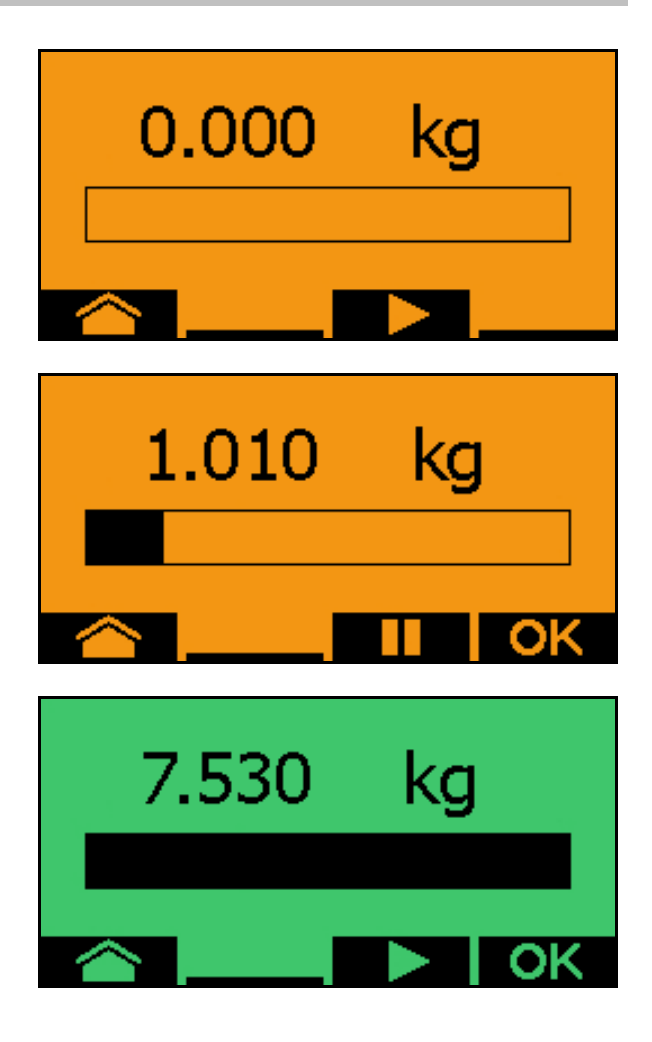

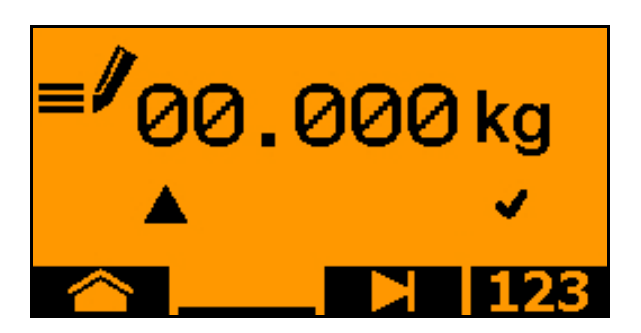

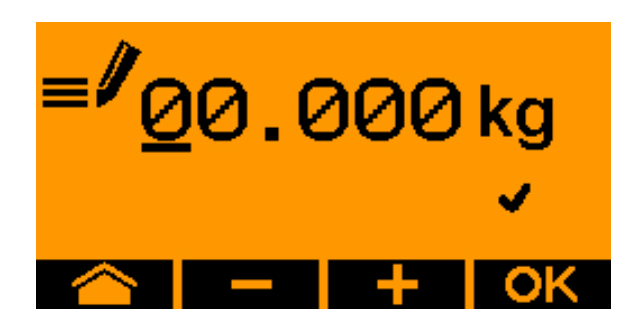

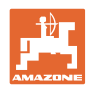

### **TwinTerminal 3**

- 13. Napustite meni za unos (pritisnite po potrebi više puta)
- → dok se ne prikaže sledeće:
- 

14. Potvrdite sakupljenu količinu.

- $\rightarrow$  prikazuje se novi faktor kalibracije.
- → Razlika iz količine dobijene kalibracijom i teoretske količine se prikazuje u %.
- 15. **IZM** Izlazak iz menija za kalibraciju, prikazuje se početni meni.

Postupak kalibracije je završen.

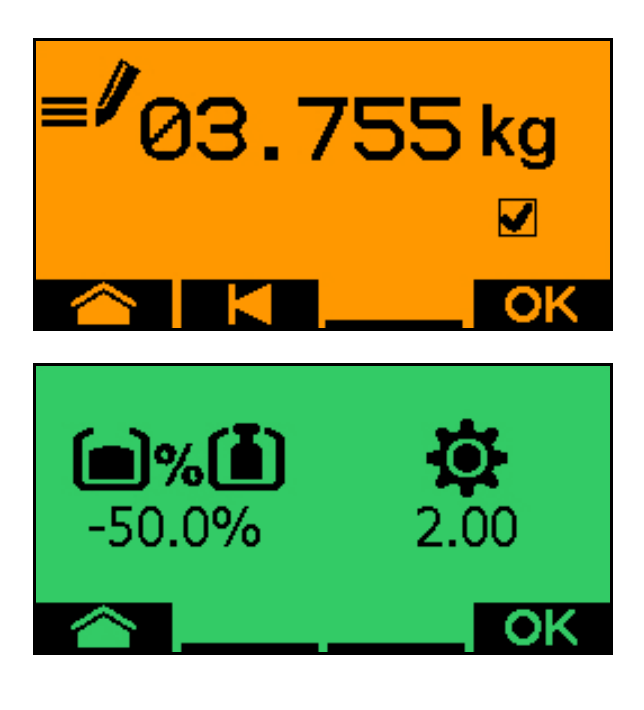

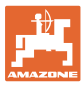

## **13.3 Pražnjenje ostatka**

- 1. Zaustaviti mašinu.
- 2. Isključiti ventilator.
- 3. Osigurati traktor i mašinu od nenamernog pomeranja.
- 4. Otvoriti poklopac injektora.
- 5. Pričvrstiti prihvatnu kesu ili korito ispod otvora suda.
- 6. **Densitas Podeljeni sudovi: izabrati sud** 01, 02 ili druge za kalibraciju.
- 7. **OK** Potvrditi izbor.
- 8. **Potvrditi da je otvoren poklopac** ispod dozatora i da je ispod postavljen prihvatni sud.

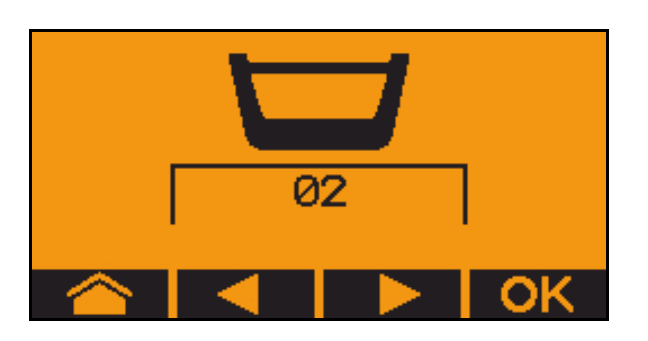

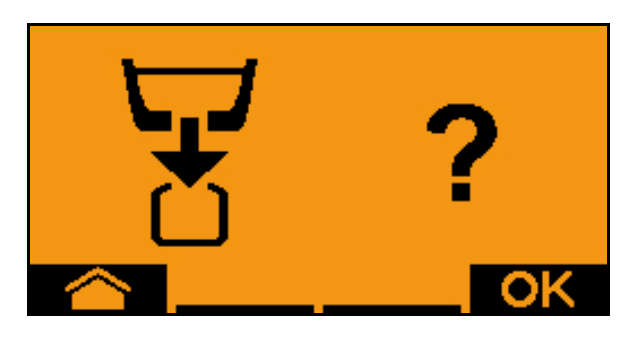

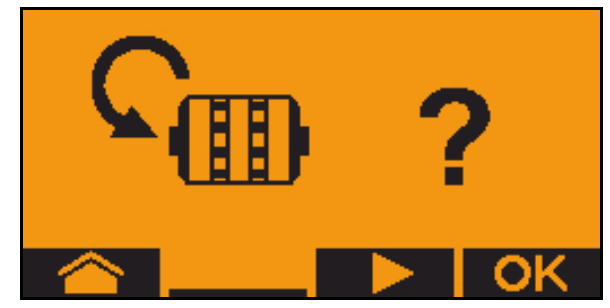

9. Pražnjenje (držite taster pritisnutim)

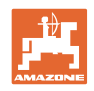

# **14 Multifunkcijske ručice AUX-N**

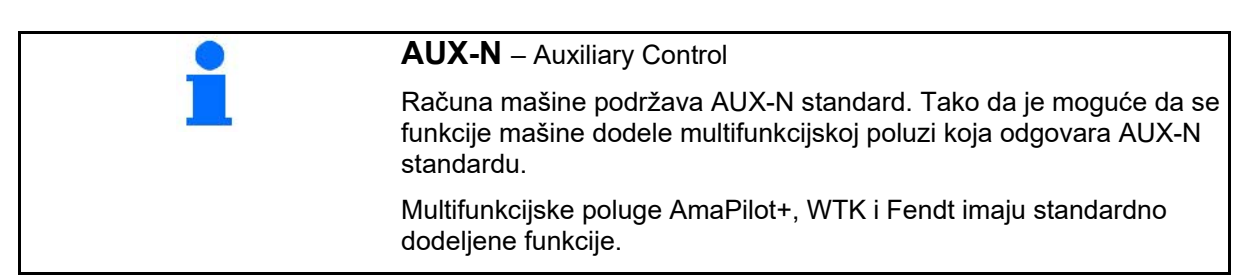

## **Raspored dodela na multifunkcijskog poluzi WTK**

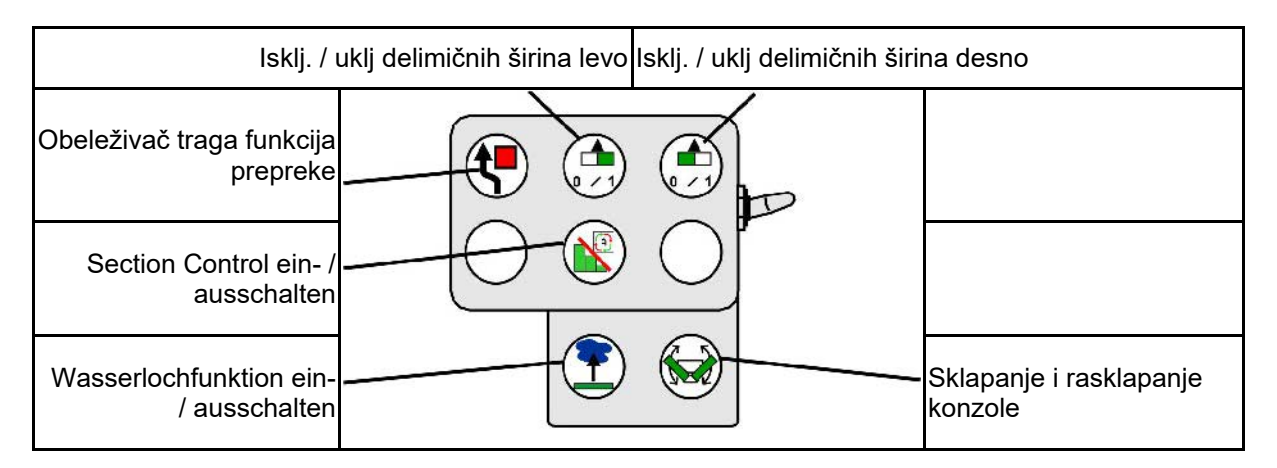

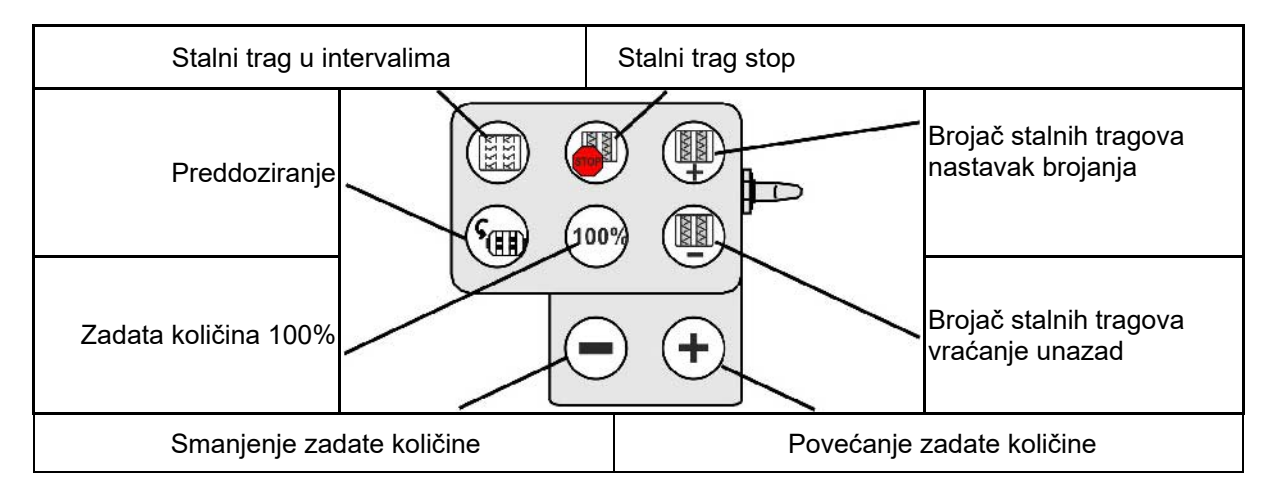

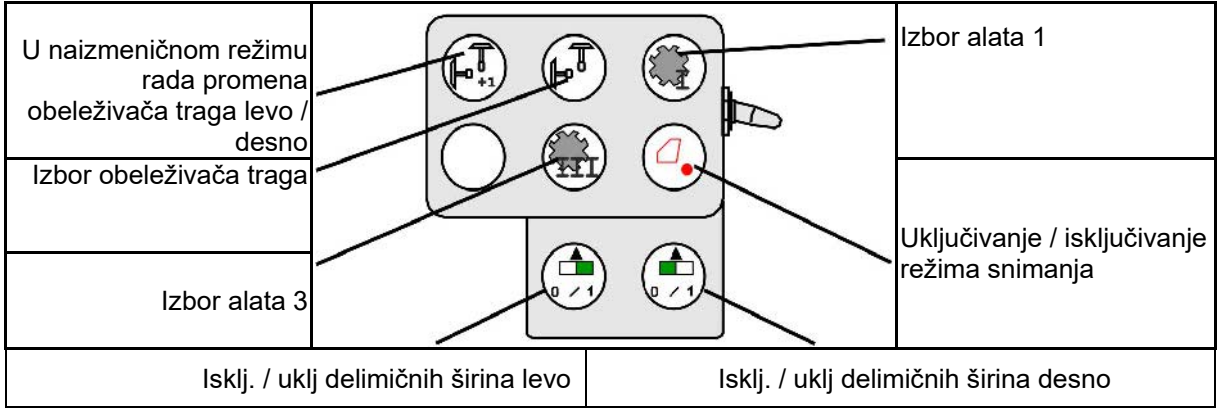

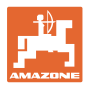

# **Raspored dodela na multifunkcijskog poluzi Fendt**

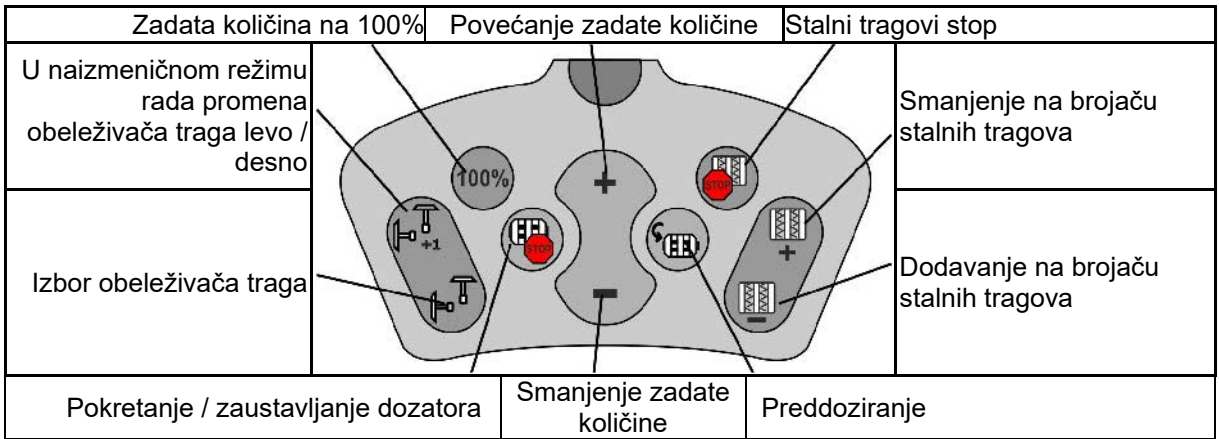

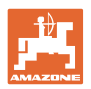

# **15 Multifunkcijska poluga AmaPilot+**

Putem AmaPilot+ moguće je vršenje funkcija mašine.

AmaPilot+ je AUX-N element za rukovanje sa slobodnom dodelom tastera.

Za svaku Amazone ISOBUS mašinu je unapred određena standardna dodela tastera.

Funkcije su podeljene na 3 nivoa i mogu da se izaberu pritiskom dugmeta.

Pored standardnog nivoa mogu se uključivati i isključivti dva dalja korisnička nivoa.

Folija sa standardnom raspodelom moguće nalepiti u kabini. Za slobodnu dodelu funkcija tasterima je moguće prelepiti standardni raspored.

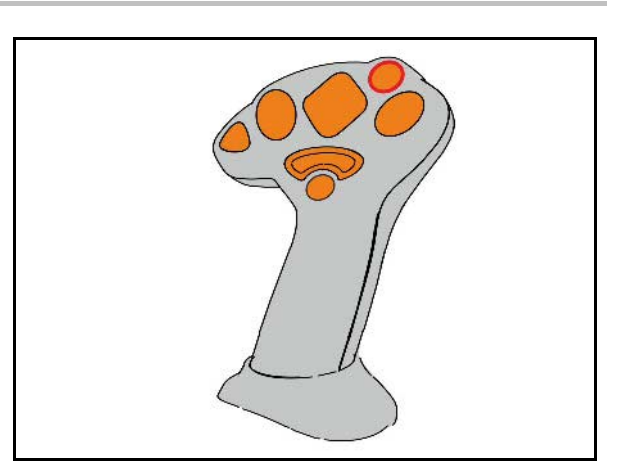

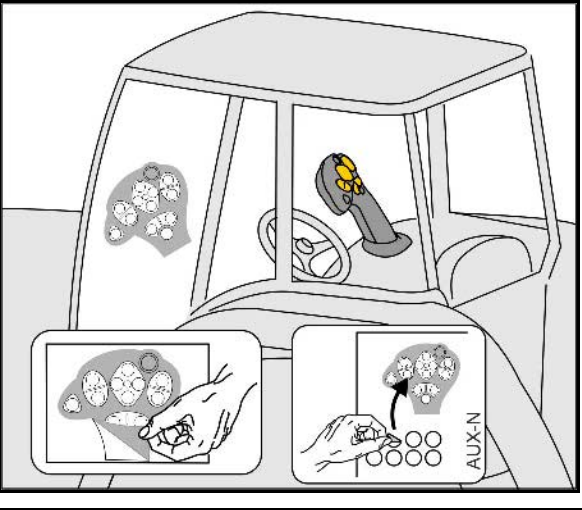

- Standardni nivo, Zeleni prikaz tastera s osvetljenjem.
- Nivo 2 sa pritisnutim dugmetom za uključivanje na poleđini, Žuti prikaz tastera s osvetljenjem.

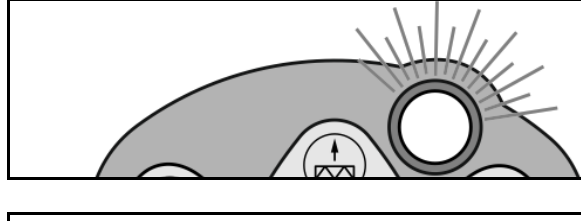

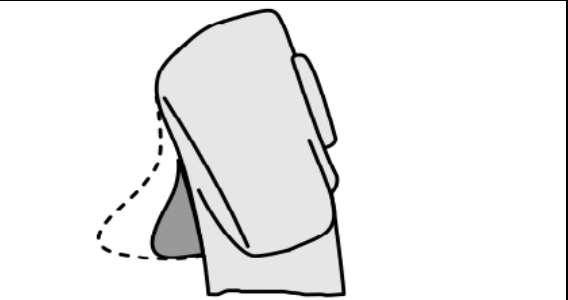

• Nivo 3 nkon pritiska tastera s osvetljenjem, Crveni prikaz tastera s osvetljenjem.

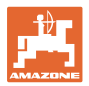

### **AmaPilot sa fiksnom dodelom / standardnom dodelom**

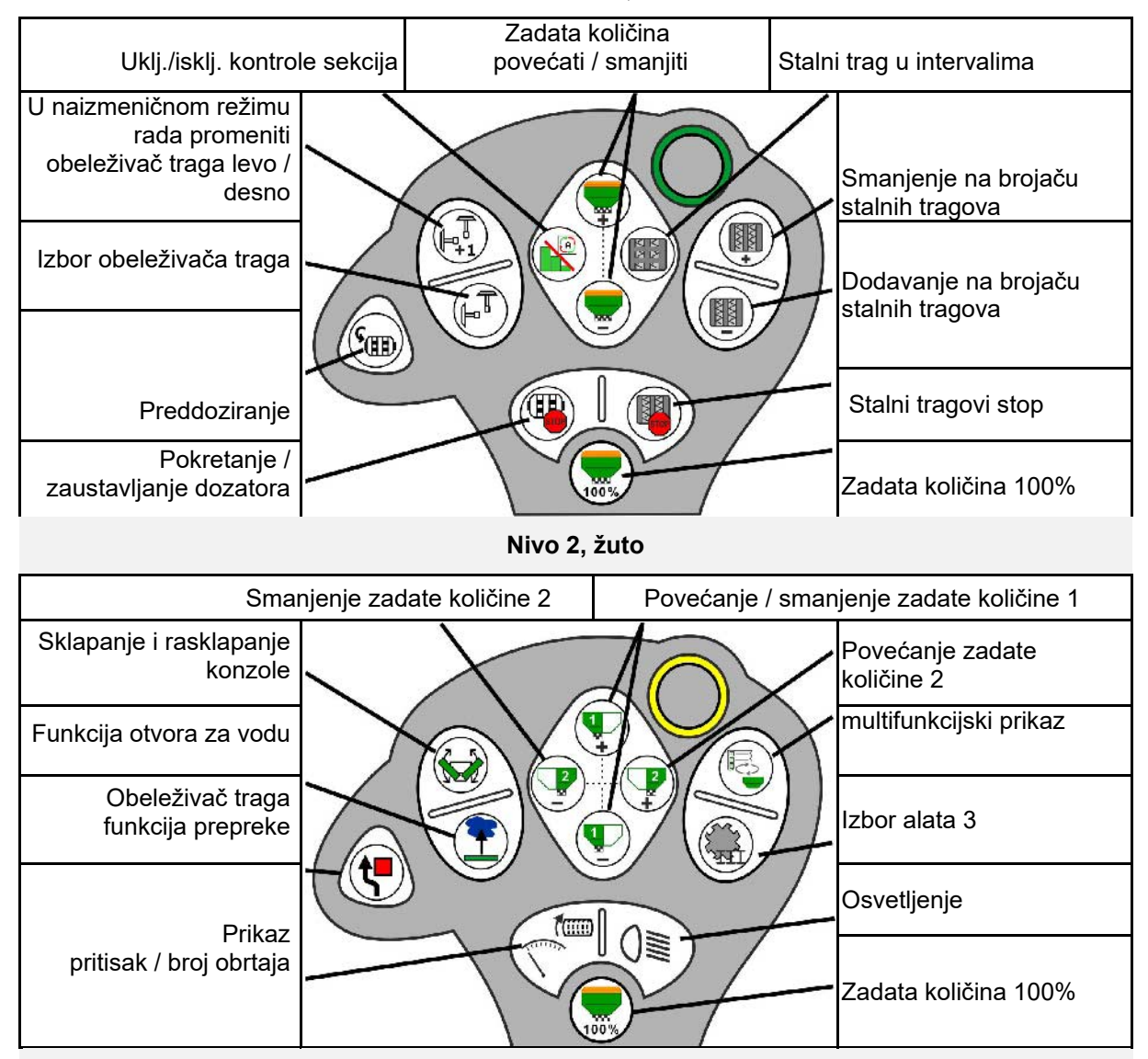

**Standardni nivo, zeleno**

**Nivo 3, crveno**

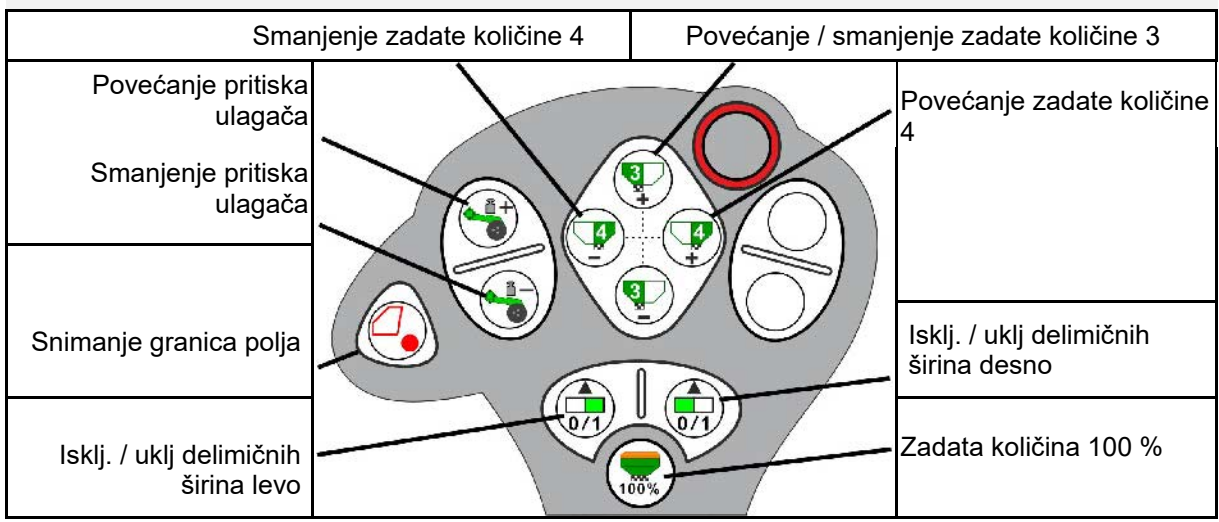

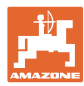

## **16.1 Prikaz na komandnom terminalu**

Prikazuje se poruka u obliku:

- Napomene
- Upozorenja
- Alarm

Prikazuje se:

- Broj smetnje
- Tekstualna poruka
- u zavisnosti i simbol odgovarajućeg menija

## **Upozorenje:**

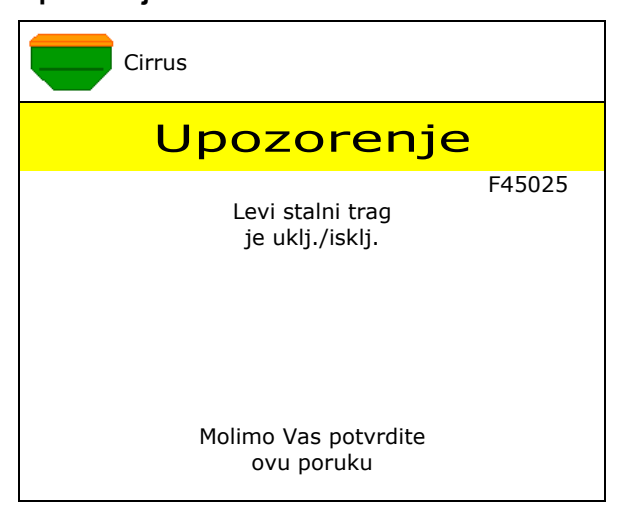

#### **Napomena:**

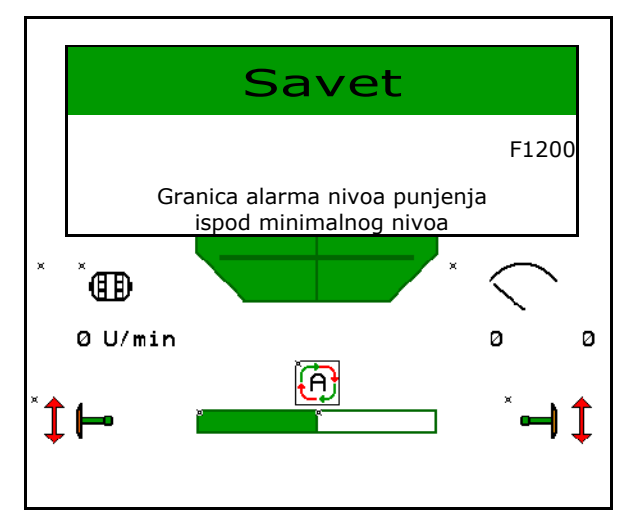

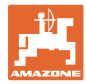

# **16.2 Tabela smetnji**

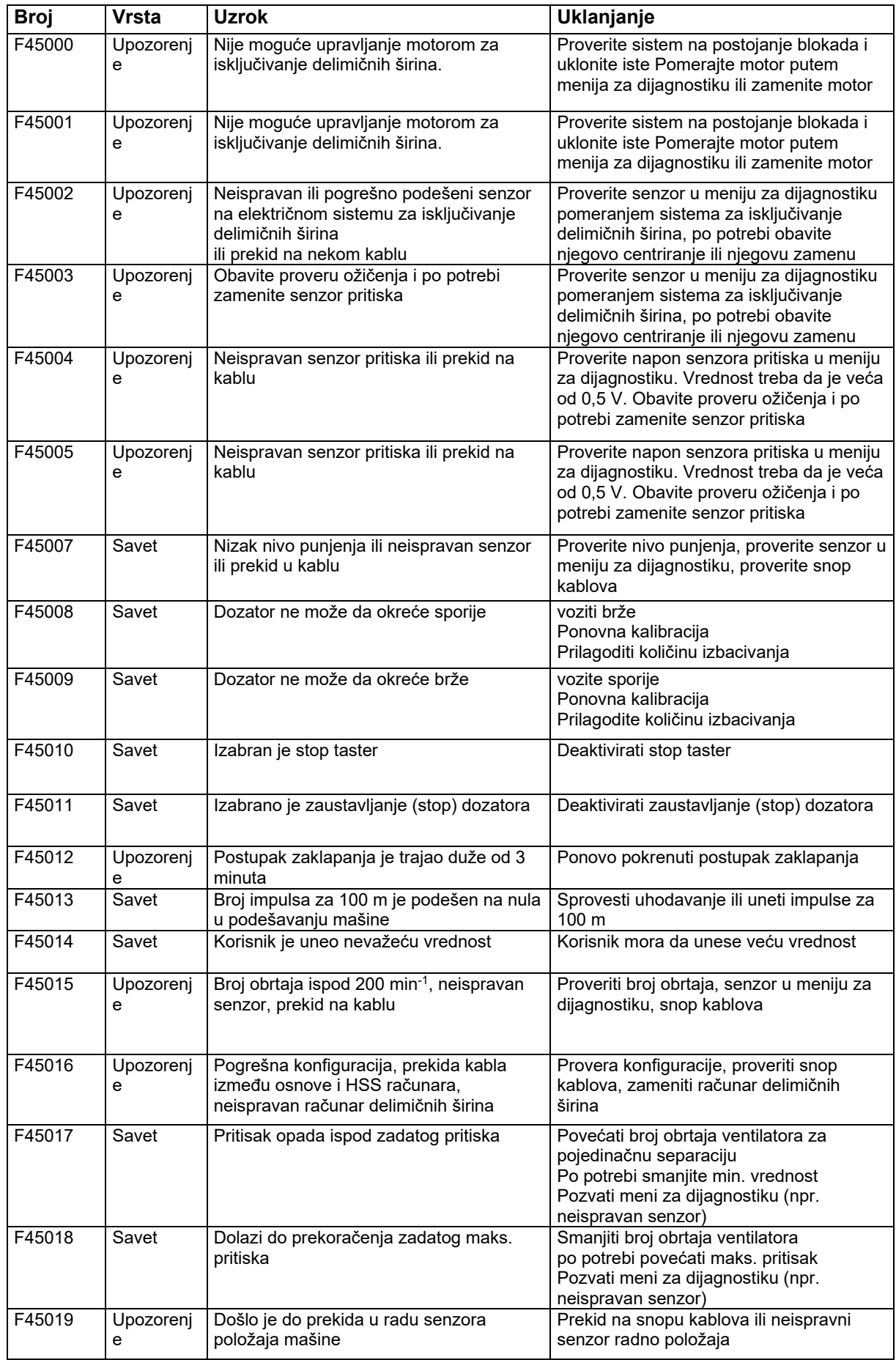

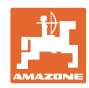

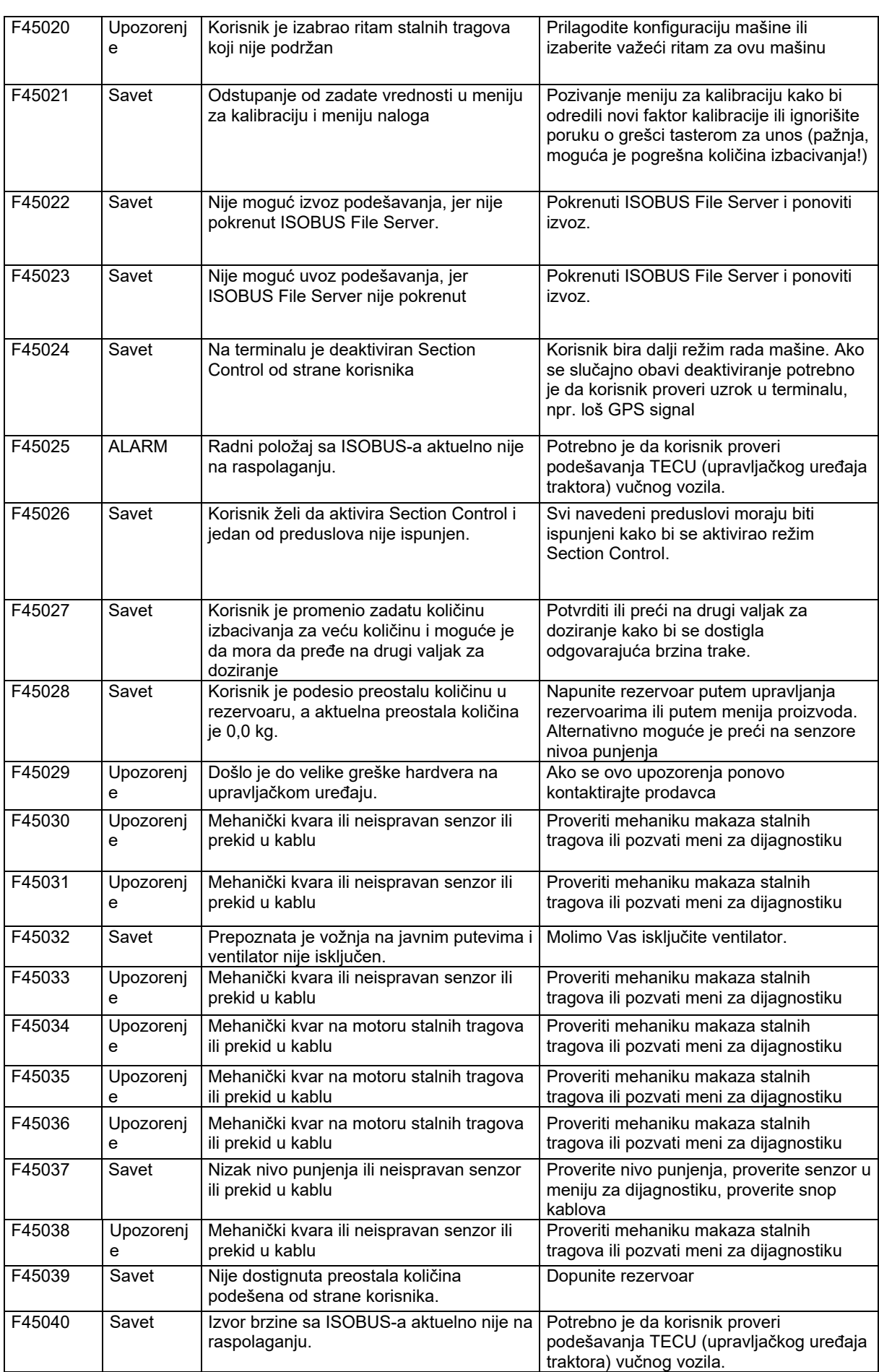

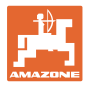

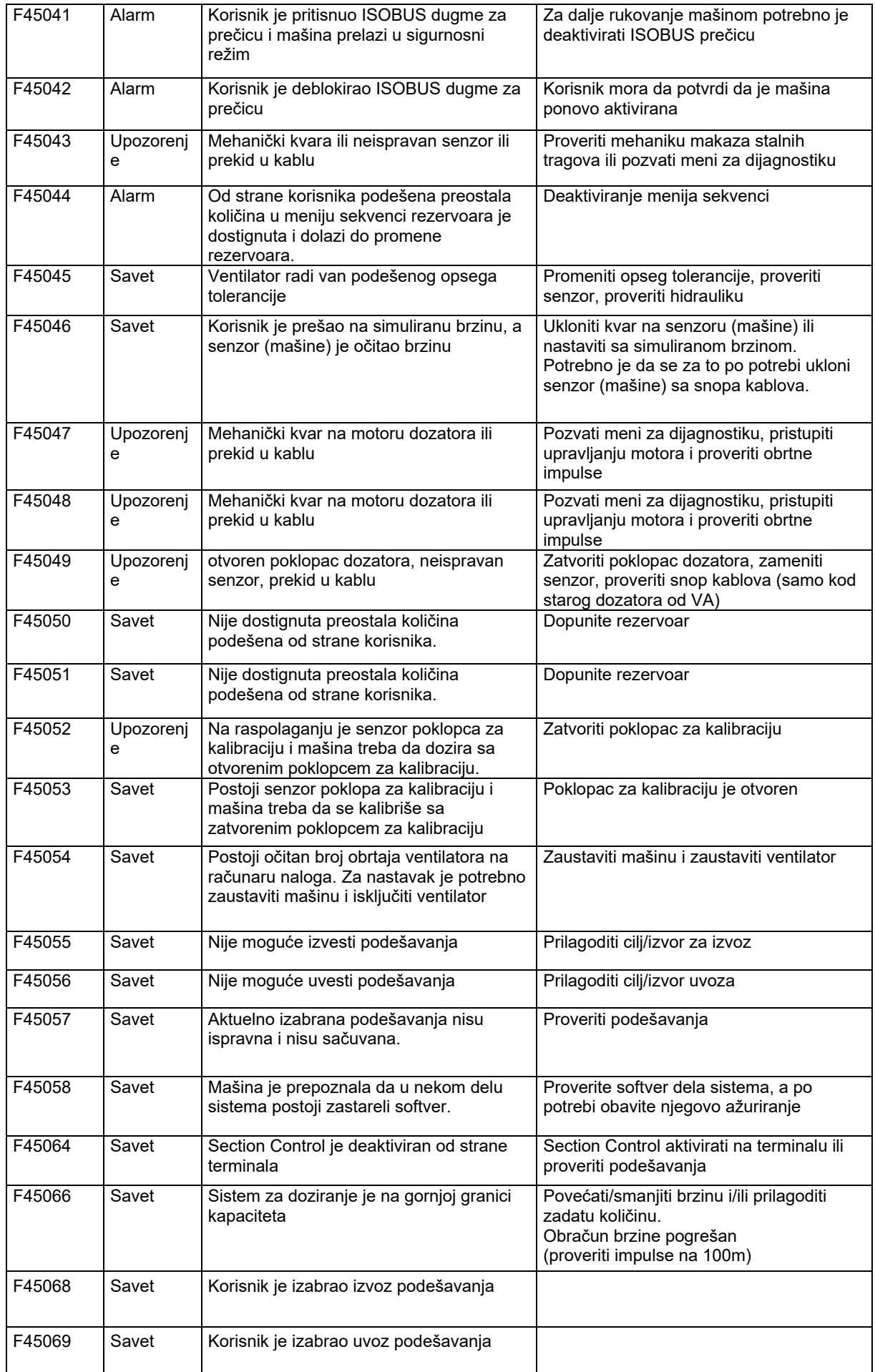

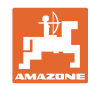

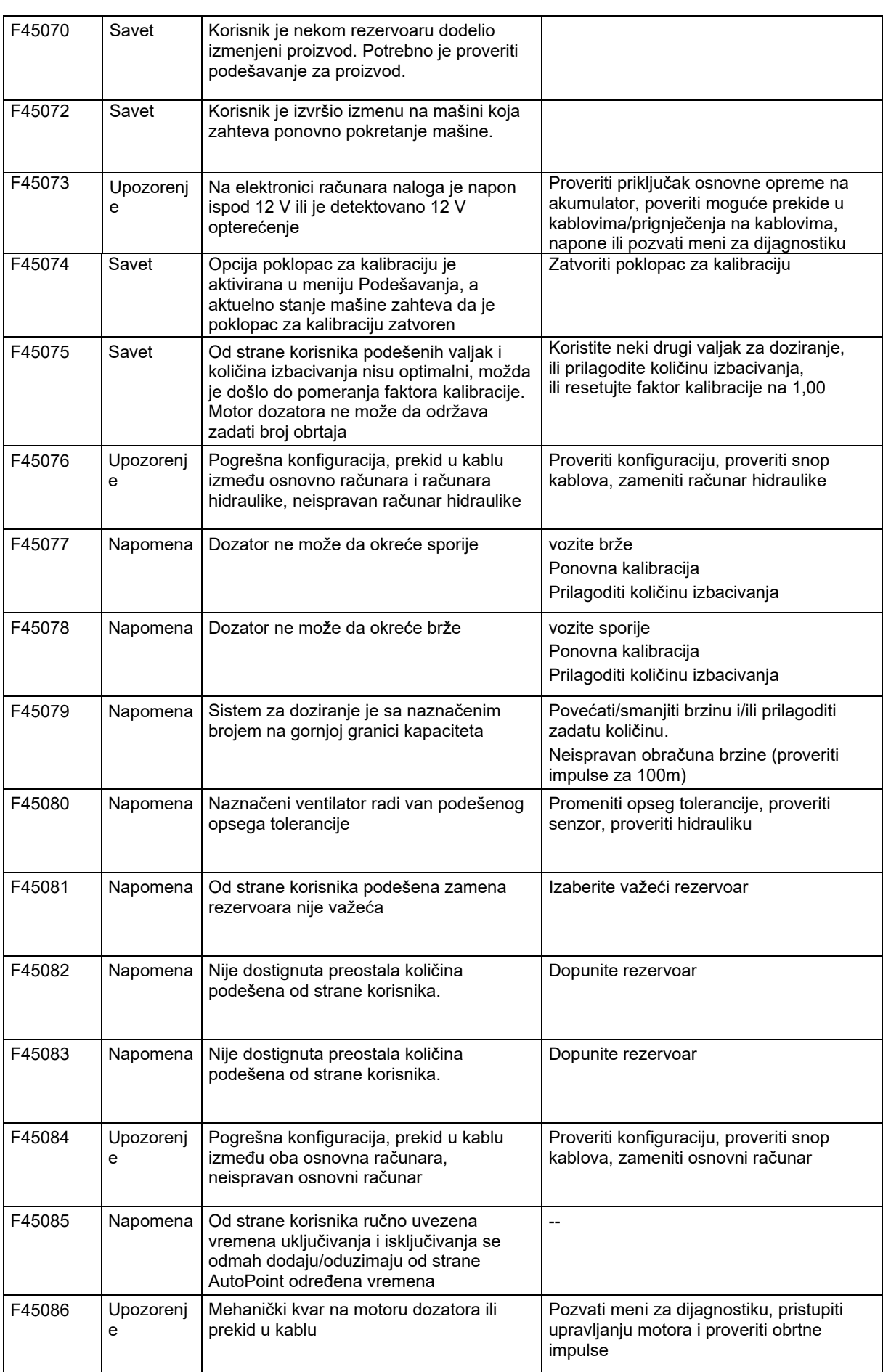

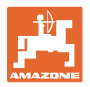

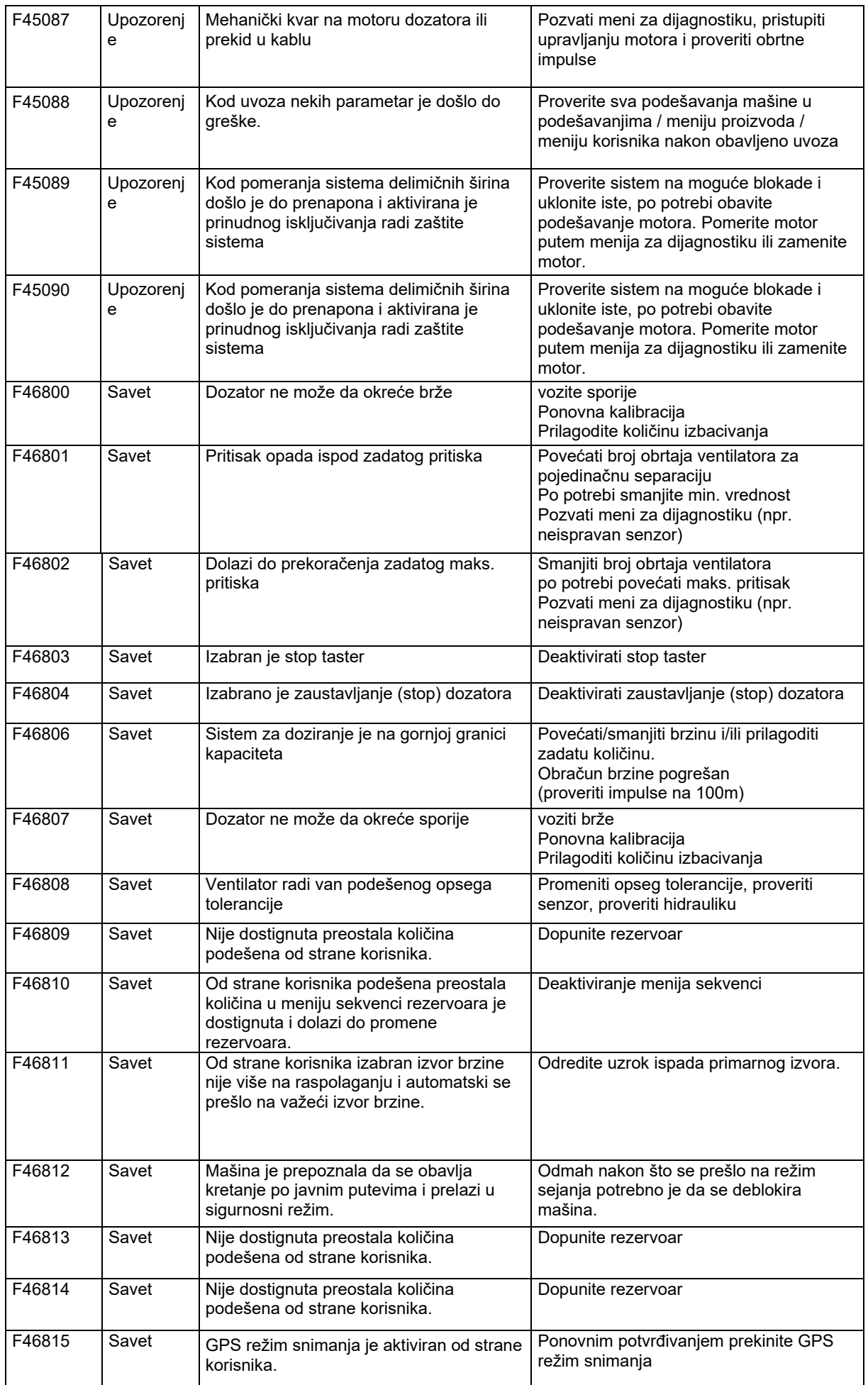

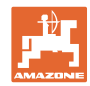

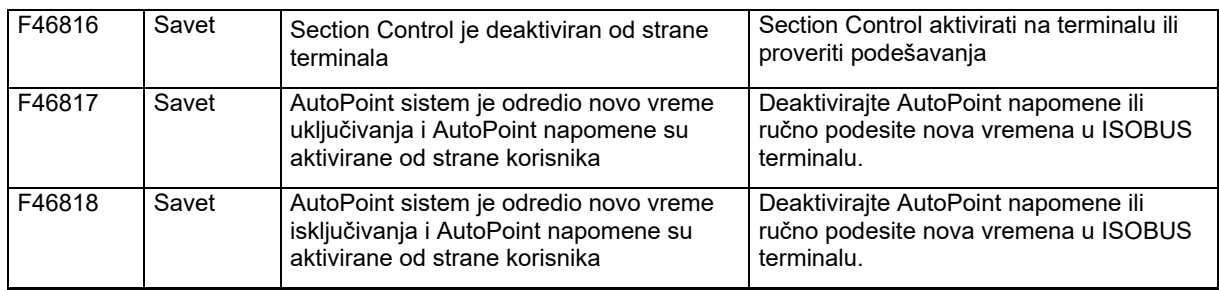

## **16.3 Prekid u radu funkcija bez prijave alarma na terminalu**

U slučaju prekida u radu funkcija koje se ne prikazuju na komandnom terminalu proverite osigurače na ISOBUS utičnici na traktoru.

## **16.4 Prekid signala brzine sa ISO-Bus-a**

Kao izvor signala brzine moguće uneti simulirani izvor brzine u meniju Podešavanja mašine.

Ona omogućava upotrebu mašine bez signala za brzinu.

Na sledeći način:

- 1. Uneti simuliranu brzinu.
- 2. Tokom upotrebe pridržavajte se unete simulirane brzine.

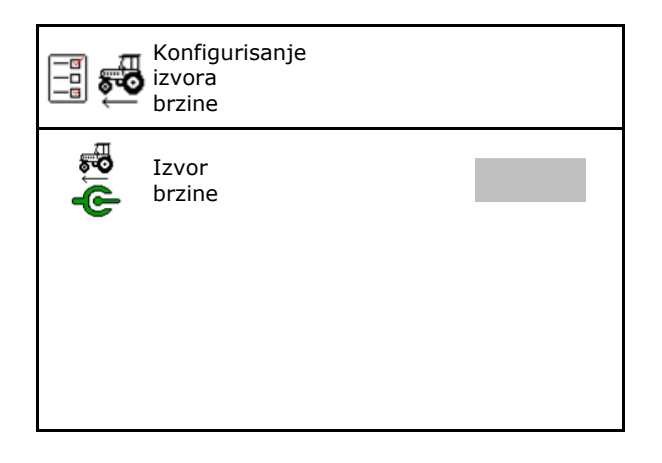

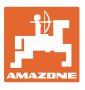

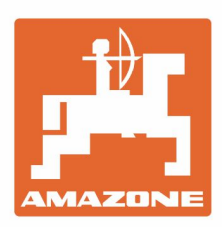

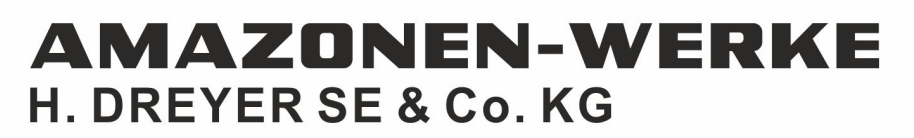

Postfach 51 D-49202 Hasbergen-Gaste Germany

Tel.:+ 49 (0) 5405 501-0 e-mail:amazone@amazone.de http://www.amazone.de